# **Vostro 3690 服务手册**

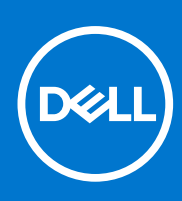

**管制型号: D29M 管制类型: D29M004 7 月 2021 年 Rev. A02**

### 注意、小心和警告

**注:** "注意"表示帮助您更好地使用该产品的重要信息。

**小心: "小心"表示可能会损坏硬件或导致数据丢失,并告诉您如何避免此类问题。**

**警告: "警告"表示可能会导致财产损失、人身伤害甚至死亡。**

© 2021 Dell Inc. 或其子公司。保留所有权利。Dell、EMC 和其他商标是 Dell Inc. 或其附属机构的商标。其他商标可能是其各自所有者的商标。

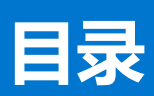

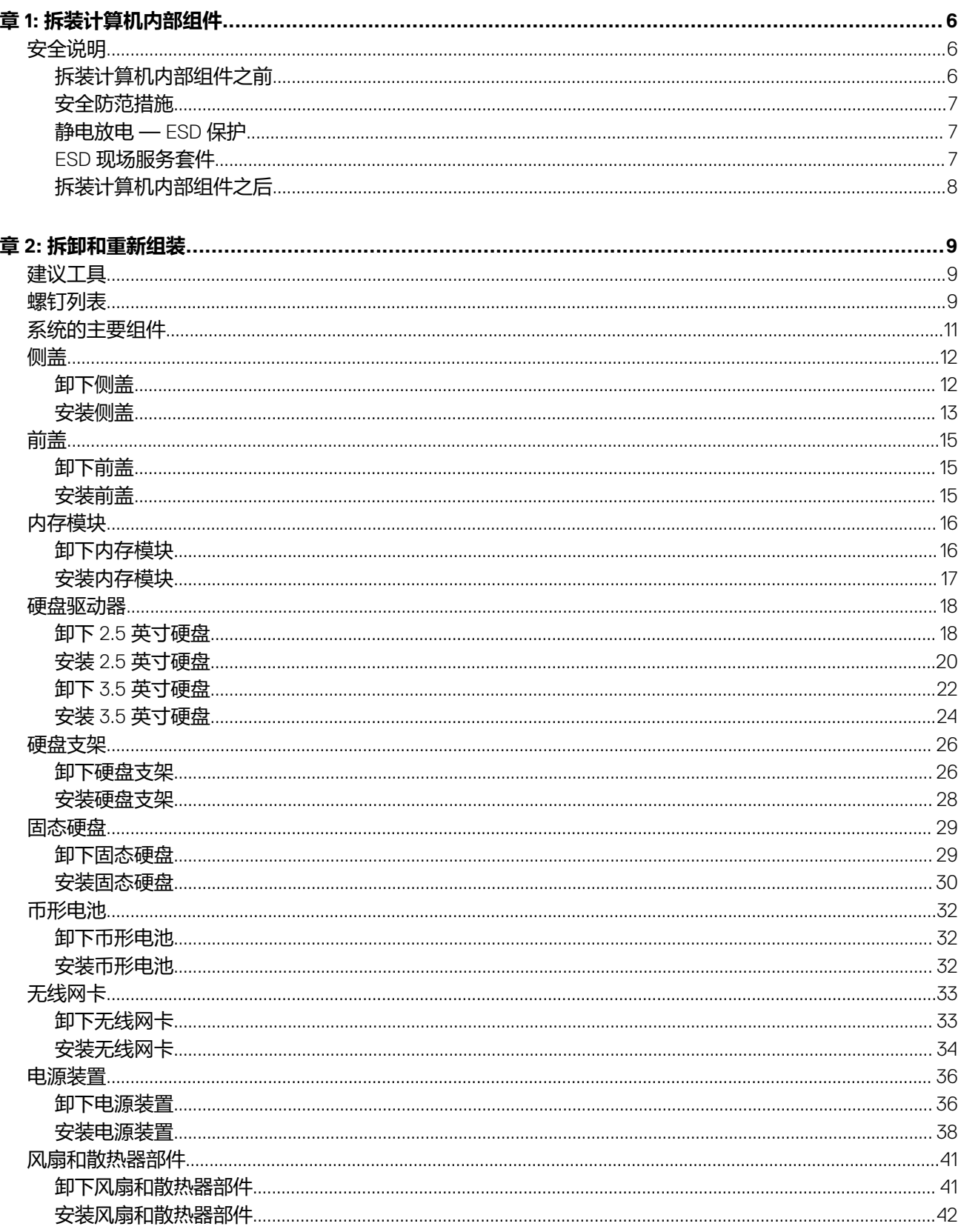

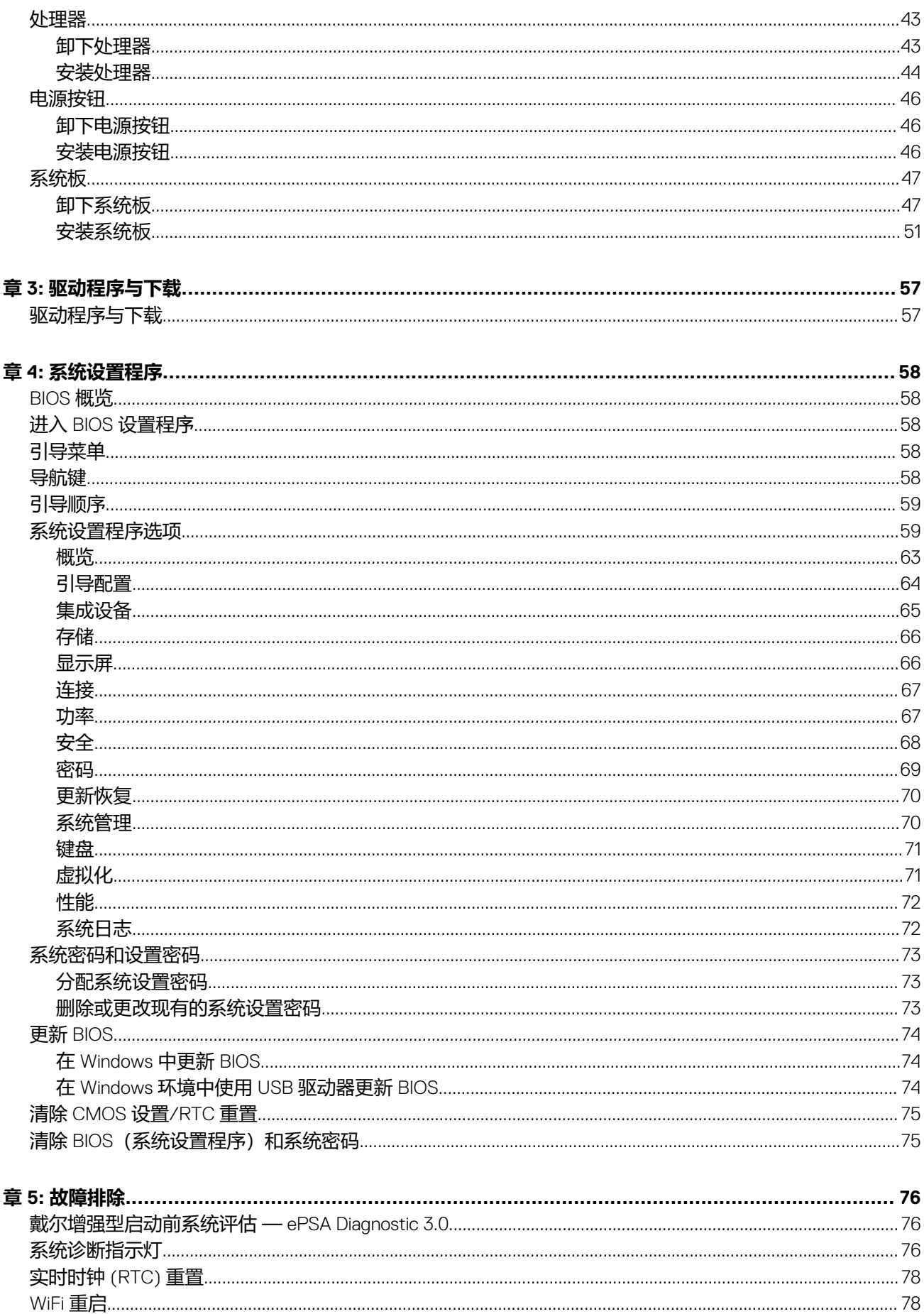

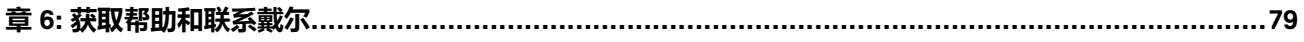

# **拆装计算机内部组件**

# <span id="page-5-0"></span>**安全说明**

遵循以下安全原则可防止您的计算机受到潜在损坏并确保您的人身安全。除非另有说明,否则本说明文件中所述的每个步骤假定您 已经阅读计算机附带的安全信息。

- **警告: 在拆装计算机之前,请阅读计算机附带的安全信息。有关其他最佳安全操作信息,请参阅 [www.dell.com/](https://www.dell.com/regulatory_compliance) [regulatory\\_compliance](https://www.dell.com/regulatory_compliance) 上的法规合规性主页。**
- **警告: 打开主机盖或面板前,请切断计算机的所有电源。拆装计算机内部组件之后,装回所有护盖、面板和螺钉,然后再连接计 算机电源。**
- **小心: 确保工作台表面平整、干燥和整洁,以防止损坏计算机。**
- **小心: 持拿组件和插卡时,请持拿其边缘,切勿触碰插针和接点,以避免损坏。**
- **小心: 您只能在戴尔技术帮助团队的授权和指导下执行故障处理和维修。任何未经戴尔授权的服务所导致的损坏均不在保修范围 之列。请参阅产品随附的安全说明或访问网站 [www.dell.com/regulatory\\_compliance](https://www.dell.com/regulatory_compliance)。**
- **小心: 在触摸计算机内部的任何组件之前,请先触摸计算机未上漆的金属表面(例如计算机背面的金属)以导去身上的静电。在 操作过程中,请不时触摸未上漆的金属表面以消除静电,否则可能会损坏内部组件。**
- **小心: 断开线缆连接时,请握住线缆连接器或其推拉卡舌将其拔出,而不要硬拉线缆。某些线缆的连接器带有锁定卡舌或指旋螺 钉,必须先松开它们,然后再断开线缆连接。断开线缆连接时,应将其两边同时拔出,以免弄弯连接器插针。连接线缆时,确保 端口和连接器方向正确并对齐。**
- **小心: 按下并弹出介质卡读取器中所有已安装的插卡。**
- **小心: 处理笔记本电脑中的锂离子电池时,请务必小心。膨胀的电池不得再使用,并且应当正确更换和处置。**
- **注:** 您的计算机及特定组件的颜色可能与本说明文件中所示颜色有所不同。

### **拆装计算机内部组件之前**

#### **关于此任务**

**注:** 根据您所订购的配置,本文档中的图像可能与您的计算机有所差异。

#### **步骤**

- 1. 保存并关闭所有打开的文件,并退出所有打开的应用程序。
- 2. 关闭计算机。单击**开始** > **电源** > **关机**。
	- **注:** 如果您使用其他操作系统,请参阅操作系统的说明文件,了解关机说明。
- 3. 断开计算机和所有连接的设备与各自电源插座的连接。
- 4. 断开所有连接的网络设备和外围设备(如键盘、鼠标、显示器等)与计算机的连接。 **小心: 要断开网线的连接,请先从计算机上拔下网线,再将其从网络设备上拔下。**
- 5. 从计算机中卸下所有介质卡和光盘(如果适用)。

## <span id="page-6-0"></span>**安全防范措施**

安全预防措施一章详细介绍了在执行任何拆卸说明之前应采取的主要步骤。

在执行任何涉及拆卸或重新组装的安装或中断/修复过程之前,请遵守以下安全预防措施:

- 关闭系统和所有连接的外围设备。
- 断开系统和所有已连接的外围设备与交流电源的连接。
- 断开所有网络线缆、电话和电信线路与系统的连接。
- 拆装任何平板电脑笔记本台式机系统内部组件时,请使用 ESD 现场服务工具包,以避免静电释放 (ESD) 损坏。
- 卸下系统组件后,小心地将卸下的组件放在防静电垫上。
- 穿戴具有绝缘橡胶鞋底的鞋子以减少产生静电的机会。

### 备用电源

带有备用电源的戴尔产品必须完全断电,然后才能打开包装。包含备用电源的系统在关闭时实际上会开机。内部电源使系统能够远 程开启 (LAN 唤醒) 和暂挂进入休眠模式, 并且具有其他高级电源管理功能。

拔下电源并按住电源按钮 20 秒应释放系统板中的剩余电量。从平板电脑卸下电池。笔记本卸下电池。

### 接合

接合是将两个或多个接地导体连接至同一个电源的一种方法。该操作可以通过使用现场服务静电释放 (ESD) 套件完成。连接接合线 时,请确保已将其连接至裸机,切勿接触漆面或非金属表面。腕带应固定并与您的皮肤全面接触,请确保脱下手表、手镯或戒指等 所有饰品,您才能与设备接合。

### **静电放电 — ESD 保护**

处理电子组件,特别是敏感组件,如扩展卡、处理器、内存 DIMM 和系统主板时,ESD 是主要问题。即使轻微的放电也可能对电路 造成的损害,可能不明显,例如间歇性问题或产品寿命缩短。随着行业发展迫切要求降低功耗需求和提高密度,ESD 保护越来越重 要。

由于最近的戴尔产品中的半导体使用密度增大,现在,对静电损坏的敏感度比以前的戴尔产品中更高。因此,以前经过批准的一些 处理部件的方法不再适用。

两种已识别的 ESD 损坏类型为严重和间歇性故障。

- **严重** 严重故障在 ESD 相关故障中约占 20%。该损坏可导致立即且完全失去设备功能。严重故障的示例如内存 DIMM 受到静电 电击,立即产生"无法开机自检/无视频"症状,并发出报警音提示内存缺失或内存无效。
- **间歇性** 间歇性故障约占 ESD 相关故障的 80%。高频率的间歇性故障意味着在发生损坏的大多数时间里,故障无法立即被识 别。DIMM 受到静电电击,但线路只是弱化,而没有立即出现与损坏相关的明显症状。弱化线路问题可能需要数周或数月才能消 失,在此期间可能导致内存完整性降级、间歇性内存错误等。

更难识别和诊断的损坏类型为间歇性(也称为潜在或"带病运行")故障。

执行以下步骤可避免 ESD 损坏:

- 使用正确接地的 ESD 腕带。不再允许使用无线防静电腕带;它们无法提供充分的保护。随着对 ESD 损坏的敏感度增强, 处理部 件之前接触机箱不能确保对部件提供足够的 ESD 保护。
- 在静电安全的区域处理所有的静电敏感组件。如果可能,使用防静电的地板垫和工作台垫。
- 在打开对静电敏感的组件的运输纸板箱时,要在准备安装此组件时再将其从防静电包装材料中取下。打开防静电包装之前,请务 必确保释放身体静电。
- 在运输对静电敏感的组件前,将它置于防静电的容器或包装内。

### **ESD 现场服务套件**

无监控的现场服务套件是最常使用的服务套件。每个现场服务套件包括三个主要部件:防静电垫子、腕带和联结线。

### ESD 现场服务套件的组件

ESD 现场服务套件包含以下组件:

- <span id="page-7-0"></span>**防静电垫子**- 防静电垫子可耗散电量,在维修过程中可用来放置部件。使用防静电垫子时,应正确佩戴腕带,并应使用联结线将 垫子连接到正在处理的系统上的裸金属。正确部署后,可以从 ESD 包中取出维修部件,然后直接放在垫子上。放置 ESD 敏感部 件的安全地方是您的手中、ESD 垫子上、系统中或包内。
- **腕带和联结线** 腕带和联结线可以直接连接您的手腕和硬件上的裸金属(如果不需要 ESD 垫子), 或连接到防静电垫子以保护 临时放置在垫子上的硬件。您的皮肤、ESD 垫子以及硬件之间的腕带和联结线的物理连接被称为联结。只能将现场服务套件与腕 带、垫子和联结线配合使用。切勿使用无线腕带。请始终注意,正常佩戴和磨损也很容易损坏腕带的内部电线,必须使用腕带测 试仪定期检查腕带,以避免意外的 ESD 硬件损坏。建议至少一星期检查一次腕带和联结线。
- ESD 腕带测试仪 ESD 腕带内部的电线容易随着时间推移而损坏。使用无监控的套件时,最好在每次服务呼叫之前定期测试腕 带,最少每周一次。腕带测试仪是执行此测试的最佳方法。如果您自己没有腕带测试仪,请联系您的地区办公室,看他们是否 有。要执行测试,在将腕带连接到您的手腕后,将腕带联结线插入测试仪器,然后按按钮以进行测试。如果测试成功,将亮起绿 色指示灯,如果测试失败,则亮起红色指示灯并发出报警音。
- **绝缘元件** 请务必保持塑料散热器外壳等 ESD 敏感设备远离作为绝缘体并且通常带有大量电荷的内部部件。
- **工作环境** 在部署 ESD 现场服务套件之前, 评估客户位置的情况。例如, 为服务器环境部署套件与为台式机或笔记本电脑环境 部署有所差异。服务器通常安装在数据中心内的机架中,台式机或笔记本电脑通常放置在办公桌或小隔间。始终寻找宽敞的平坦 工作区,不杂乱且空间足以使用 ESD 套件,有额外的空间来容纳要维修的系统类型。工作空间还应没有绝缘体,以免引起 ESD 事件。在工作区域中实际处理任何硬件组件之前,必须将泡沫和其它塑料之类的绝缘体与敏感部件始终保持 30 厘米(12 英寸) 以上的距离。
- **ESD 包装** 所有对 ESD 敏感的设备必须使用防静电包装进行发送和接收。金属静电屏蔽袋将是首选。而且, 您应始终应使用新 部件抵达时的相同 ESD 袋和包装来退回受损部件。ESD 袋应折叠并封嘴,同时应使用新部件抵达时原始包装盒中使用的相同泡 沫包装材料。请仅在 ESD 书保护的工作空间中取出 ESD 敏感型设备, 并且部件不得放到 ESD 袋上, 因为只有袋子内部是防静电 的。始终将部件放在您的手中、ESD 垫子上、系统中或者防静电袋中。
- **运输敏感组件** 运输 ESD 敏感组件 (例如备用部件或要返回给戴尔的部件)时, 务必将这些部件放在防静电袋中以进行安全运 输。

### ESD 保护总结

在任何时候维修戴尔产品时,建议所有现场服务技术人员使用传统有线 ESD 接地腕带和保护性防静电垫子。此外,执行维修时,技 术人员须将敏感部件与所有绝缘部件分开,并且必须使用防静电袋来运送敏感组件。

### **拆装计算机内部组件之后**

#### **关于此任务**

**小心: 计算机内部遗留或松动的螺钉可能会严重损坏计算机。**

#### **步骤**

- 1. 装回所有螺钉,并确保没有在计算机内部遗留任何螺钉。
- 2. 连接所有外部设备、外围设备和您在拆装计算机之前卸下的线缆。
- 3. 装回所有介质卡、光盘和您在拆装计算机之前卸下的任何其他组件。
- 4. 将计算机和所有已连接设备连接至电源插座。
- 5. 打开计算机电源。

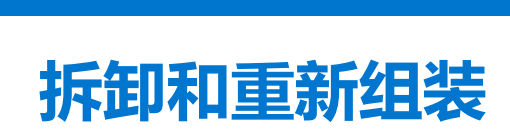

**2**

<span id="page-8-0"></span>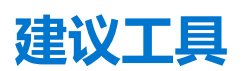

#### 执行本说明文件中的步骤时可能需要使用以下工具:

- 1号梅花槽螺丝刀
- 小型平口螺丝刀

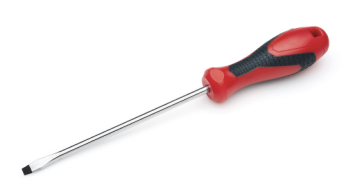

## **螺钉列表**

#### 下表显示了用于不同组件的螺钉列表和图像。

- **注:** 从组件拧下螺钉时,建议记录螺钉类型、螺钉数量,然后再将其放入螺钉存储箱中。这是为了确保在更换组件时,恢复正确 数量的螺钉和正确的螺钉。
- **注:** 某些计算机具有磁表面。更换组件时,确保螺钉未粘附至此类表面。
- **注:** 螺钉颜色可能会有所不同,具体取决于订购的配置。

#### **表. 1: 螺钉列表**

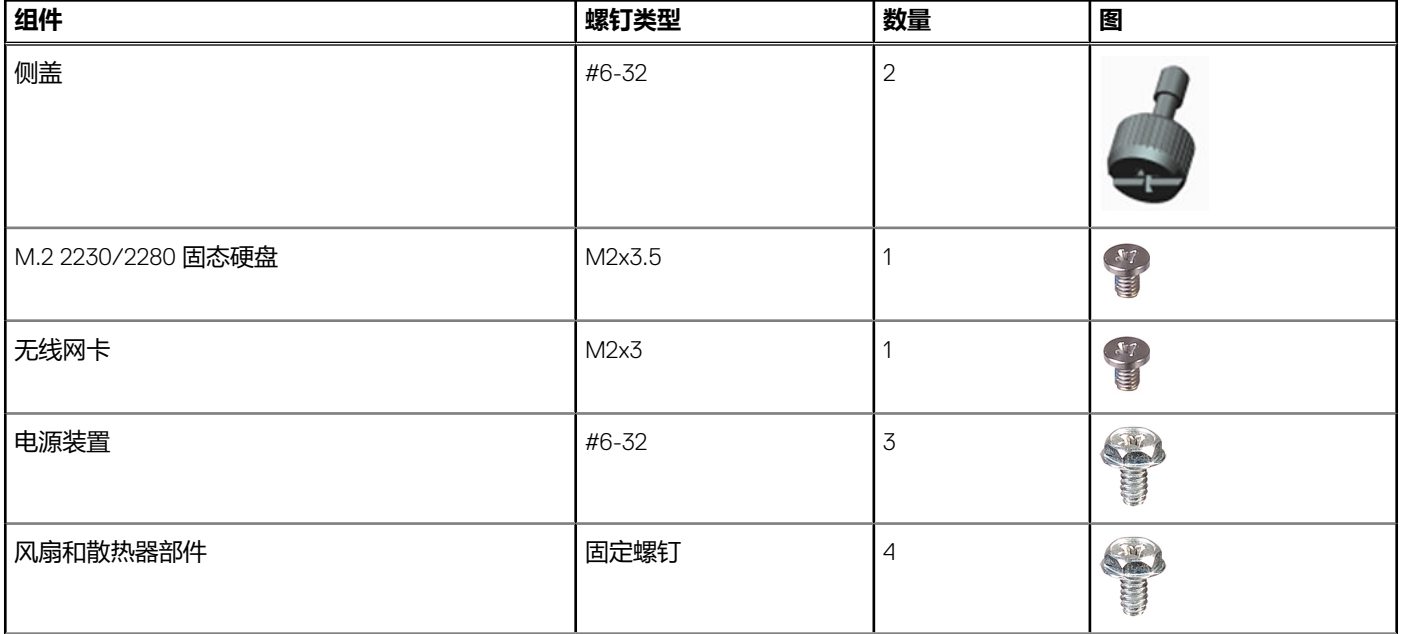

#### **表. 1: 螺钉列表 (续)**

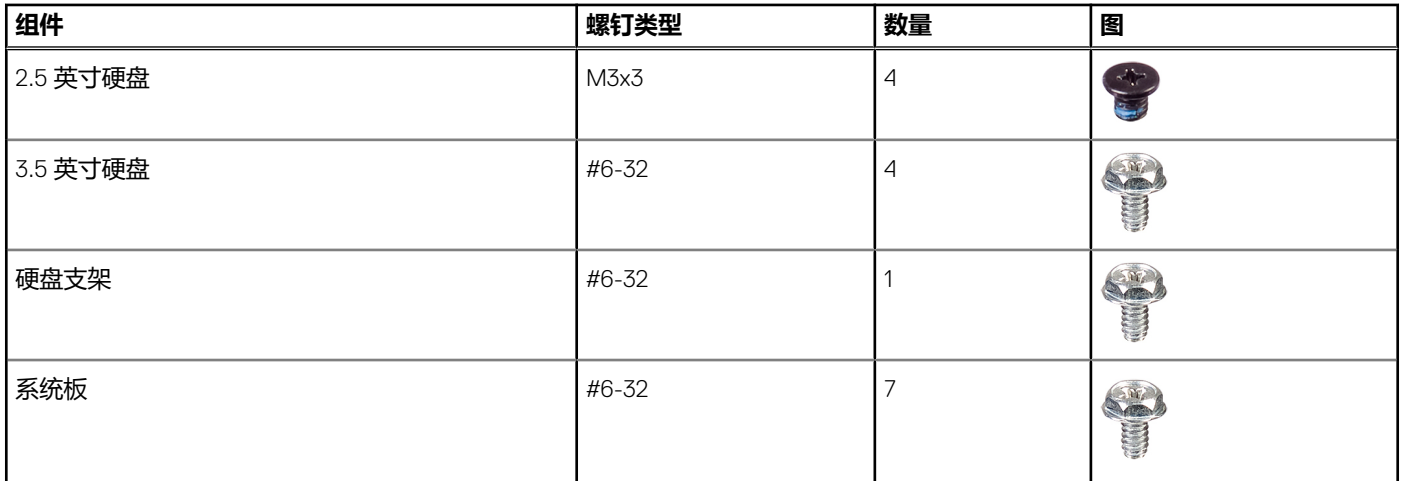

# <span id="page-10-0"></span>**系统的主要组件**

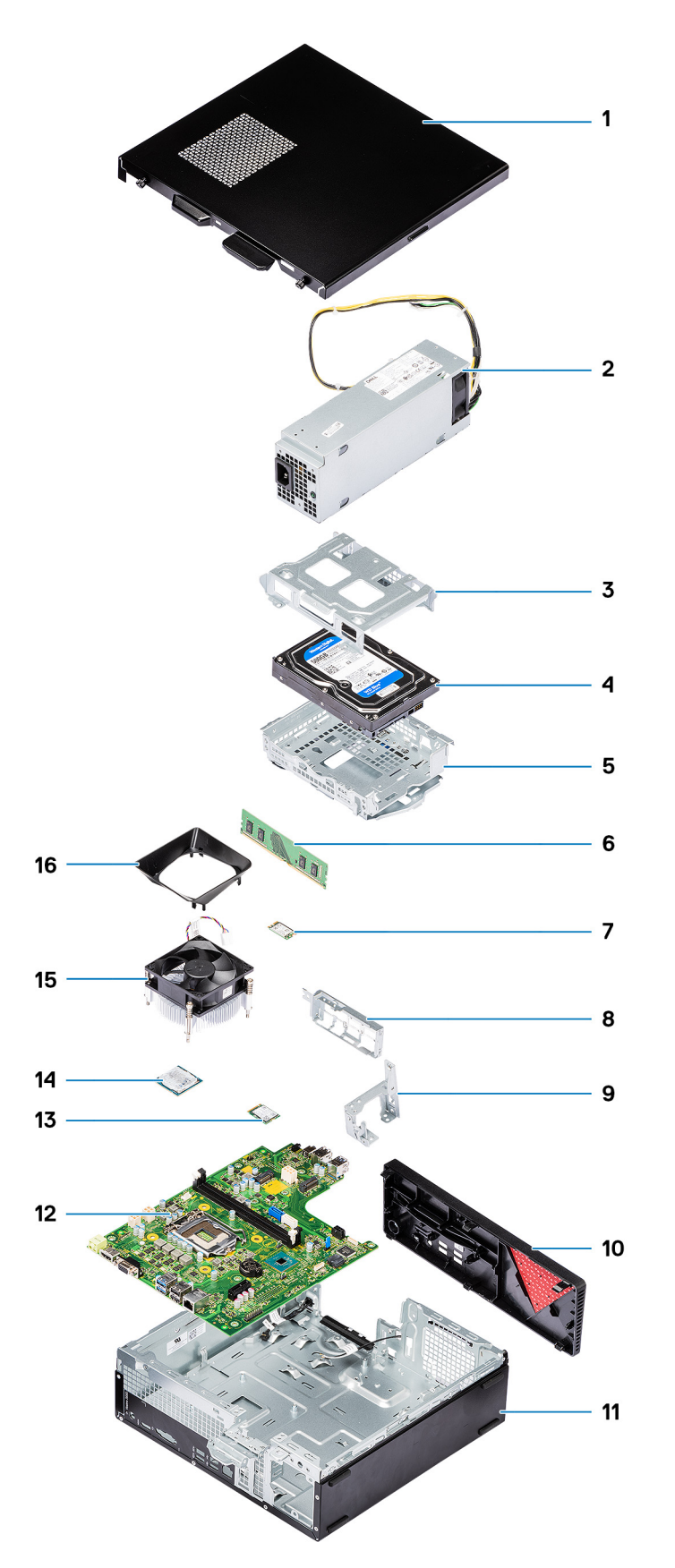

1. 侧盖

- <span id="page-11-0"></span>2. 电源装置
- 3. 硬盘部件
- 4. 硬盘部件
- 5. 硬盘支架
- 6. 内存模块
- 7. WLAN 卡
- 8. 正面 I/O 支架 9. 硬盘托盘支撑支架
- 10. 前挡板
- 11. 机箱
- 12. 系统板
- 13. 显卡
- 14. 处理器
- 15. 风扇和散热器部件
- 16. 风扇通风罩

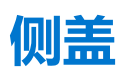

### **卸下侧盖**

#### **前提条件**

1. 按[照"拆装计算机内部组件之前"](#page-5-0)中的步骤进行操作。 **注:** 确保从安全线缆槽卸下安全线缆(如果适用)。

#### **关于此任务**

下图指示侧盖的位置,并提供拆卸过程的可视化表示:

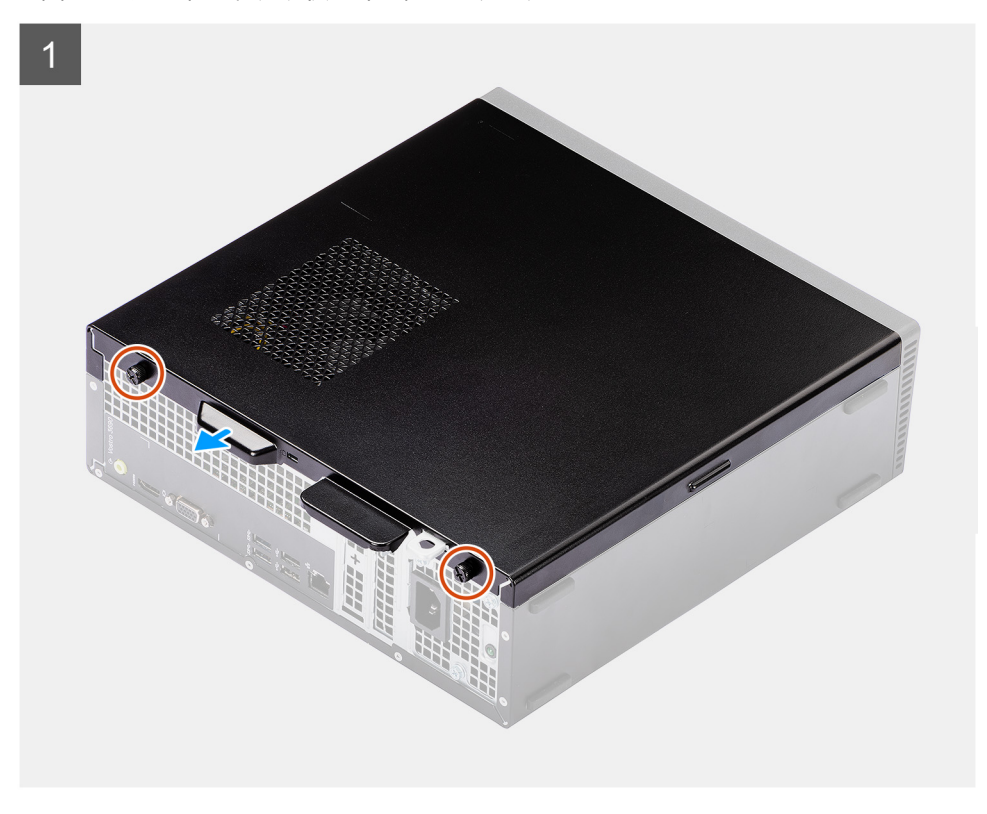

<span id="page-12-0"></span>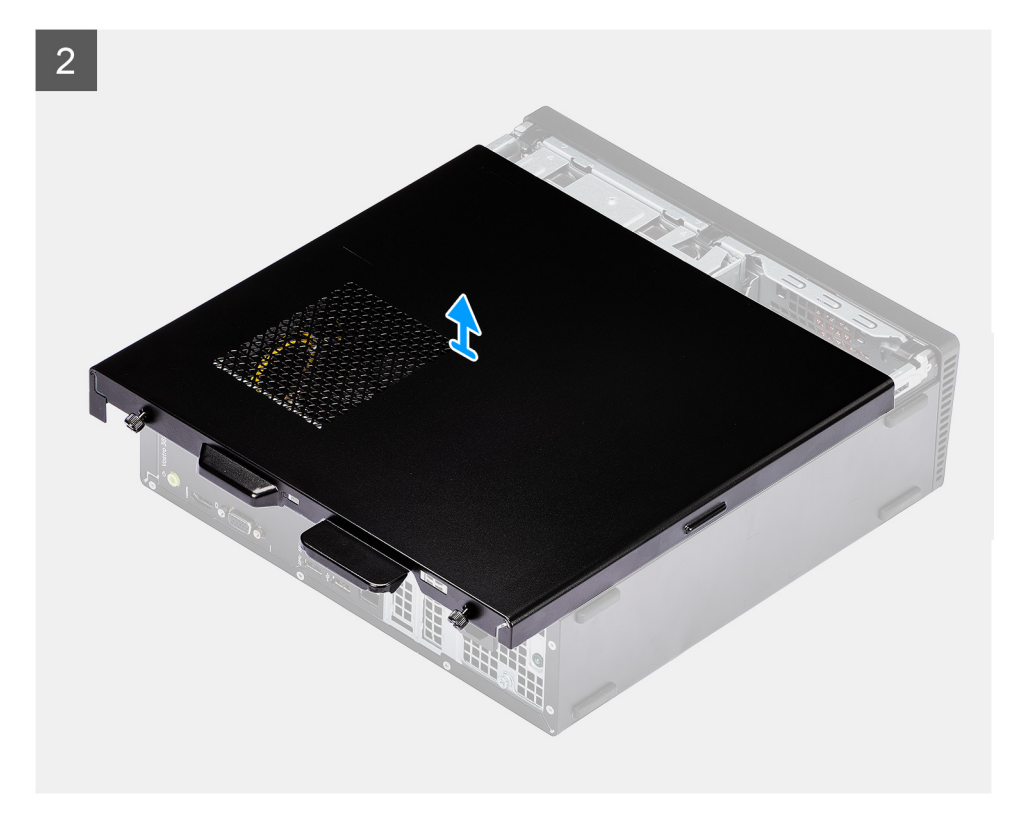

- 1. 拧松将侧盖固定至机箱的两颗指旋螺钉 (#6-32)。
- 2. 从机箱滑动并提起侧盖。

### **安装侧盖**

#### **前提条件**

如果您要更换组件,请卸下现有的组件,然后再执行安装步骤。

#### **关于此任务**

下图指示侧盖的位置,并提供安装过程的可视化表示。

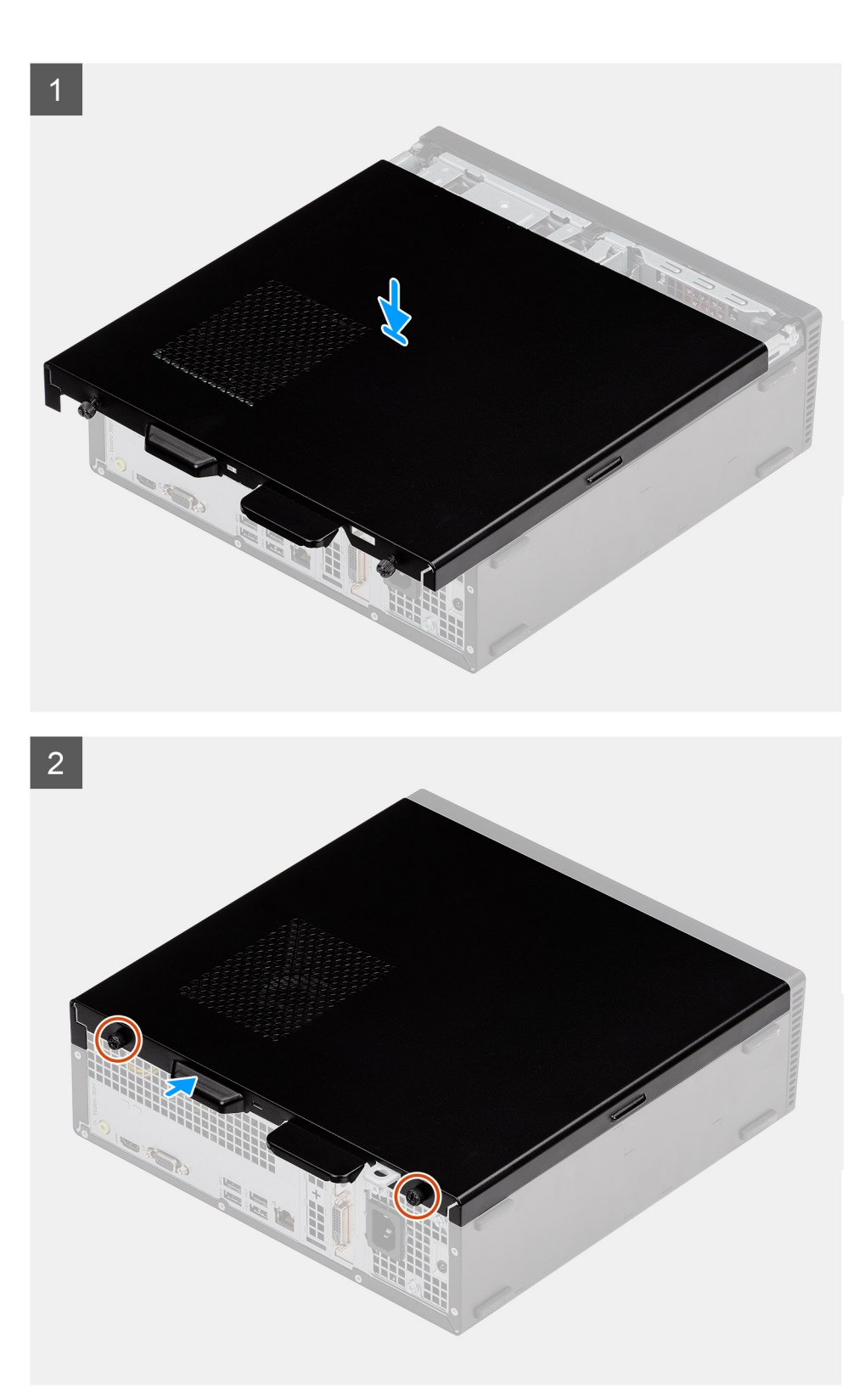

- 1. 将侧盖上的卡舌与机箱上的插槽对齐。
- 2. 将侧盖朝计算机正面滑动,直至卡入到位。
- 3. 拧紧两颗指旋螺钉 (#6-32) 以将侧盖固定至机箱。

#### **后续步骤**

<span id="page-14-0"></span>1. 按[照拆装计算机内部组件之后](#page-7-0)中的步骤执行操作。

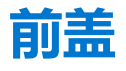

**卸下前盖**

#### **前提条件**

- 1. 按[照拆装计算机内部组件之前](#page-5-0)中的步骤执行操作。
- 2. 卸[下侧盖](#page-11-0)。

#### **关于此任务**

下图指示前盖的位置,并提供拆卸过程的可视化表示。

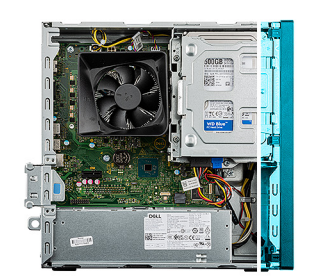

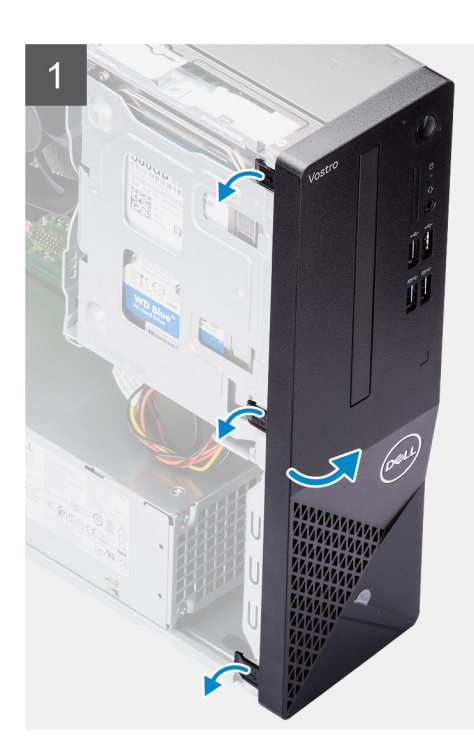

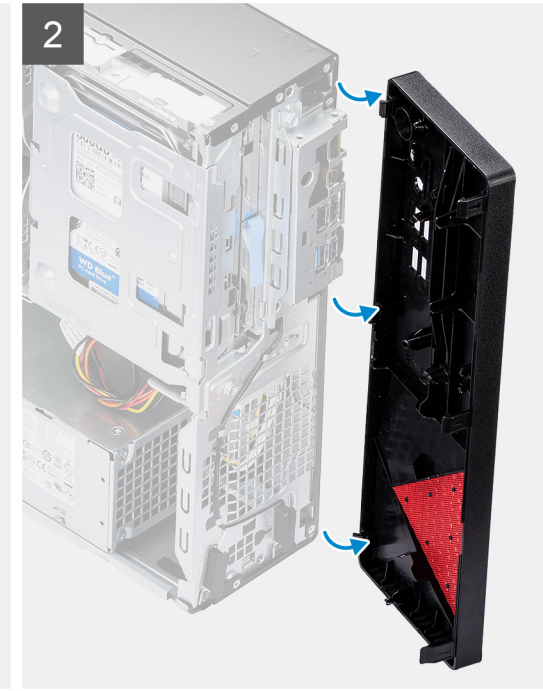

#### **步骤**

- 1. 从上往下按顺序轻轻地撬起并释放前盖卡舌。
- 2. 从机箱朝外旋转前盖。
- 3. 从计算机卸下前盖。

### **安装前盖**

#### **前提条件**

如果您要更换组件,请卸下现有的组件,然后再执行安装步骤。

#### <span id="page-15-0"></span>**关于此任务**

下图指示前盖的位置,并提供安装过程的可视化表示。

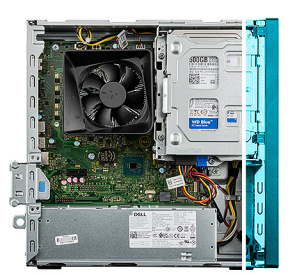

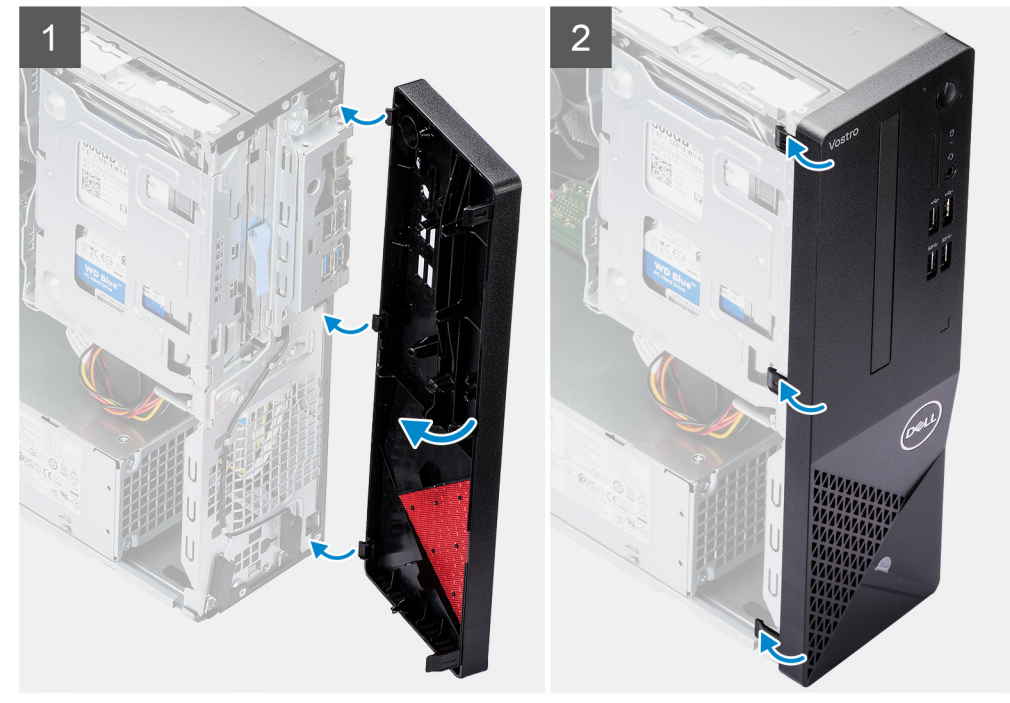

#### **步骤**

- 1. 放置前盖, 以将护盖上的卡舌固定器与机箱上的插槽对齐。
- 2. 按压前盖, 直至卡舌卡入到位并将三个挂钩紧固到位。

#### **后续步骤**

- 1. 安[装侧盖](#page-12-0)。
- 2. 按[照拆装计算机内部组件之后](#page-7-0)中的步骤执行操作。

# **内存模块**

## **卸下内存模块**

#### **前提条件**

- 1. 按[照拆装计算机内部组件之前](#page-5-0)中的步骤执行操作。
- 2. 卸[下侧盖](#page-11-0)。
- 3. 卸[下前盖](#page-14-0)。
- 4. 卸下 2.5 [英寸硬盘或](#page-17-0) 3.5 [英寸硬盘](#page-21-0)(如果适用)。
- 5. 卸[下硬盘支架](#page-25-0)。

#### <span id="page-16-0"></span>**关于此任务**

**小心: 为了防止损坏内存模块,请拿住内存模块的边缘。请勿触摸内存模块上的组件。**

**注:** 记下内存模块的插槽和方向,以便将其装回到正确的插槽中。

下图指示内存模块的位置,并提供拆卸过程的可视化表示。

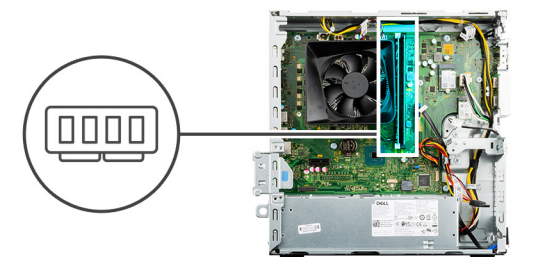

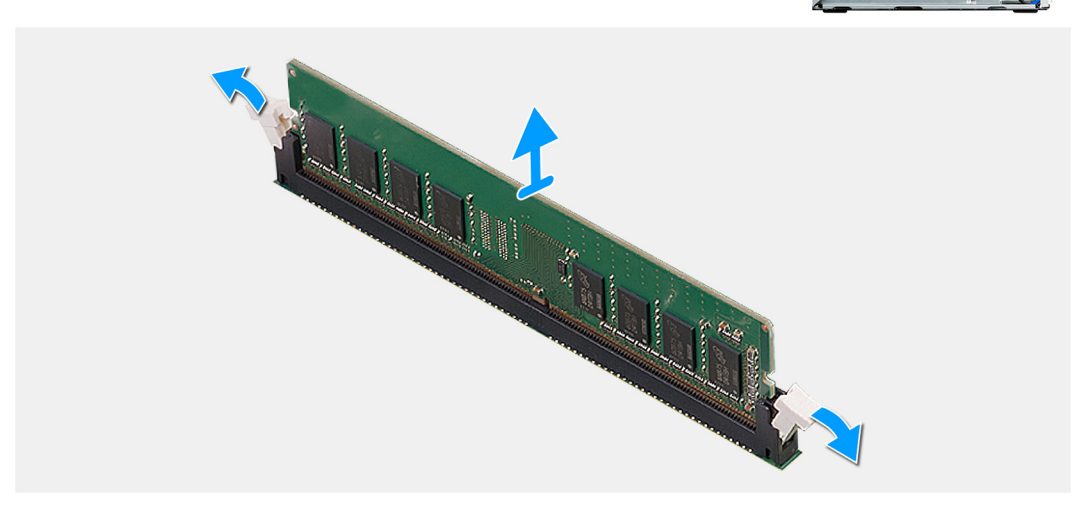

#### **步骤**

- 1. 请用指尖小心拨开内存模块插槽两端的固定夹。
- 2. 握住内存模块靠近固定夹的位置,然后将内存模块轻轻从内存模块插槽中卸下。
	- **注:** 重复执行步骤 1 至步骤 2,以卸下您的计算机中安装的任何其他内存模块。
	- **注:** 如果内存模块难以卸下,则可轻轻地前后摇动内存模块以将其从插槽中卸下。

### **安装内存模块**

#### **前提条件**

如果您要更换组件,请卸下现有的组件,然后再执行安装步骤。

#### **关于此任务**

 $\overline{\left(\cdot\right)}$ <mark>注</mark>: 小心: 为了防止损坏内存模块, 请持拿内存模块的边缘。请勿触摸内存模块上的组件。 下图指示内存模块的位置,并提供安装过程的可视化表示。

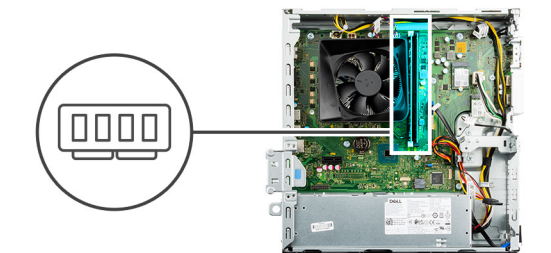

<span id="page-17-0"></span>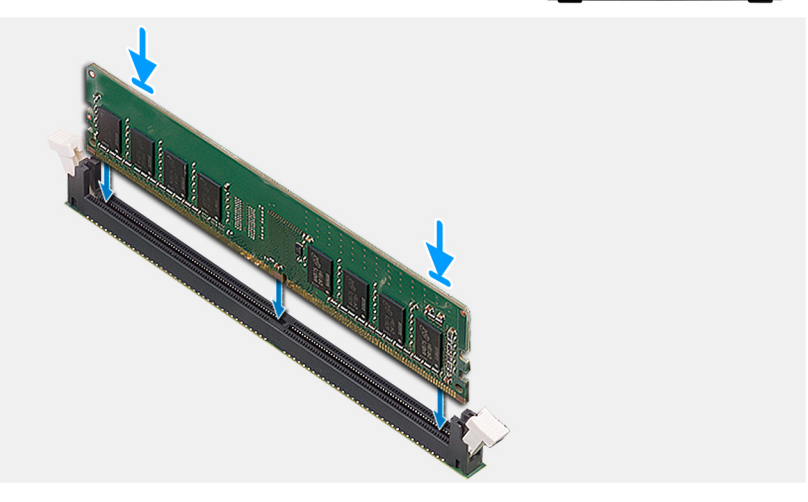

- 1. 确保固定夹处于打开位置。
- 2. 将内存模块上的槽口与内存模块插槽上的卡舌对齐。
- 3. 将内存模块插入内存模块连接器,然后将内存模块卡入到位,并将固定夹锁定到位。
	- **注:** 将固定夹返回到锁定位置。如果未听到咔嗒声,请卸下内存模块并重新安装。

**注:** 在计算机中安装多个内存模块时,请重复步骤 1 至步骤 3。

#### **后续步骤**

- 1. 安[装硬盘支架](#page-27-0)。
- 2. 安装 2.5 [英寸硬盘或](#page-19-0) 3.5 [英寸硬盘](#page-23-0)(如果适用)。
- 3. 安[装前盖](#page-14-0)。
- 4. 安[装侧盖](#page-12-0)。
- 5. 按[照拆装计算机内部组件之后](#page-7-0)中的步骤执行操作。

## **硬盘驱动器**

### **卸下 2.5 英寸硬盘**

#### **前提条件**

- 1. 按[照拆装计算机内部组件之前](#page-5-0)中的步骤执行操作。
- 2. 卸[下侧盖](#page-11-0)。
- 3. 卸[下前盖](#page-14-0)。

#### **关于此任务**

下图指示 2.5 英寸硬盘部件的位置,并提供拆卸过程的可视化表示。

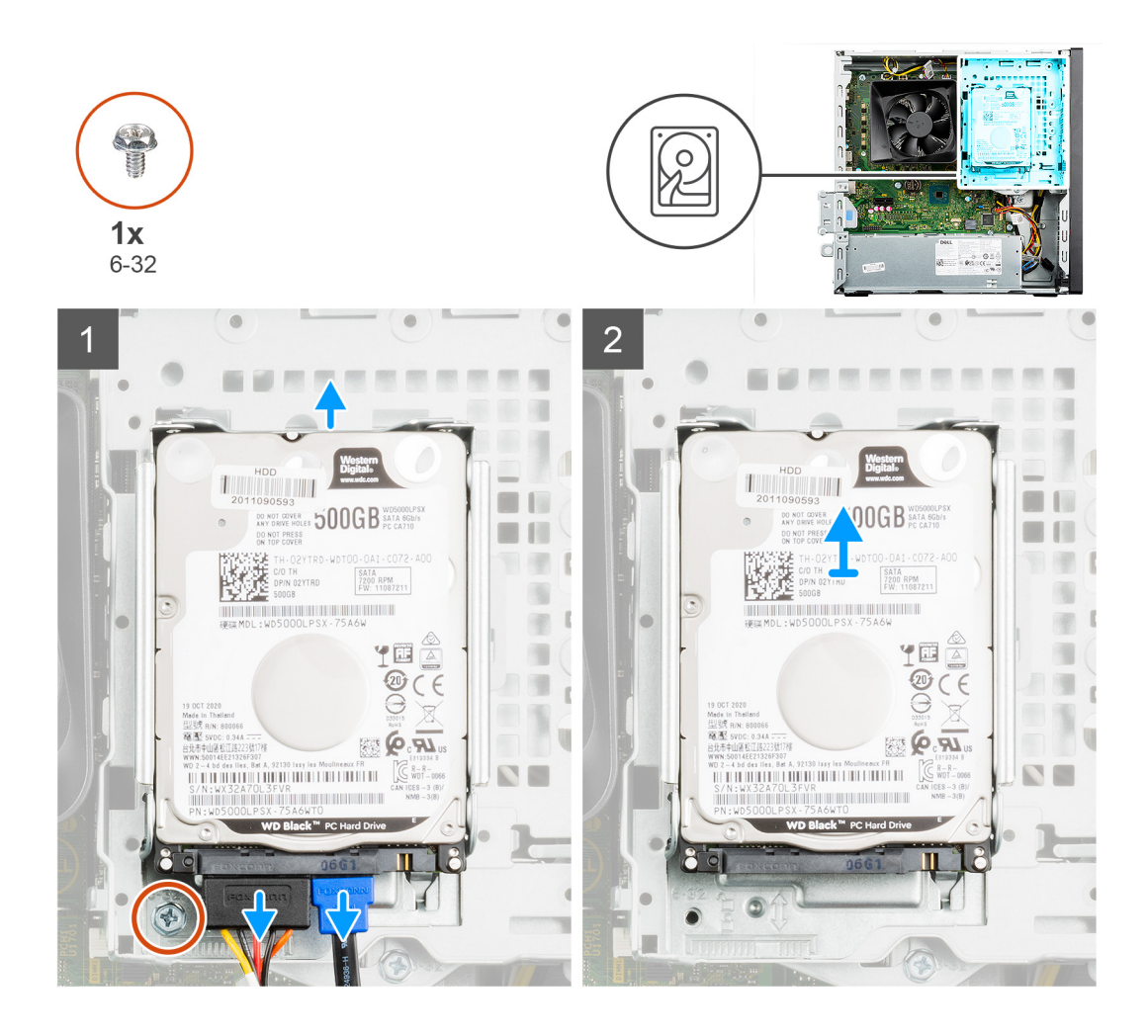

<span id="page-19-0"></span>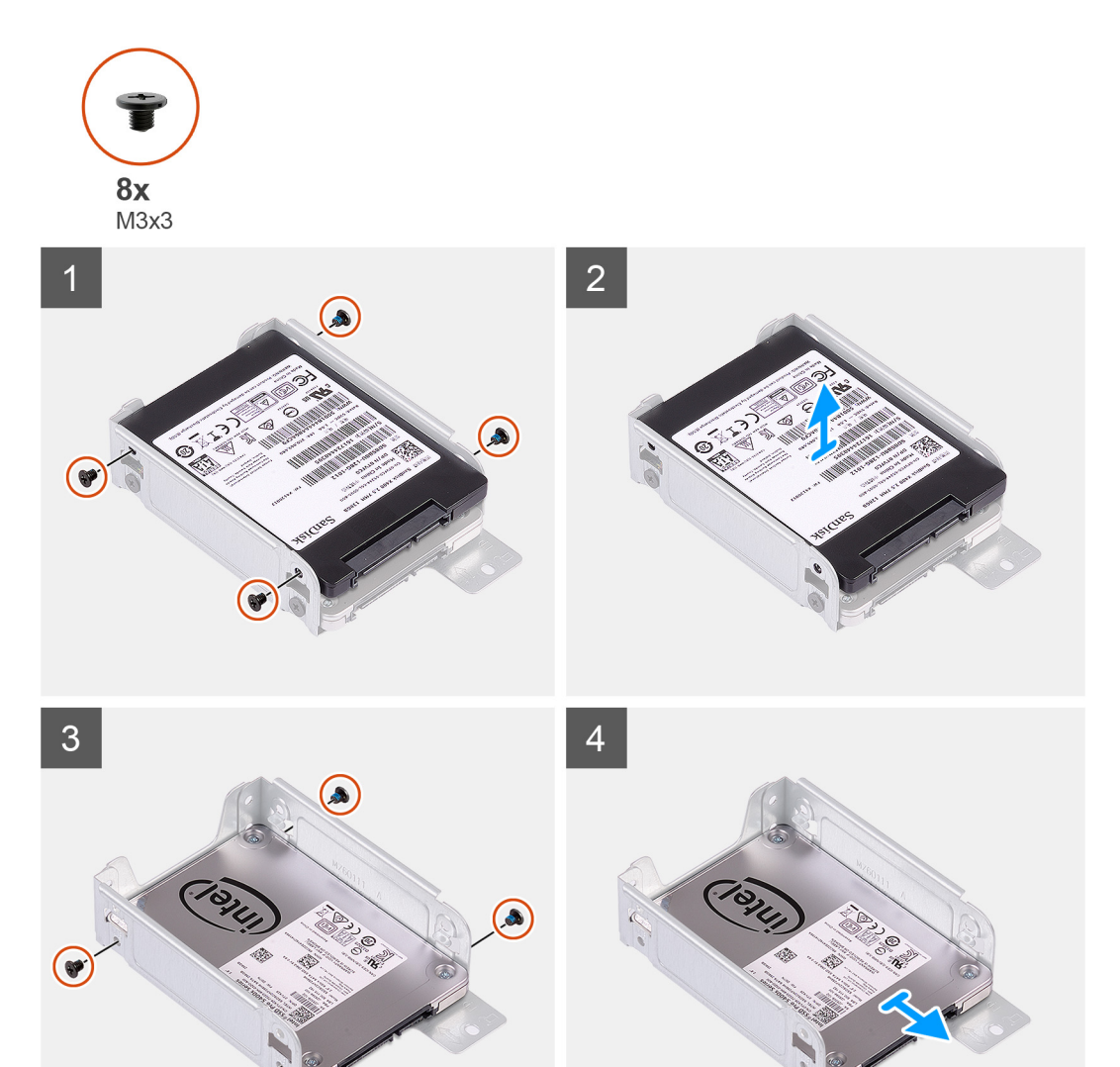

- 1. 从 2.5 英寸硬盘断开数据线缆和电源线缆的连接。
- 2. 拧下将 2.5 英寸硬盘部件固定至硬盘支架的一颗螺钉 (#6-32)。
- 3. 滑动并向上提起硬盘部件,以将其从硬盘支架上的插槽中释放。
- 4. 拧下将 2.5 英寸硬盘固定至硬盘固定框架的四颗 (M3x3) 螺钉。

**(i) 注:** 如果您的系统配置有两个 2.5 英寸硬盘, 则必须拧下八颗 (M3x3) 螺钉。

5. 滑动 2.5 英寸硬盘并将其从硬盘固定框架卸下。

### **安装 2.5 英寸硬盘**

#### **前提条件**

如果您要更换组件,请卸下现有的组件,然后再执行安装步骤。

#### **关于此任务**

下图指示 2.5 英寸硬盘的位置,并提供安装过程的可视化表示。

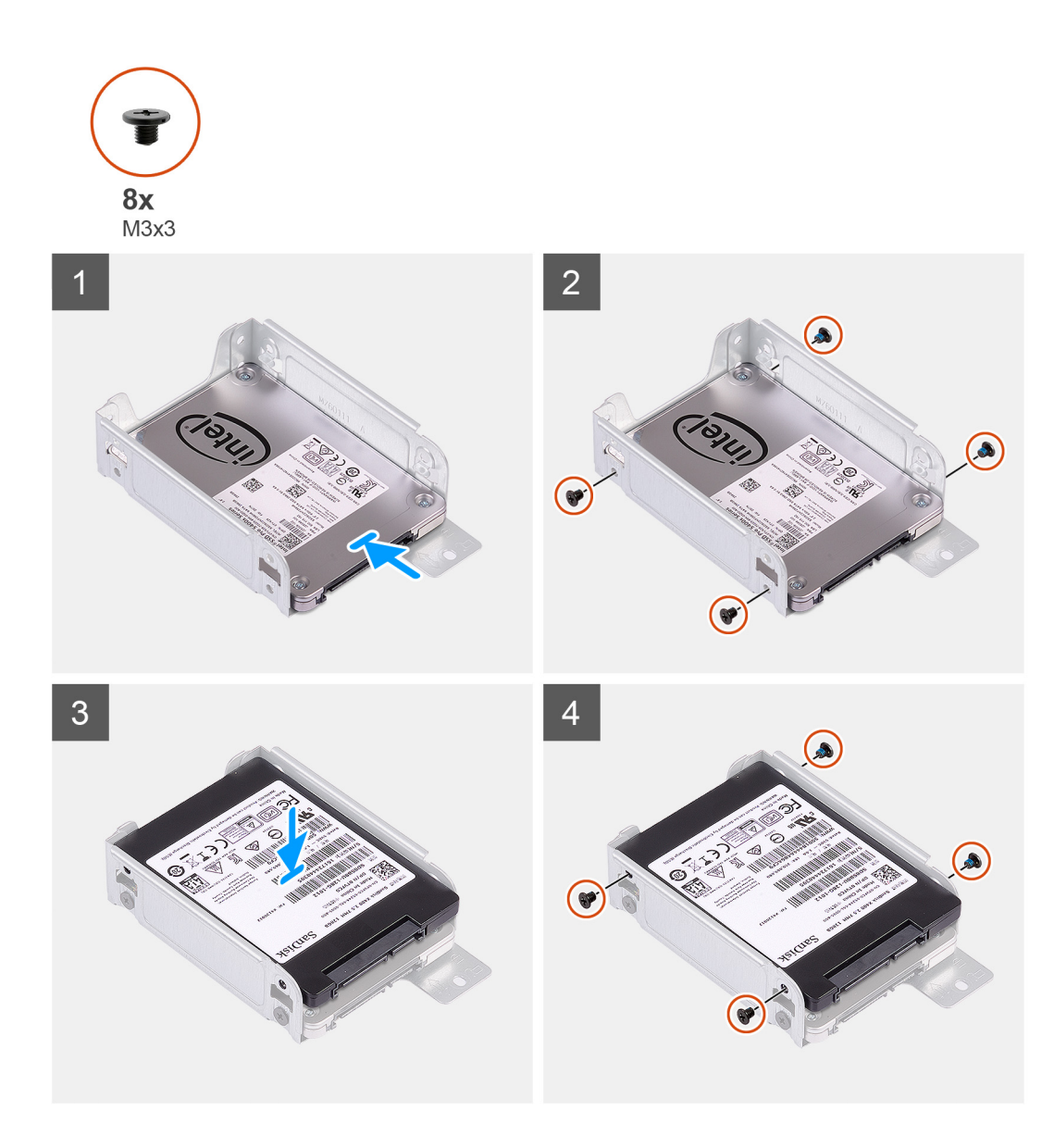

<span id="page-21-0"></span>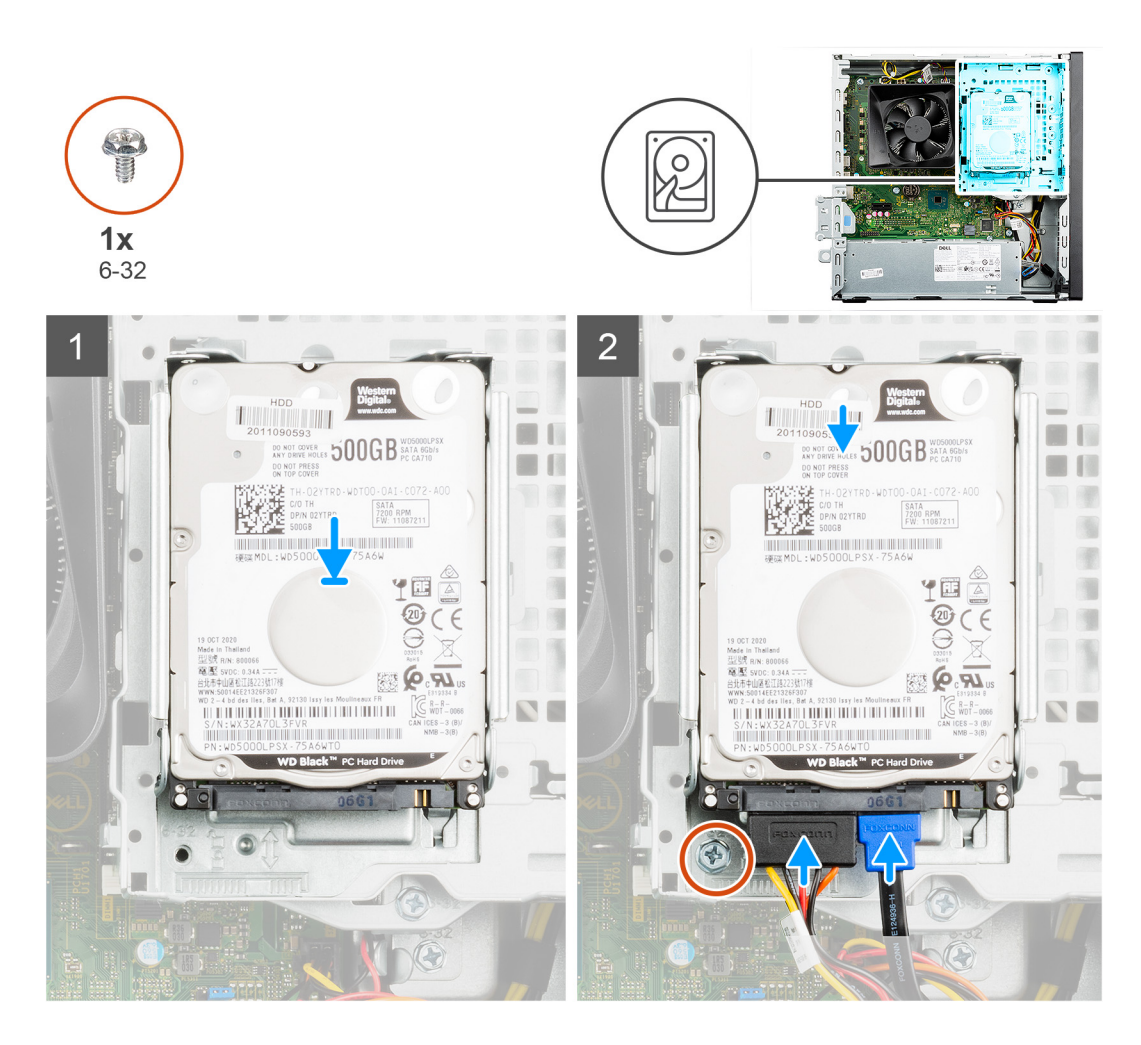

- 1. 将 2.5 英寸硬盘滑入硬盘固定框架中。
- 2. 拧上四颗 (M3x3) 螺钉以将 2.5 英寸硬盘固定至硬盘固定框架。

**(i) 注: 如果您的系统配置有两个 2.5 英寸硬盘, 则必须装回八颗 (M3x3) 螺钉。** 

- 3. 将硬盘部件上的卡舌与硬盘支架上的插槽对齐。
- 4. 滑动硬盘部件并将其插入硬盘支架。
- 5. 拧上一颗 (#6-32) 螺钉以将 2.5 英寸硬盘部件固定到硬盘支架。
- 6. 将电源线缆和数据线缆连接至 2.5 英寸硬盘。

#### **后续步骤**

- 1. 安[装前盖](#page-14-0)。
- 2. 安[装侧盖](#page-12-0)。
- 3. 按[照拆装计算机内部组件之后](#page-7-0)中的步骤执行操作。

### **卸下 3.5 英寸硬盘**

#### **前提条件**

- 1. 按[照拆装计算机内部组件之前](#page-5-0)中的步骤执行操作。
- 2. 卸[下侧盖](#page-11-0)。
- 3. 卸[下前盖](#page-14-0)。

#### **关于此任务**

下图指示 3.5 英寸硬盘部件的位置,并提供拆卸过程的可视化表示。

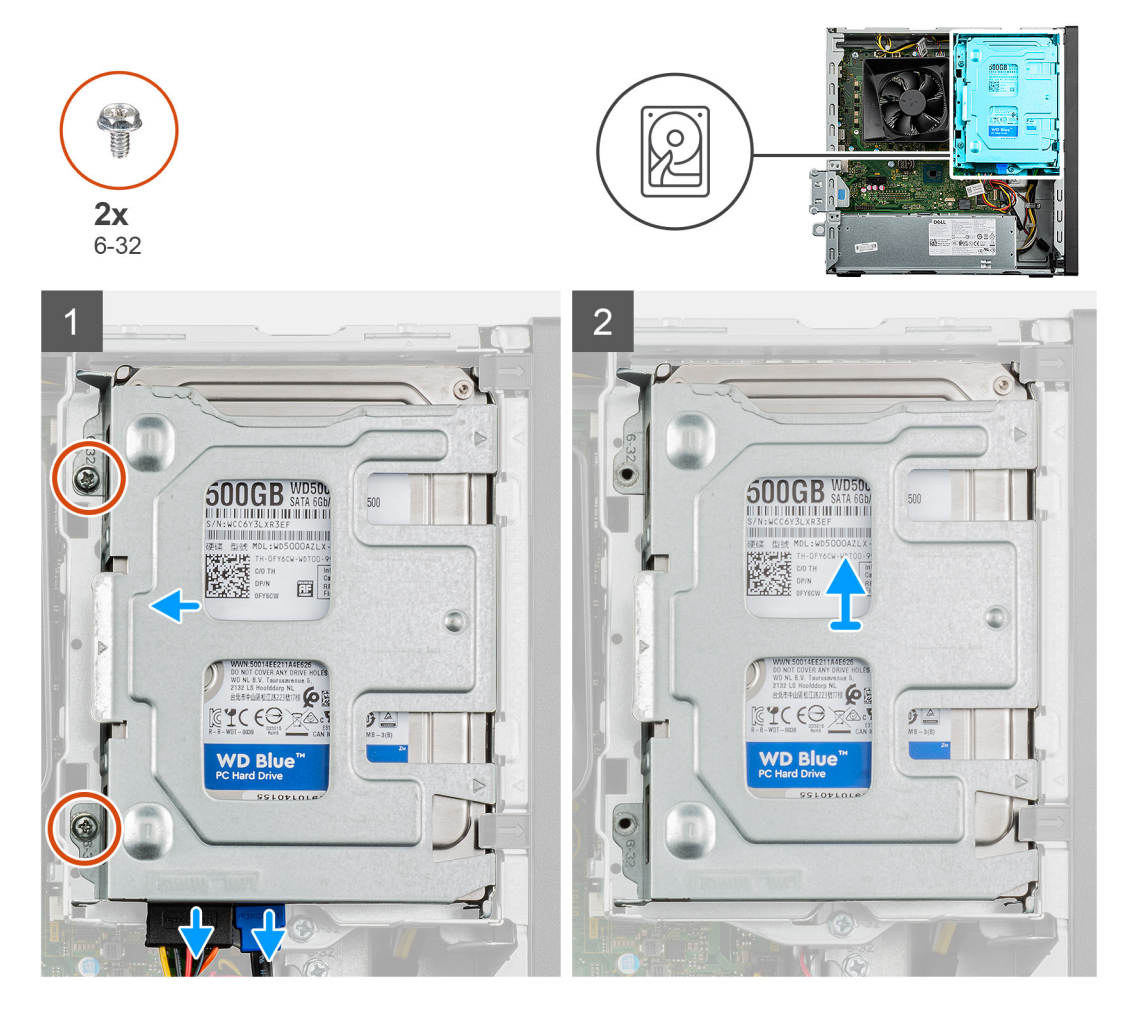

<span id="page-23-0"></span>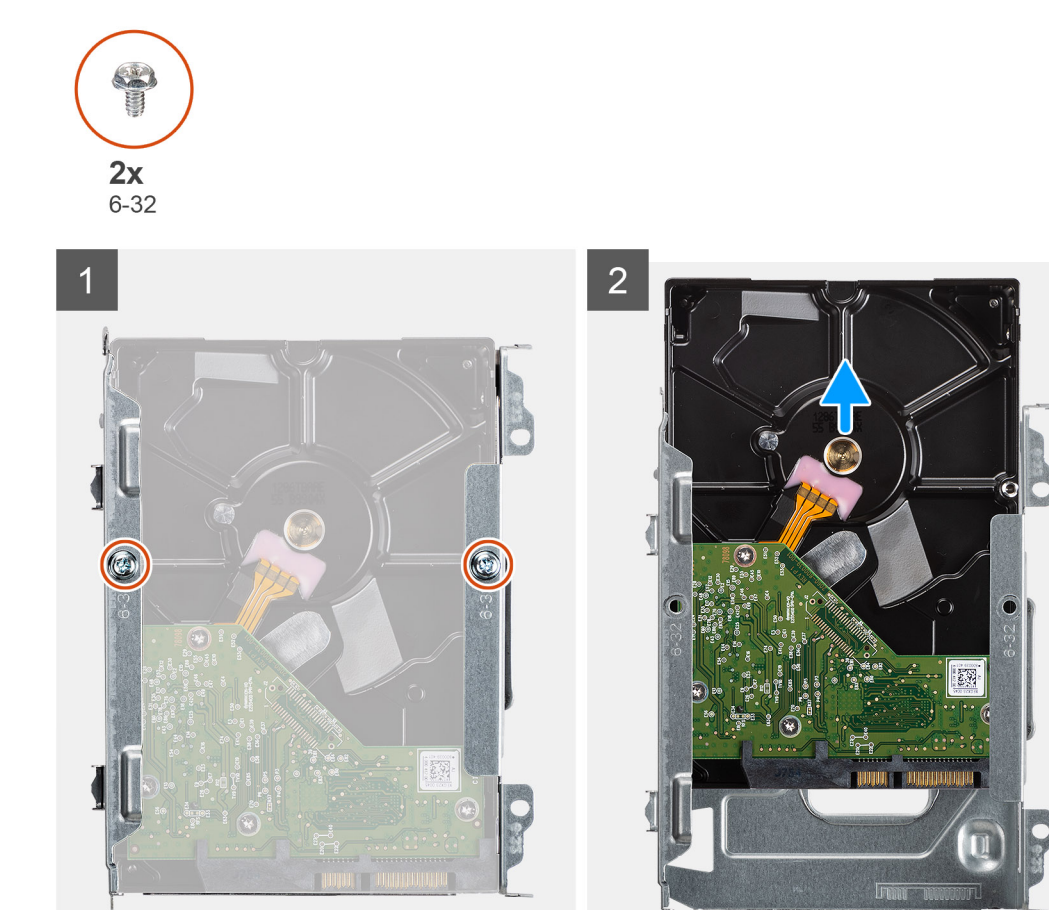

- 1. 从 3.5 英寸硬盘断开数据线缆和电源线缆的连接。
- 2. 拧下将 3.5 英寸硬盘部件固定至硬盘支架的两颗螺钉 (#6-32)。
- 3. 滑动并提起硬盘部件。
- 4. 拧下将 3.5 英寸硬盘固定至硬盘固定框架的两颗螺钉 (6-32)。
- 5. 滑动 3.5 英寸硬盘并将其从硬盘固定框架卸下。

### **安装 3.5 英寸硬盘**

#### **前提条件**

如果您要更换组件,请卸下现有的组件,然后再执行安装步骤。

#### **关于此任务**

下图指示 3.5 英寸硬盘部件的位置,并提供安装过程的可视化表示。

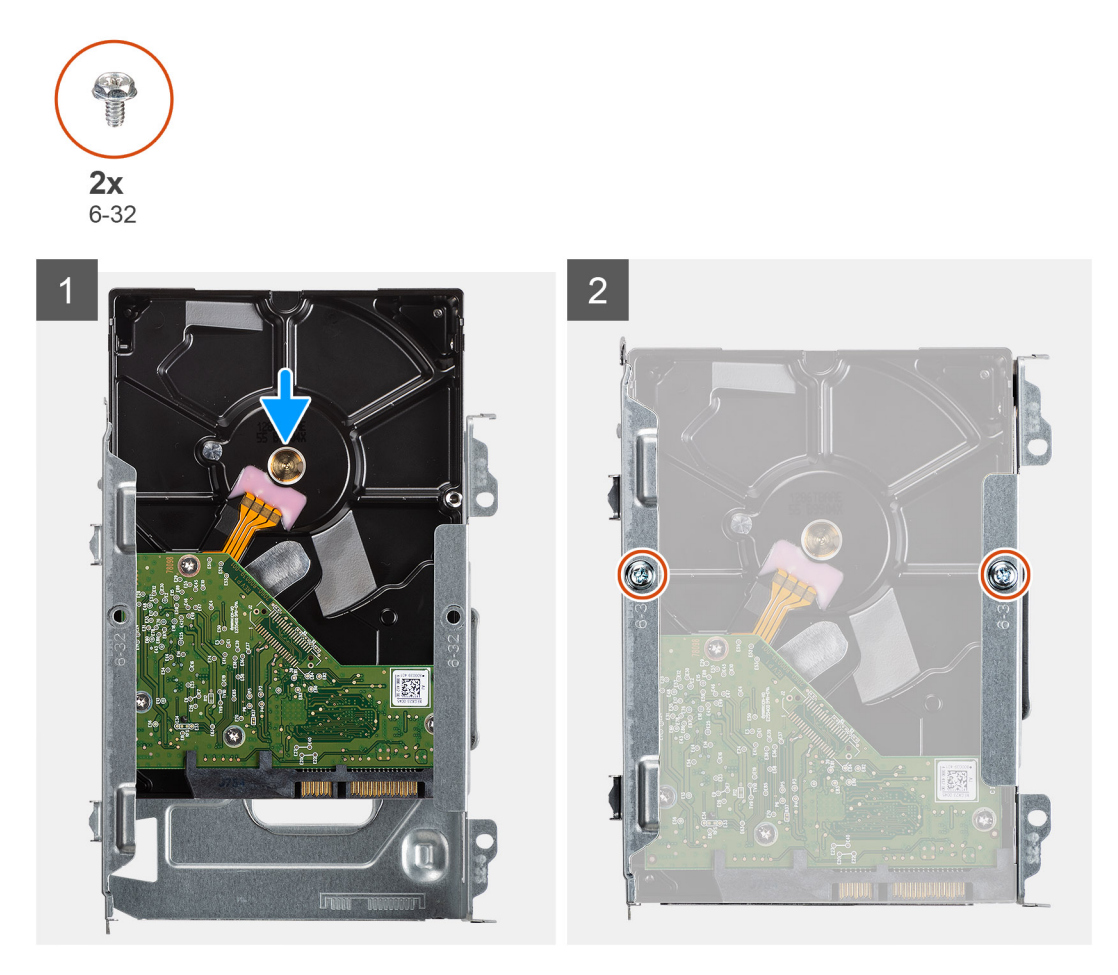

<span id="page-25-0"></span>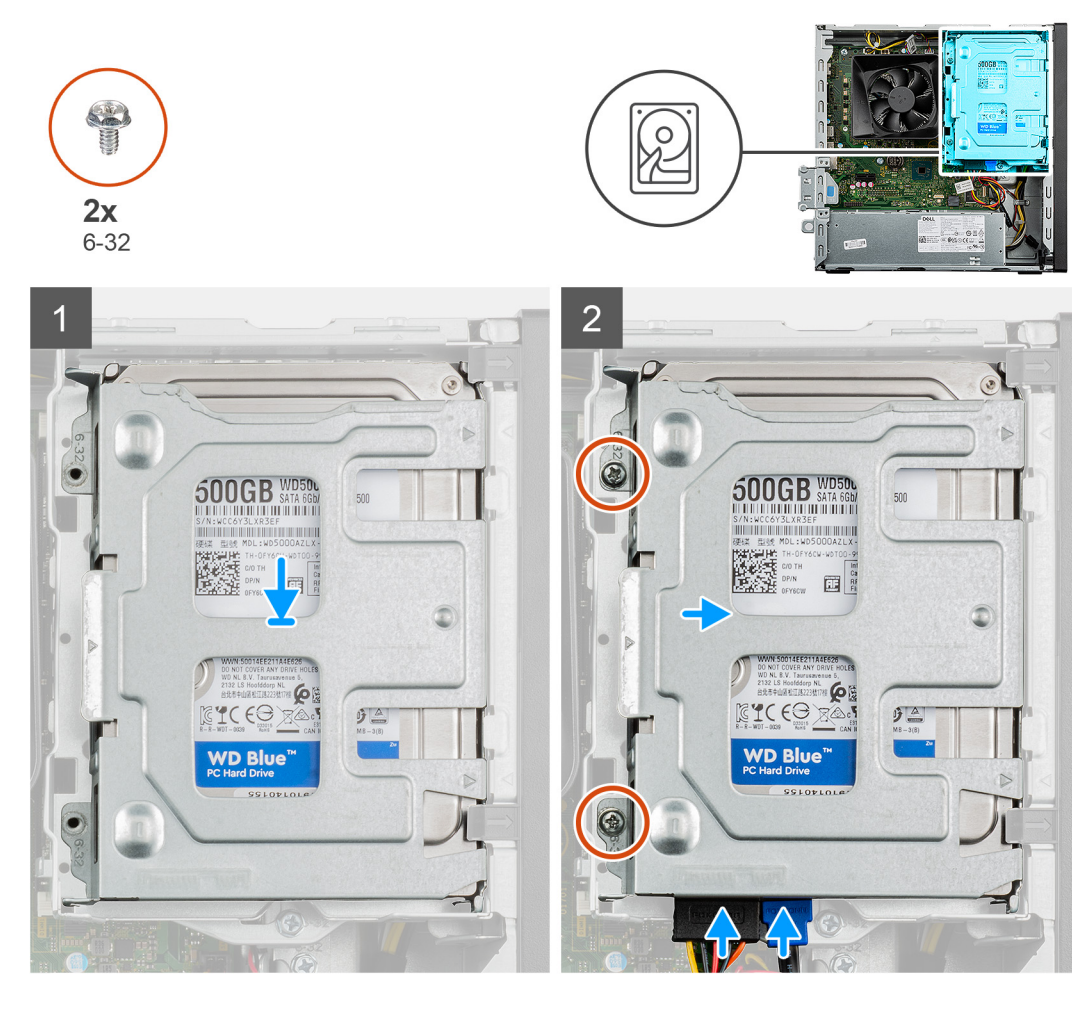

- 1. 在硬盘固定框架中对齐和滑动 3.5 英寸硬盘。
- 2. 拧上将 3.5 英寸硬盘固定至硬盘固定框架的两颗 (#6-32) 螺钉。
- 3. 放置硬盘部件并将其滑入硬盘支架中。
- 4. 拧上两颗 (#6-32) 螺钉以将 3.5 英寸硬盘部件固定至硬盘支架。
- 5. 将电源线缆和数据线缆连接至 3.5 英寸硬盘。

#### **后续步骤**

- 1. 安[装前盖](#page-14-0)。
- 2. 安[装侧盖](#page-12-0)。
- 3. 按[照拆装计算机内部组件之后](#page-7-0)中的步骤执行操作。

## **硬盘支架**

### **卸下硬盘支架**

#### **前提条件**

- 1. 按[照拆装计算机内部组件之前](#page-5-0)中的步骤执行操作。
- 2. 卸[下侧盖](#page-11-0)。
- 3. 卸[下前盖](#page-14-0)。
- 4. 卸下 2.5 [英寸硬盘或](#page-17-0) 3.5 [英寸硬盘](#page-21-0)(如果适用)。

#### **关于此任务**

下图指示硬盘的位置,并提供拆卸过程的可视化表示。

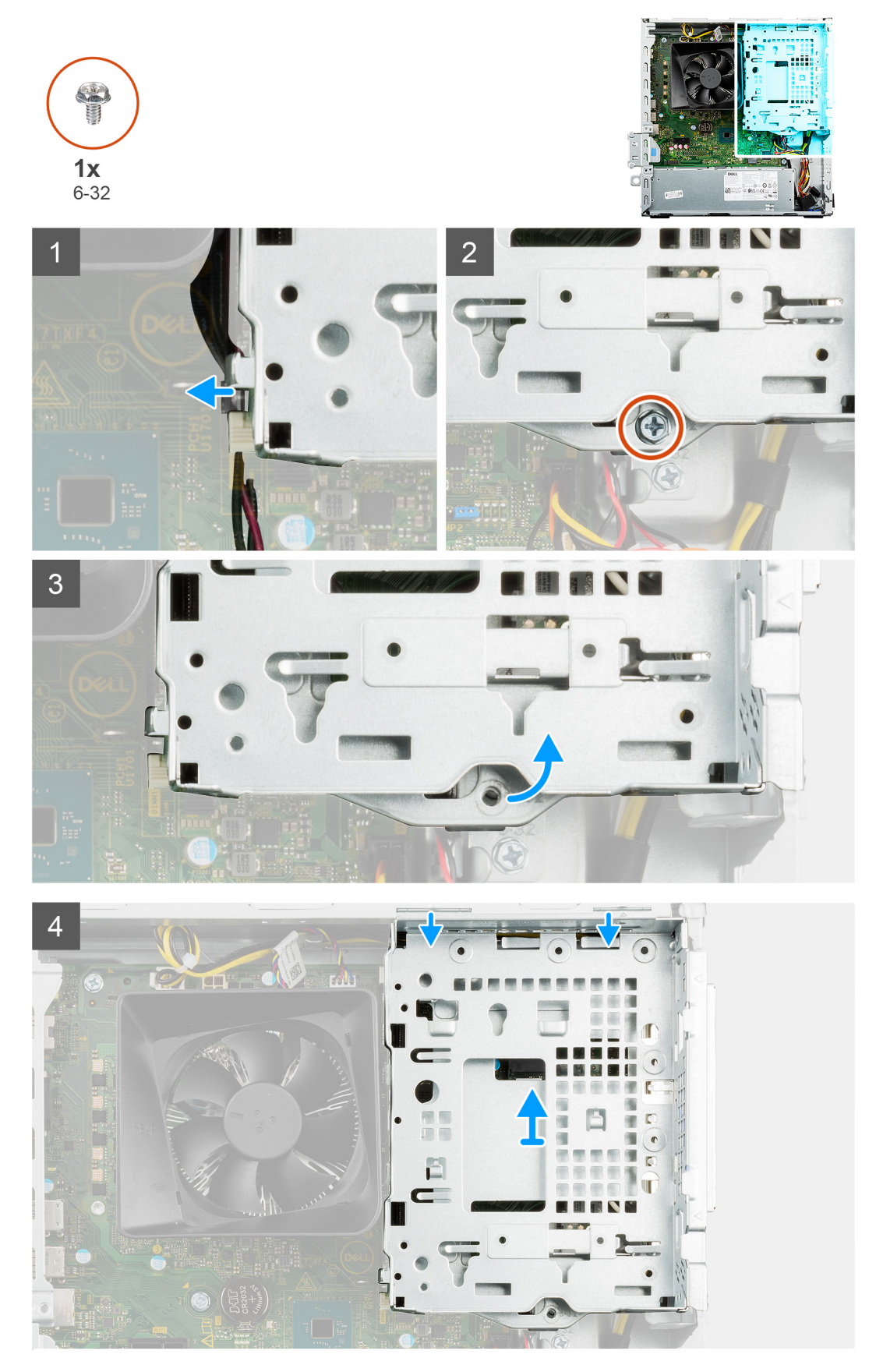

- <span id="page-27-0"></span>1. 从硬盘支架上的布线导轨中拔出电源和 SATA 线缆。
- 2. 拧下将硬盘支架固定至机箱的一颗 (#6-32) 螺钉。
- 3. 将硬盘支架提离机箱。
- 4. 从机箱卸下硬盘支架。

### **安装硬盘支架**

#### **前提条件**

如果您要更换组件,请卸下现有的组件,然后再执行安装步骤。

#### **关于此任务**

下图指示硬盘支架的位置,并提供拆卸过程的可视化表示。

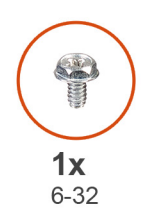

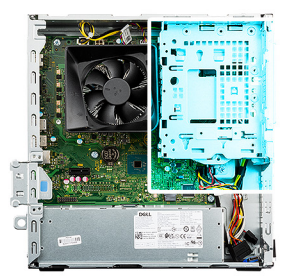

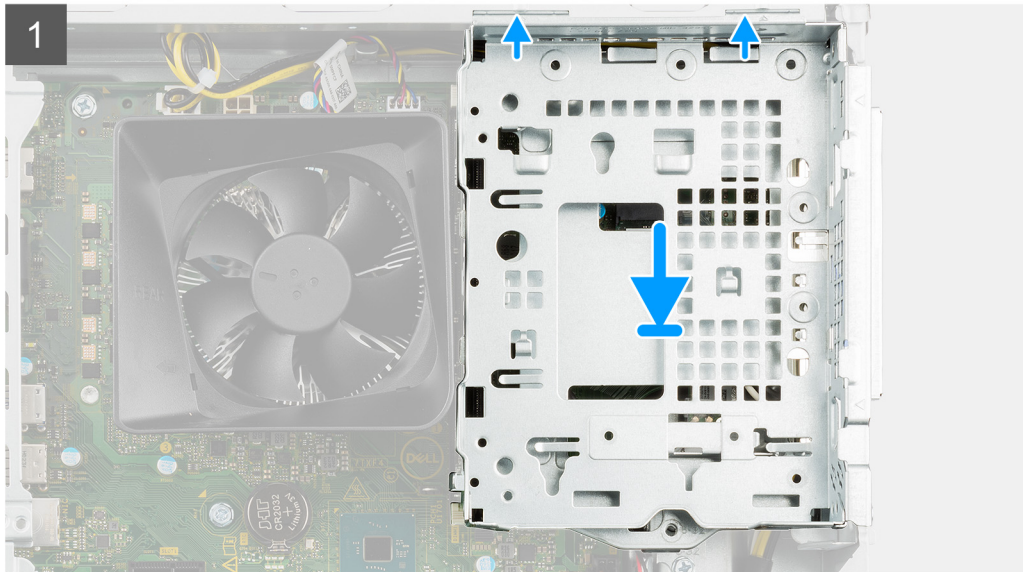

<span id="page-28-0"></span>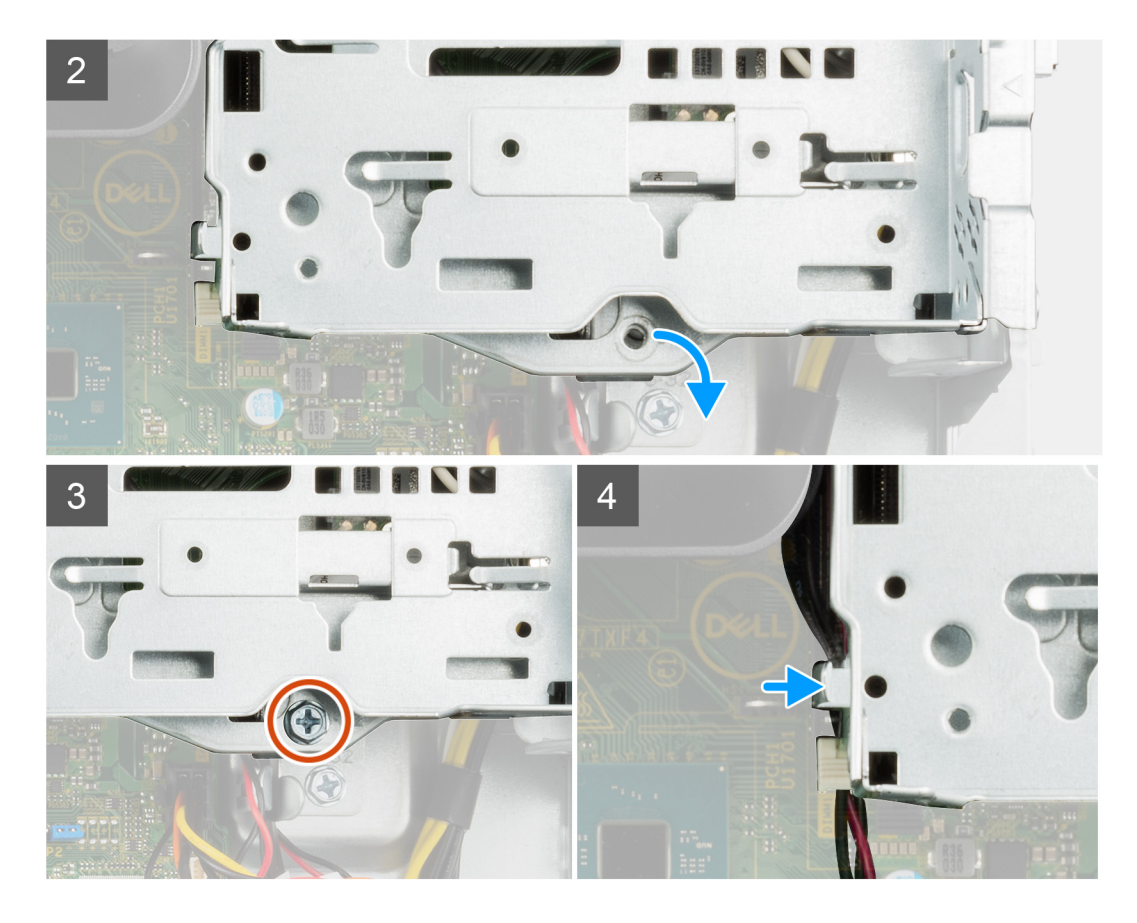

- 1. 将硬盘支架上的卡舌呈 30 度角插入系统上的插槽中。
- 2. 向下放置硬盘支架,使其置于插槽中。
- 3. 拧上将硬盘支架固定到机箱的一颗 (#6-32) 螺钉。
- 4. 穿过硬盘支架上的布线导轨布置电源和 SATA 线缆。

#### **后续步骤**

- 1. 安装 2.5 [英寸硬盘或](#page-19-0) 3.5 [英寸硬盘](#page-23-0)(如果适用)。
- 2. 安[装前盖](#page-14-0)。
- 3. 安[装侧盖](#page-12-0)。
- 4. 按[照拆装计算机内部组件之后](#page-7-0)中的步骤执行操作。

## **固态硬盘**

### **卸下固态硬盘**

#### **前提条件**

- 1. 按[照拆装计算机内部组件之前](#page-5-0)中的步骤执行操作。
- 2. 卸[下侧盖](#page-11-0)。
- 3. 卸[下前盖](#page-14-0)。
- 4. 卸下 2.5 [英寸硬盘或](#page-17-0) 3.5 [英寸硬盘](#page-21-0)(如果适用)。
- 5. 卸[下硬盘支架](#page-25-0)。

#### **关于此任务**

**注:** 根据订购的配置,您的计算机可能会安装以下其中一种模块:

- <span id="page-29-0"></span>● M.2 2230 固态硬盘
- M.2 2280 固态硬盘

下图指示 M.2 2230 固态硬盘的位置,并提供拆卸过程的可视化表示。

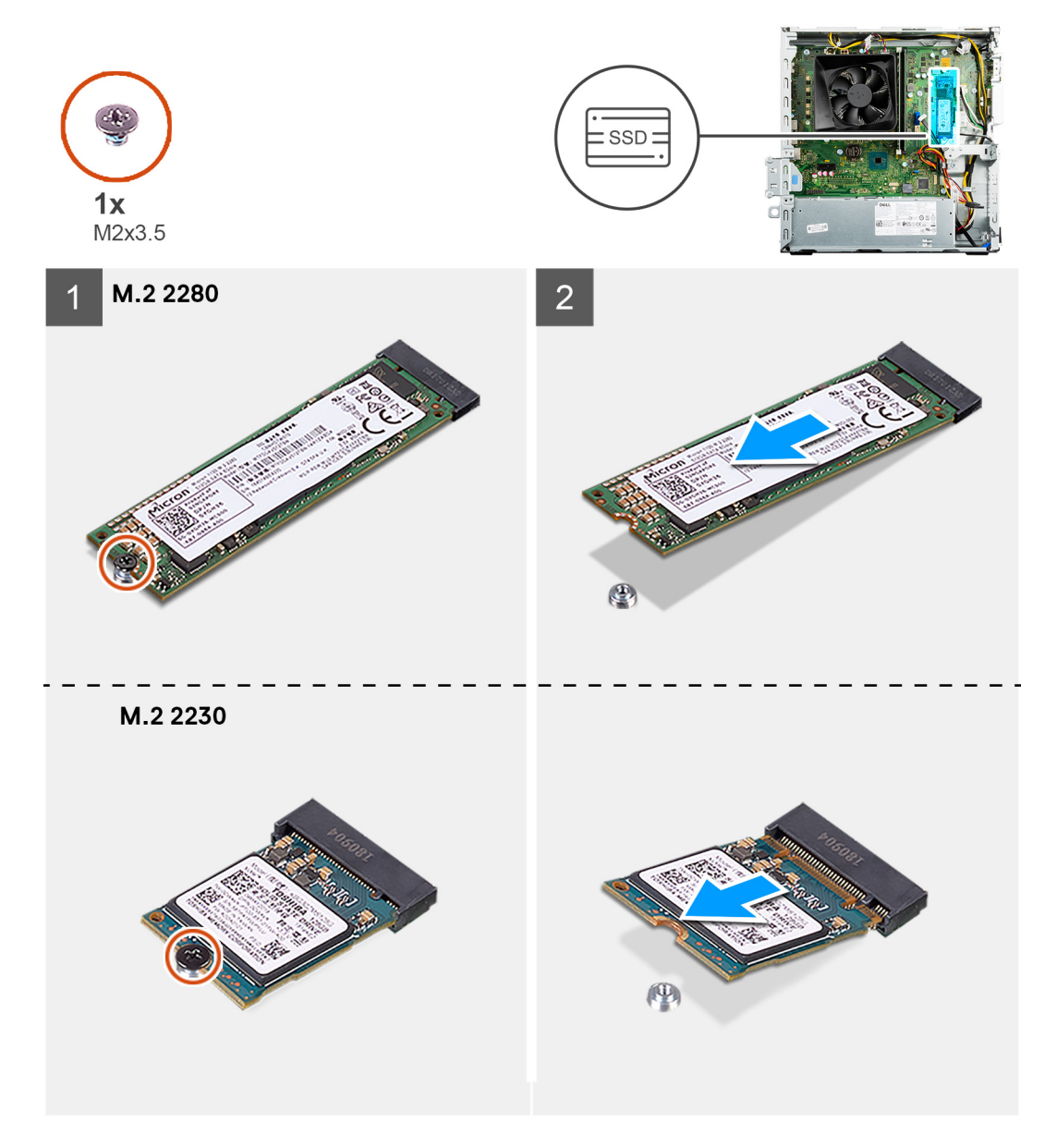

#### **步骤**

- 1. 拧下将固态硬盘固定至系统板的螺钉 (M2x3.5)。
- 2. 从系统板上的 M.2 卡插槽滑动固态硬盘并将其提起。

### **安装固态硬盘**

#### **前提条件**

如果您要更换组件,请卸下现有的组件,然后再执行安装步骤。

#### **关于此任务**

- **注:** 根据订购的配置,您的计算机可能会安装以下其中一种模块:
	- M.2 2230 固态硬盘

#### ● M.2 2280 固态硬盘

下图指示固态硬盘的位置,并提供安装过程的可视化表示。

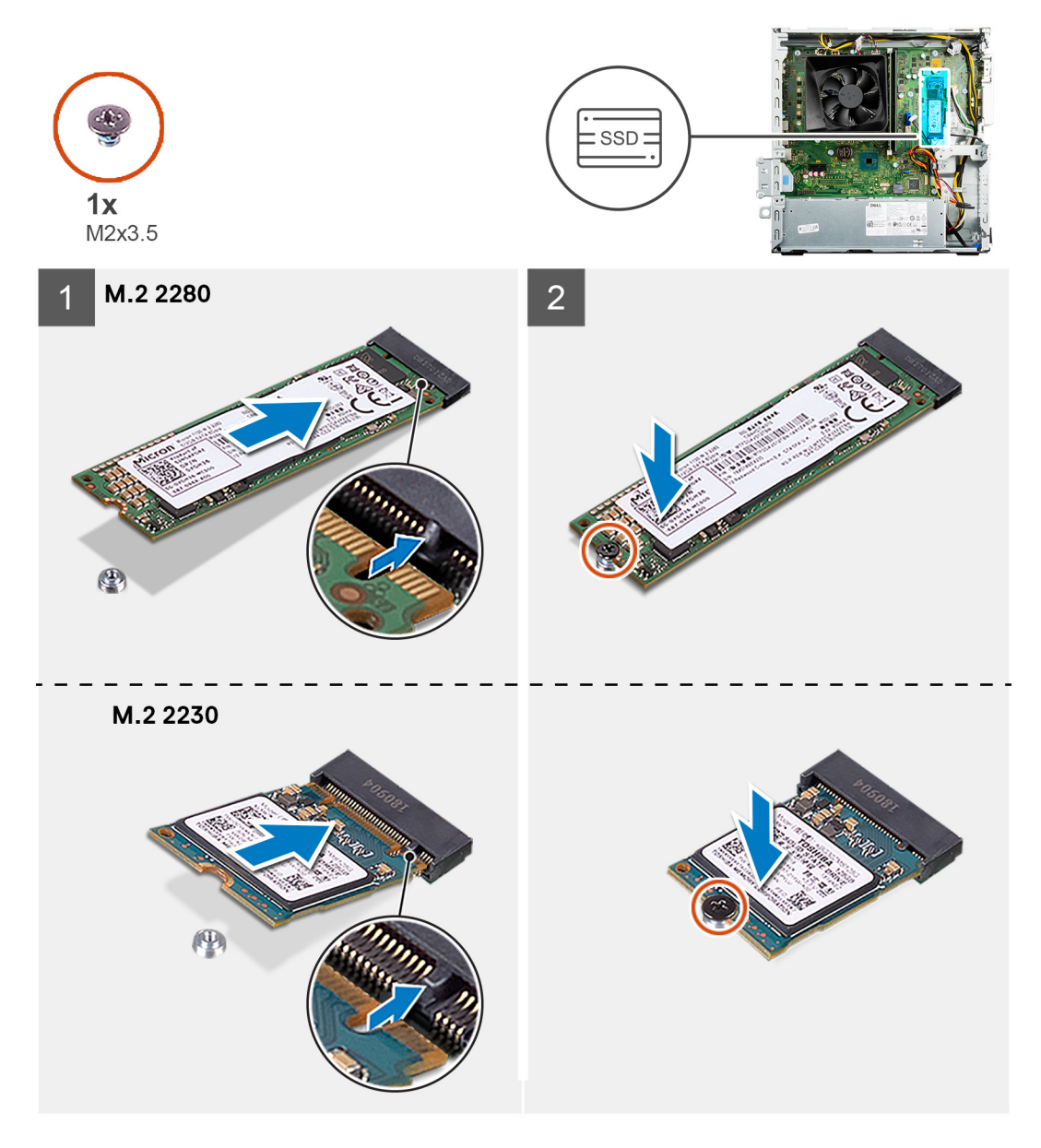

#### **步骤**

- 1. 将固态硬盘上的槽口与 M.2 卡插槽上的卡舌对齐。
- 2. 将固态硬盘滑入系统板上的 M.2 卡插槽。
- 3. 拧上螺钉 (M2x3.5) 以将固态硬盘固定至系统板,具体取决于固态硬盘的类型 (M.2 2230/M.2 2280)。

#### **后续步骤**

- 1. 安[装硬盘支架](#page-27-0)。
- 2. 安装 2.5 [英寸硬盘或](#page-19-0) 3.5 [英寸硬盘](#page-23-0)(如果适用)。
- 3. 安[装前盖](#page-14-0)。
- 4. 安[装侧盖](#page-12-0)。
- 5. 按[照拆装计算机内部组件之后](#page-7-0)中的步骤执行操作。

# <span id="page-31-0"></span>**币形电池**

### **卸下币形电池**

#### **前提条件**

- 1. 按[照拆装计算机内部组件之前](#page-5-0)中的步骤执行操作。
- 2. 卸[下侧盖](#page-11-0)。

#### **关于此任务**

**注:** 取出币形电池会将 BIOS 设置程序的设置重设回默认设置。建议在取出电池前记下 BIOS 设置程序的设置。

**注:** 在更换系统板或更换币形电池的服务事件后,将进行 RTC 重置周期。当 RTC 重置周期发生时,系统会打开并关闭三次。然 后,屏幕上将显示"无效配置"错误消息,提示您进入 BIOS 并配置日期和时间。设置日期和时间后,计算机将开始正常运行。 下图指示币形电池的位置,并提供拆卸过程的可视化表示。

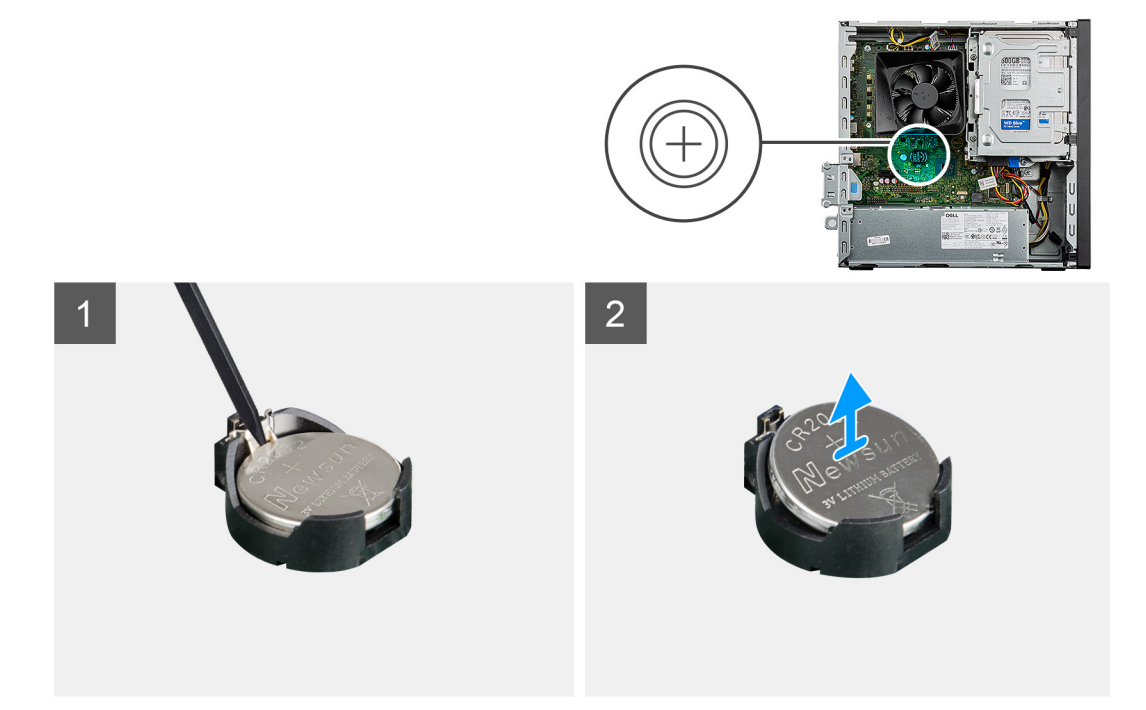

#### **步骤**

- 1. 使用塑料划片,推动币形电池插槽上的币形电池固定夹,以从系统板上的插槽释放币形电池。
- 2. 将币形电池提离系统板上的插槽。

### **安装币形电池**

#### **前提条件**

如果您要更换组件,请卸下现有的组件,然后再执行安装步骤。

#### **关于此任务**

下图指示纽扣电池的位置,并提供安装过程的可视化表示。

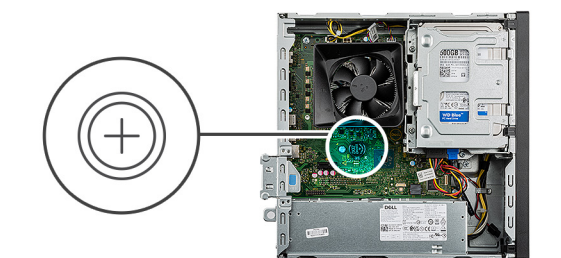

 $\overline{2}$ 

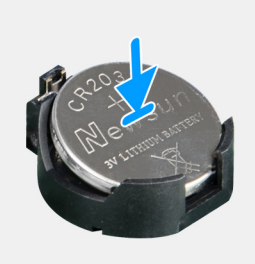

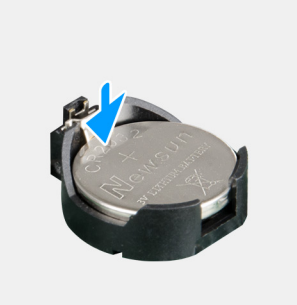

#### **步骤**

<span id="page-32-0"></span> $\overline{1}$ 

- 1. 将币形电池插入系统板上的插槽中,并将正侧 (+) 标签朝上。
- 2. 将币形电池向下按压入系统板上的插槽。

#### **后续步骤**

- 1. 安[装侧盖](#page-12-0)。
- 2. 按[照拆装计算机内部组件之后](#page-7-0)中的步骤执行操作。

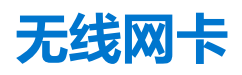

### **卸下无线网卡**

#### **前提条件**

- 1. 按[照拆装计算机内部组件之前](#page-5-0)中的步骤执行操作。
- 2. 卸[下侧盖](#page-11-0)。
- 3. 卸[下前盖](#page-14-0)。
- 4. 卸[下硬盘支架](#page-25-0)。

#### **关于此任务**

下图指示无线网卡的位置,并提供拆卸过程的可视化表示。

<span id="page-33-0"></span>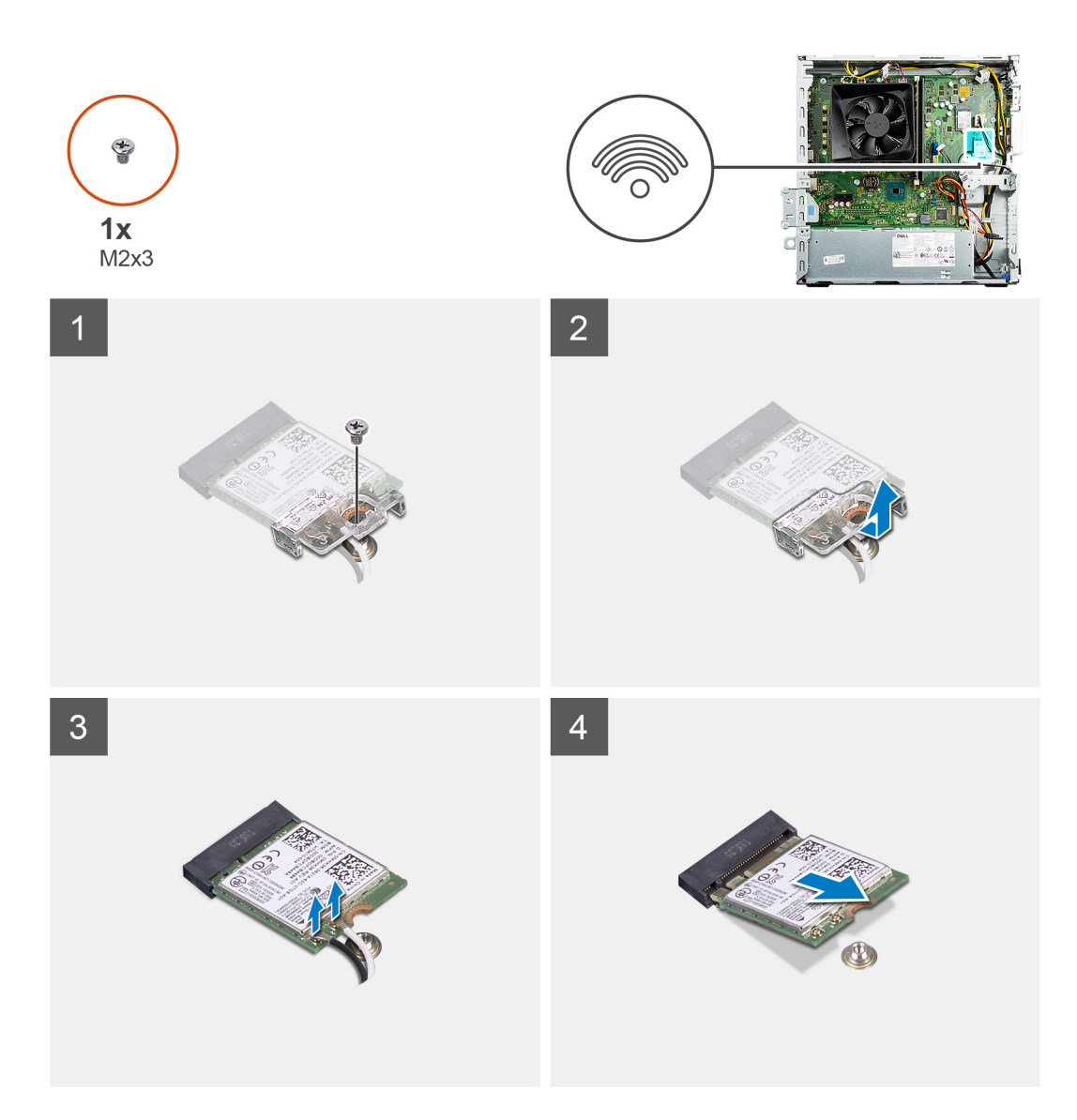

- 1. 拧下将无线网卡固定至系统板的螺钉 (M2x3)。
- 2. 滑动无线网卡支架并将其从无线网卡插槽中卸下。
- 3. 断开天线线缆与无线网卡的连接。
- 4. 以一定的角度滑动无线网卡并将其从无线网卡插槽中卸下。

### **安装无线网卡**

#### **前提条件**

如果您要更换组件,请卸下现有的组件,然后再执行安装步骤。

#### **关于此任务**

下图指示无线网卡的位置,并提供安装过程的可视化表示。

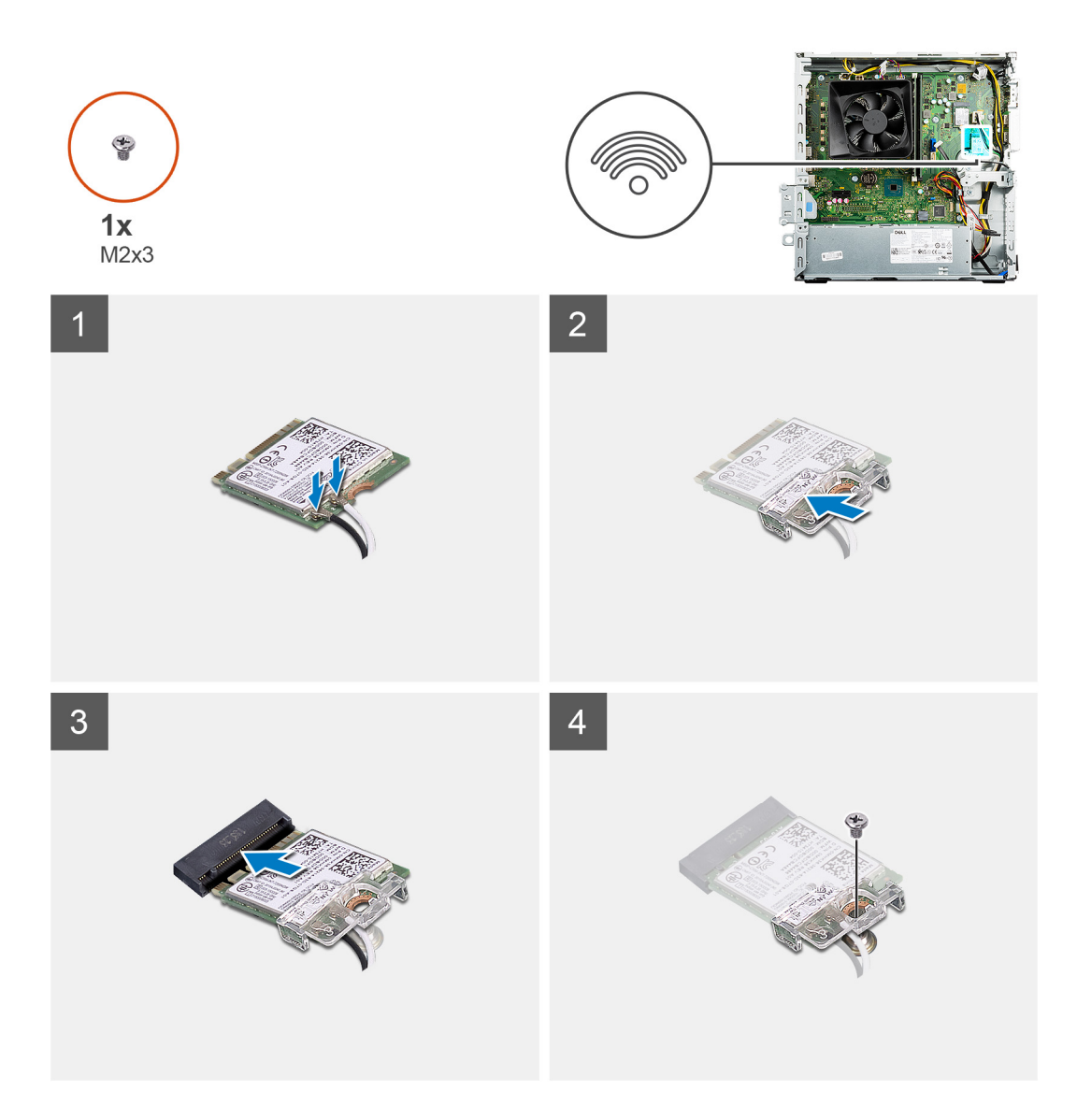

1. 将天线线缆连接至无线网卡。

下表提供了适用于计算机的无线网卡的天线线缆颜色方案。

#### **表. 2: 天线线缆颜色方案**

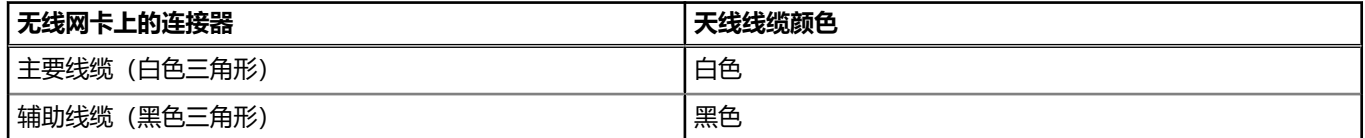

- 2. 将无线网卡支架滑动并放在无线网卡上。
- 3. 将无线网卡上的槽口与无线网卡插槽上的卡舌对齐。
- 4. 以一定角度将无线网卡滑入无线网卡插槽。
- 5. 拧上将无线网卡固定至系统板的螺钉 (M2x3)。

#### **后续步骤**

- 1. 安[装硬盘支架](#page-27-0)。
- 2. 安[装前盖](#page-14-0)。
- 3. 安[装侧盖](#page-12-0)。
- 4. 按[照拆装计算机内部组件之后](#page-7-0)中的步骤执行操作。

<span id="page-35-0"></span>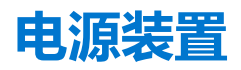

### **卸下电源装置**

#### **前提条件**

- 1. 按[照拆装计算机内部组件之前](#page-5-0)中的步骤执行操作。
- 2. 卸[下侧盖](#page-11-0)。
- 3. 卸[下前盖](#page-14-0)。
- 4. 卸[下硬盘支架](#page-25-0)。
- **注:** 拔下线缆时,请记下所有线缆的布线,以便在装回电源装置时可以正确布置线缆。

#### **关于此任务**

下图指示电源装置的位置,并提供拆卸过程的可视化表示。

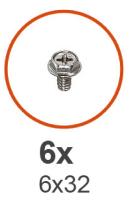

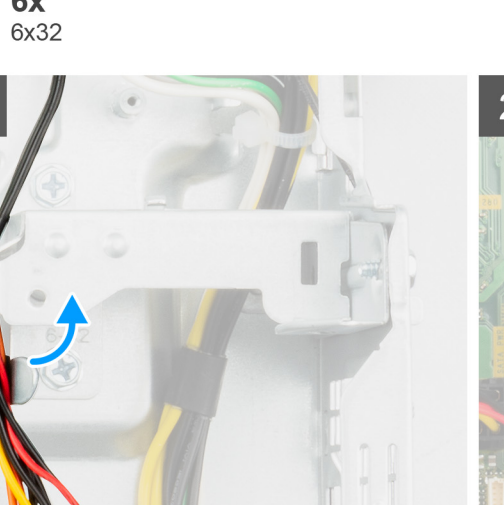

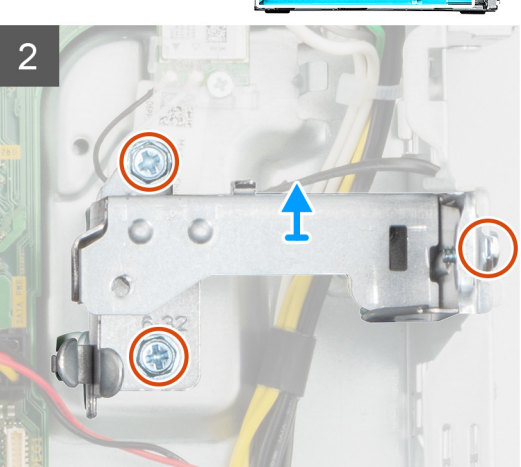
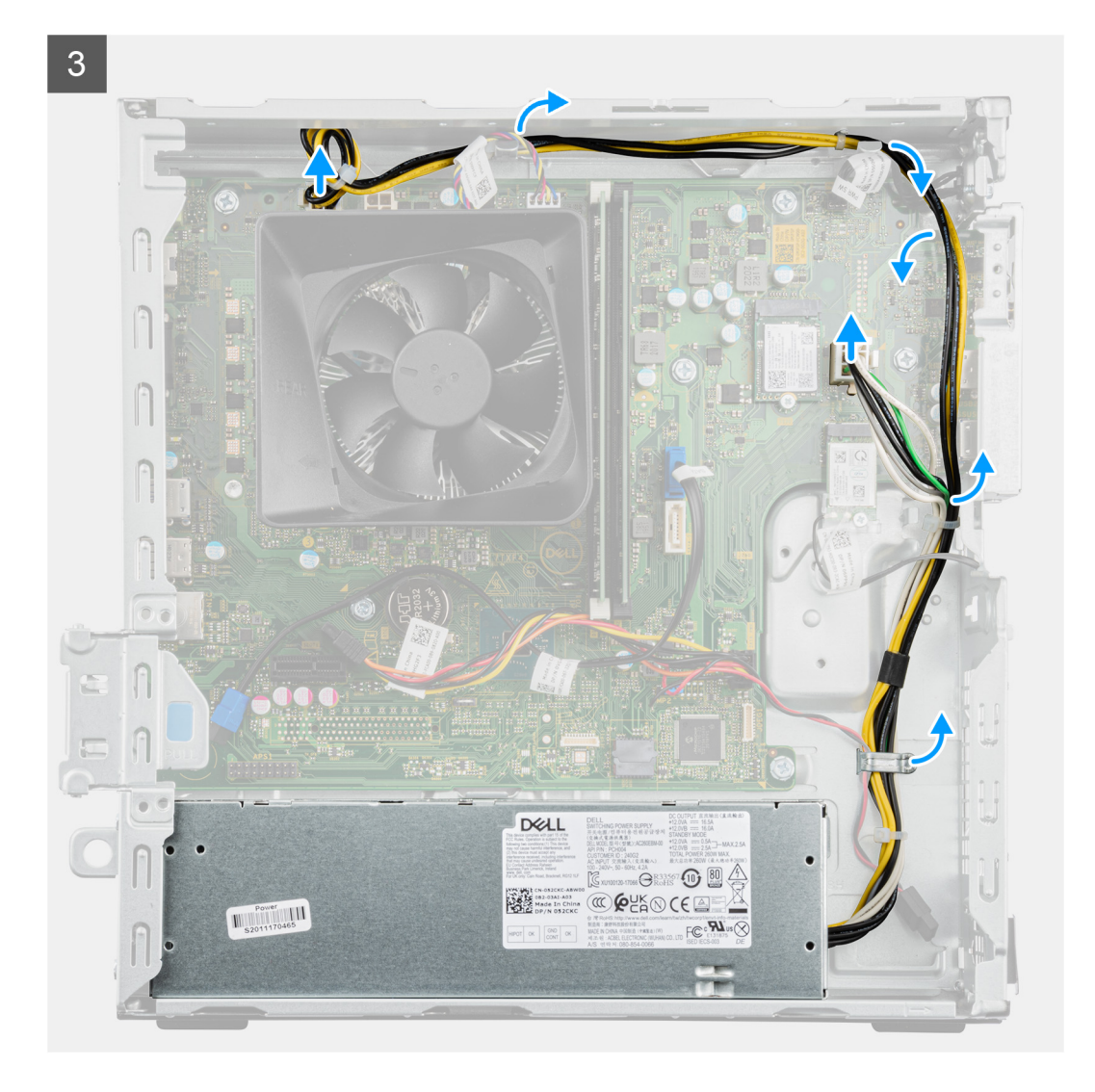

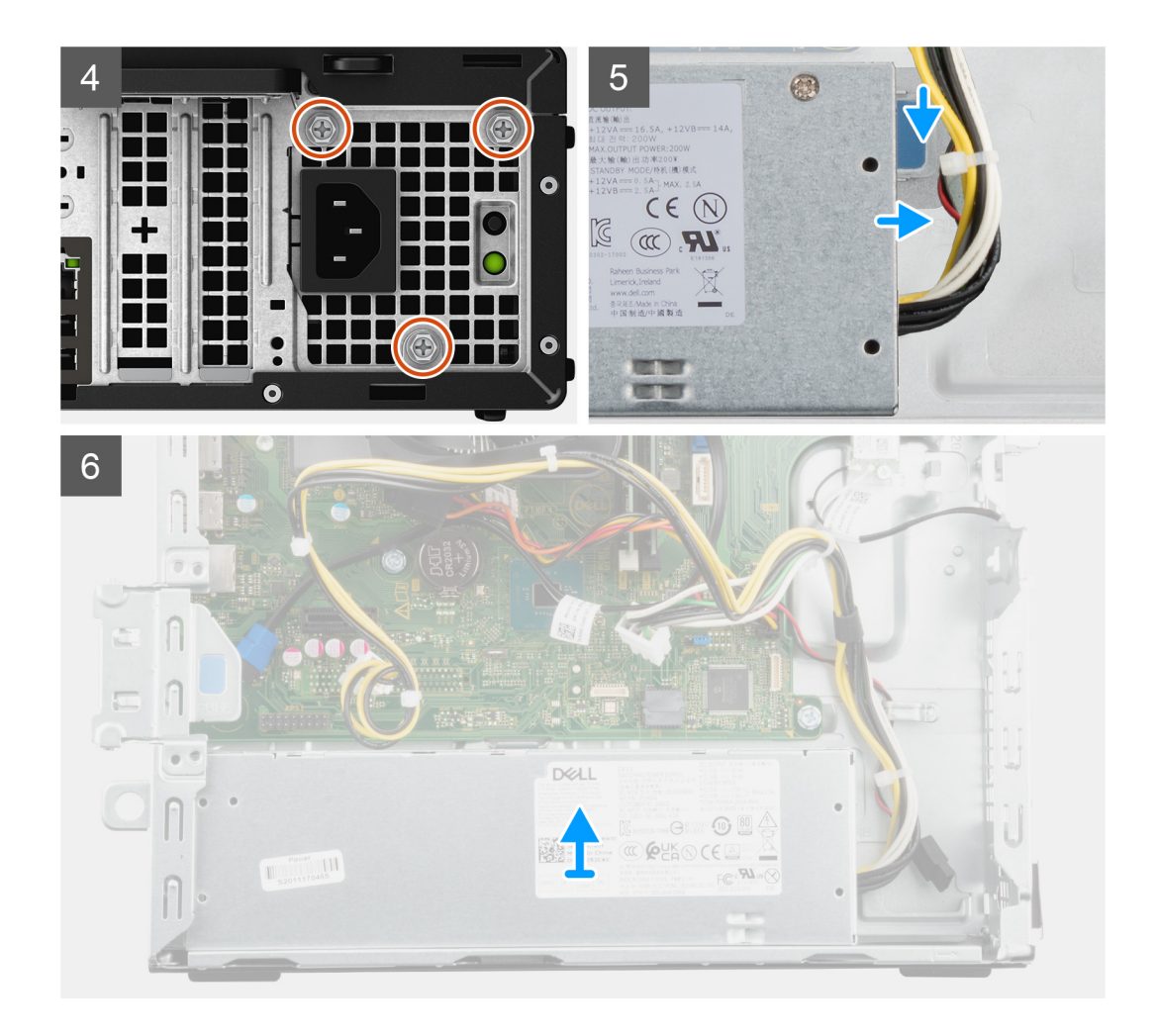

- 1. 从机箱上的布线导轨中拔出电源设备线缆。
- 2. 拧下固定金属支架的三颗螺钉 (#6-32)。
- 3. 将金属支架提离机箱。
- 4. 断开电源电缆与系统板的连接。
	- **注:** 电源设备线缆连接到系统板的两个位置,并为以下组件供电:
		- 处理器 ATX CPU 连接器
		- 系统板 ATX SYS 连接器
- 5. 拧下将电源设备固定至机箱的三颗螺钉 (#6-32)。
- 6. 朝正面滑动电源装置,将其从计算机机箱上的插槽中释放。
- 7. 从机箱上的插槽中滑动电源设备并将其提起。

### **安装电源装置**

#### **前提条件**

如果您要更换组件,请卸下现有的组件,然后再执行安装步骤。

**警告: 电源设备的背面的线缆和端口以彩色编码指示不同的电源功率。确保将线缆连接至正确的端口。否则,可能会损坏电源设 备和/或系统组件。**

#### **关于此任务**

下图指示电源装置的位置,并提供安装过程的可视化表示。

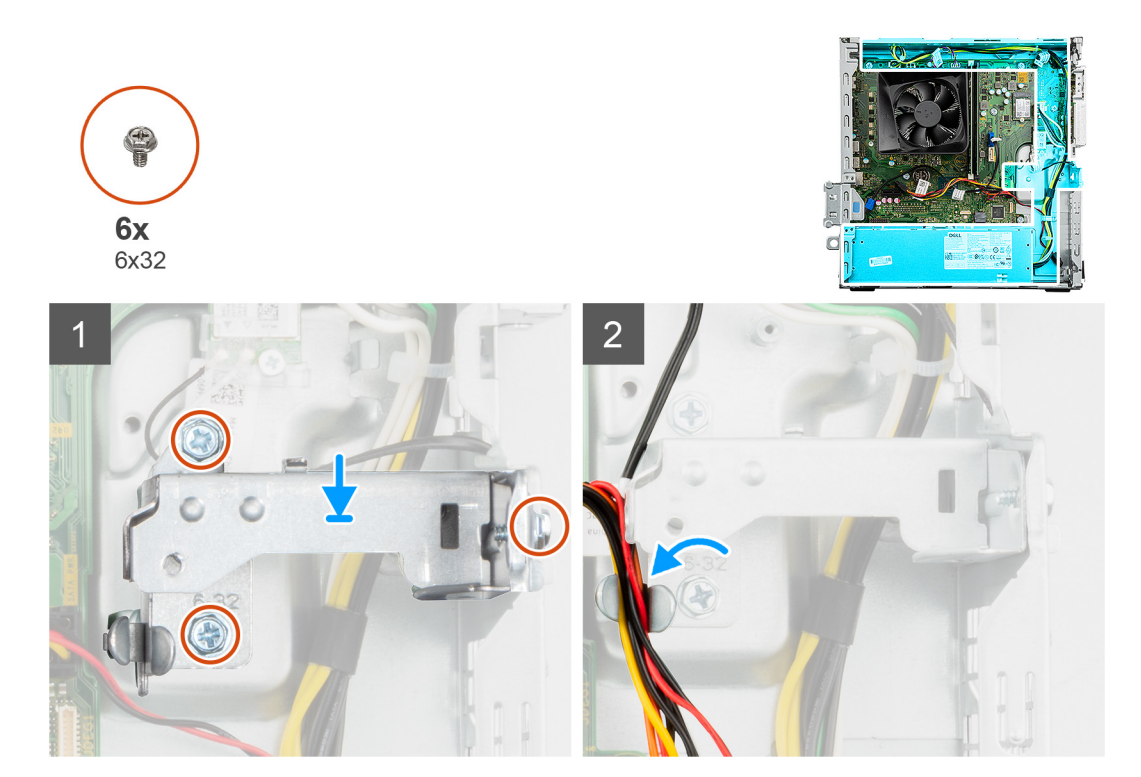

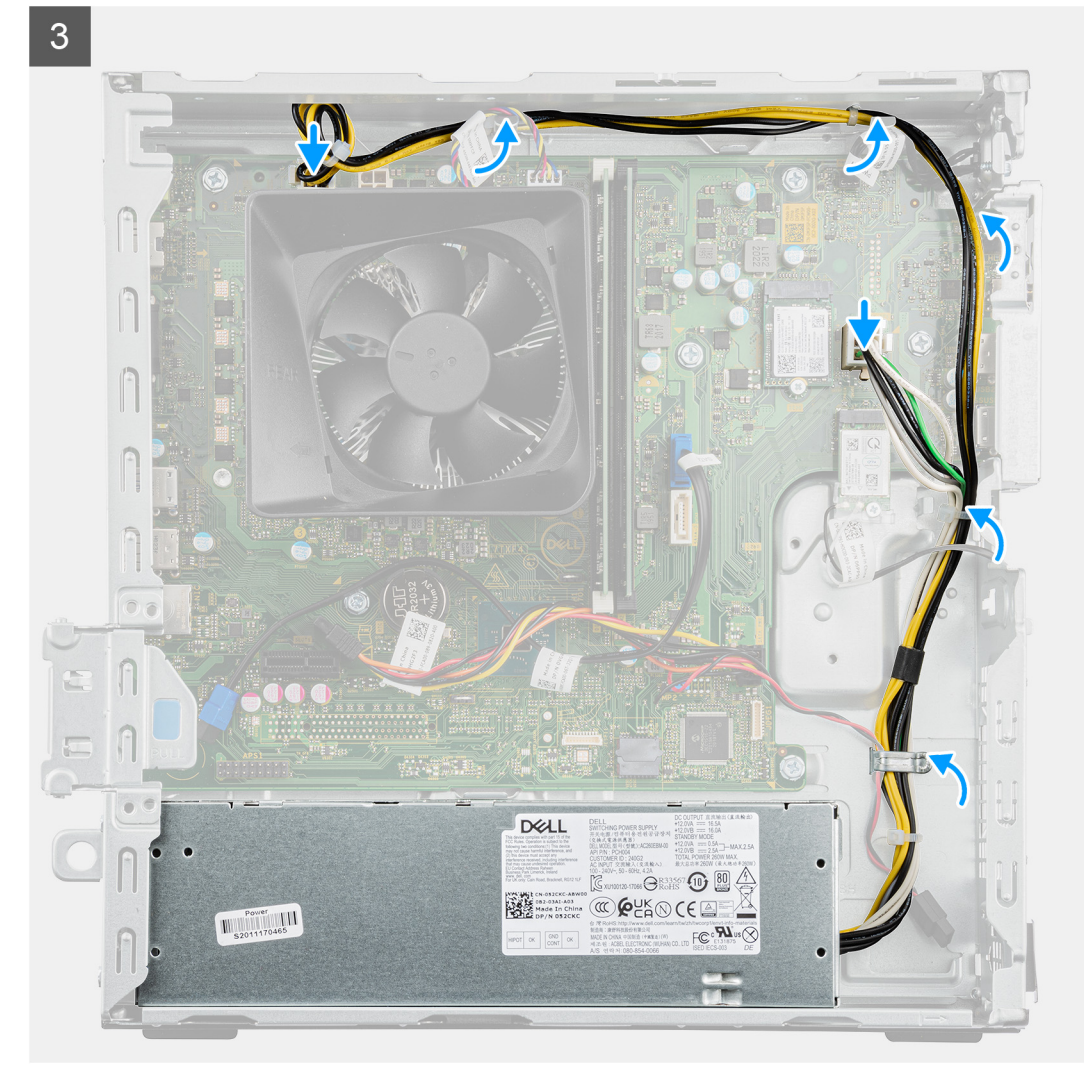

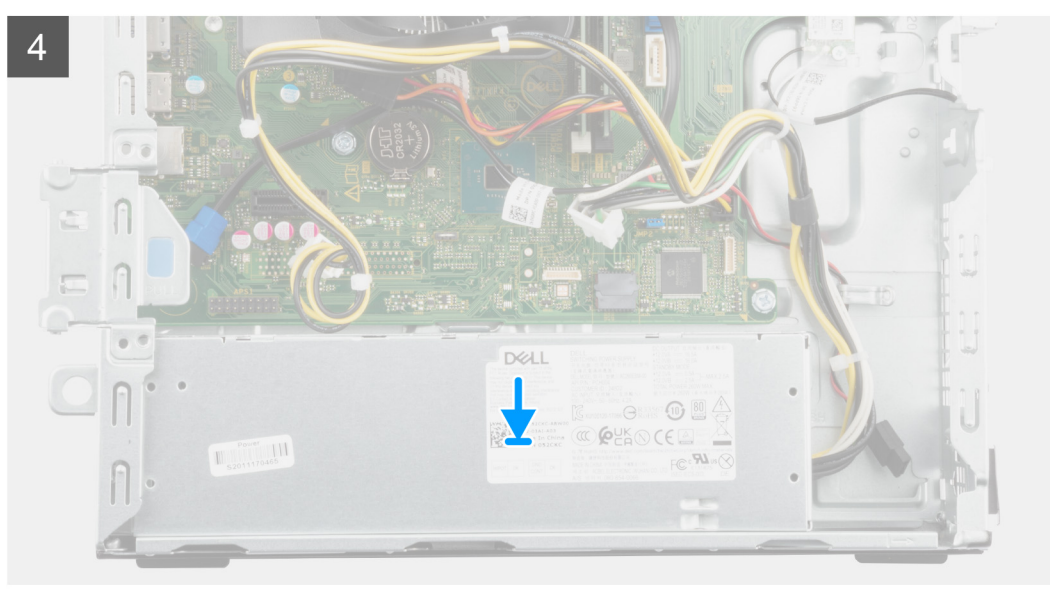

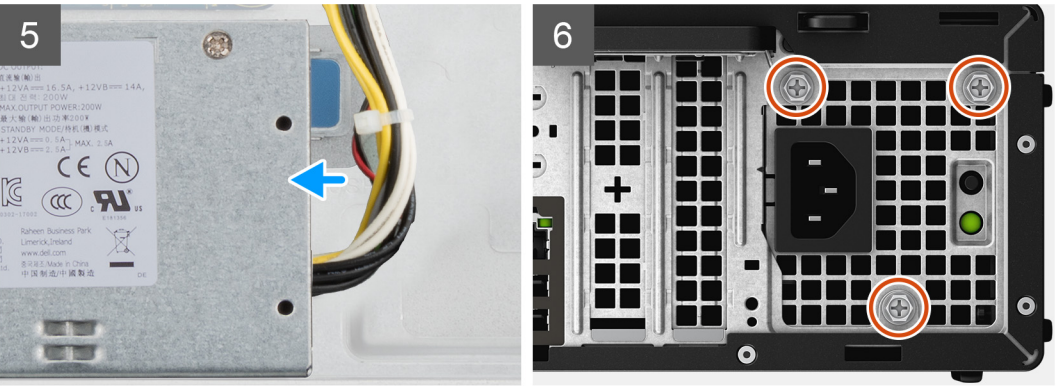

- 1. 将金属支架放入机箱中,以使螺孔对齐。
- 2. 拧上将金属支架固定至机箱的三颗 (#6-32) 螺钉。
- 3. 穿过金属支架上的布线导轨布置电源线缆。
- 4. 穿过机箱上的布线导轨布置电源线缆。
- 5. 将电源电缆连接至系统板。
	- **注:** 电源设备线缆连接到系统板的两个位置,并为以下组件供电:
		- 处理器 ATX CPU 连接器
		- 系统板 ATX SYS 连接器
- 6. 将电源装置放置并滑入机箱,直至固定卡舌卡入到位。
- 7. 拧上将电源装置固定至机箱的三颗 (#6-32) 螺钉。

#### **后续步骤**

- 1. 安[装硬盘支架](#page-27-0)。
- 2. 安[装前盖](#page-14-0)。
- 3. 安[装侧盖](#page-12-0)。
- 4. 按[照拆装计算机内部组件之后](#page-7-0)中的步骤执行操作。

# <span id="page-40-0"></span>**风扇和散热器部件**

# **卸下风扇和散热器部件**

#### **前提条件**

- 1. 按[照拆装计算机内部组件之前](#page-5-0)中的步骤执行操作。
- 2. 卸[下侧盖](#page-11-0)。
- 3. 卸[下前盖](#page-14-0)。
- 4. 卸[下硬盘支架](#page-25-0)。

### **关于此任务**

**小心: 在正常运行过程中,散热器可能会变得很热。接触散热器之前,请留有足够的时间让其冷却。**

**小心: 要最大限度地冷却处理器,请勿触摸散热器上的导热区域。皮肤上的油脂会降低导热油脂的导热性能。**

下图指示风扇和散热器的位置,并提供拆卸过程的可视化表示。

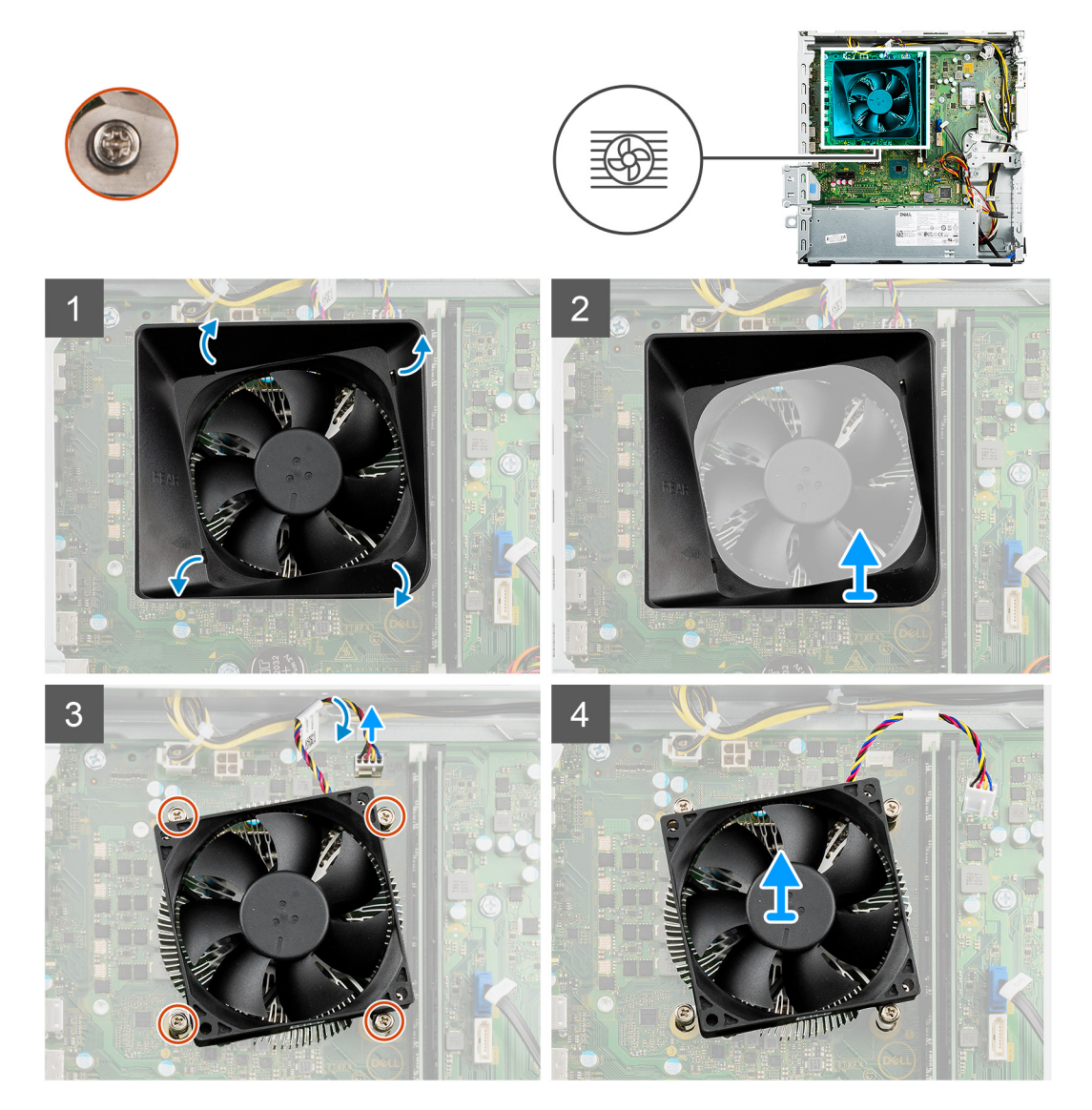

#### **步骤**

1. 轻轻拉动索环,以从风扇和散热器部件释放风扇导流罩。

- <span id="page-41-0"></span>2. 从机箱提出风扇导流罩。
- 3. 断开风扇线缆与系统板的连接。
- 4. 按照反向顺序 (4>3>2>1),拧松将风扇和散热器部件固定至系统板的四颗固定螺钉 (M3)。
- 5. 将风扇和散热器部件提离系统板。

# **安装风扇和散热器部件**

#### **前提条件**

如果您要更换组件,请卸下现有的组件,然后再执行安装步骤。

### **关于此任务**

**注:** 如果处理器或风扇和散热器部件已更换,请使用套件中提供的导热油脂,以确保达到良好的导热效果。

下图指示风扇和散热器部件的位置,并提供安装过程的可视化表示。

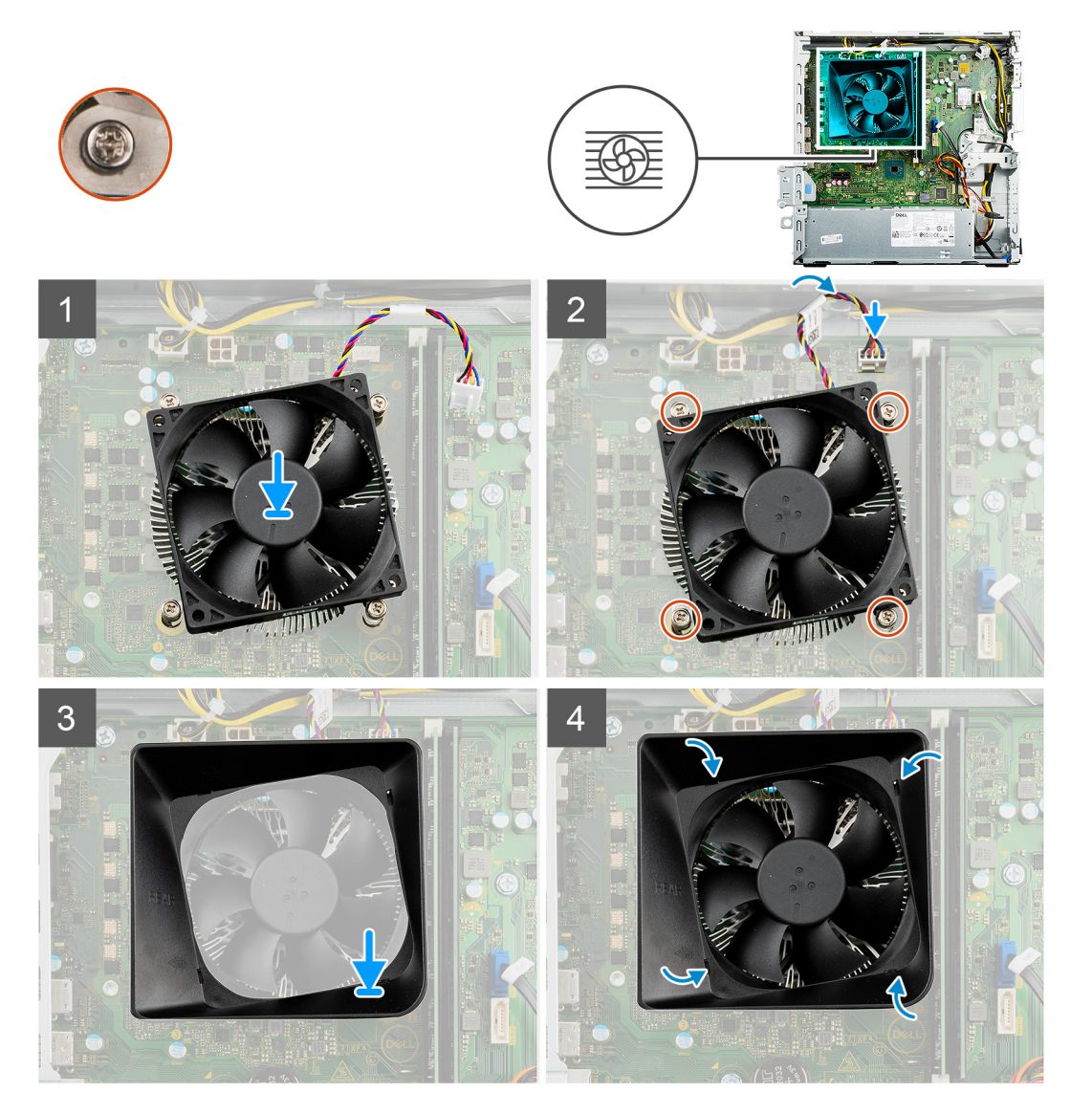

#### **步骤**

- 1. 将风扇和散热器部件轻轻放到系统板上。
- 2. 将风扇和散热器部件上的螺孔与系统板上的螺孔对齐。
- 3. 按照顺序 (1>2>3>4), 拧紧将风扇和散热器部件固定至系统板的四颗固定螺钉。
- <span id="page-42-0"></span>4. 将风扇线缆连接至系统板上的连接器。
- 5. 将风扇导流罩放到风扇和散热器部件上,并将其卡入到位。

#### **后续步骤**

- 1. 安[装硬盘支架](#page-27-0)。
- 2. 安[装前盖](#page-14-0)。
- 3. 安[装侧盖](#page-12-0)。
- 4. 按[照拆装计算机内部组件之后](#page-7-0)中的步骤执行操作。

# **处理器**

# **卸下处理器**

#### **前提条件**

- 1. 按[照拆装计算机内部组件之前](#page-5-0)中的步骤执行操作。
- 2. 卸[下侧盖](#page-11-0)。
- 3. 卸[下前盖](#page-14-0)。
- 4. 卸[下硬盘支架](#page-25-0)。
- 5. 卸[下风扇和散热器部件](#page-40-0)。

**小心: 正常操作过程中处理器可能会变热。请经过足够的时间,待处理器冷却后再触摸。**

**小心: 要最大限度地冷却处理器,请勿触摸散热器上的导热区域。皮肤上的油脂会降低导热油脂的导热性能。**

#### **关于此任务**

下图指示处理器的位置,并提供拆卸过程的可视化表示。

<span id="page-43-0"></span>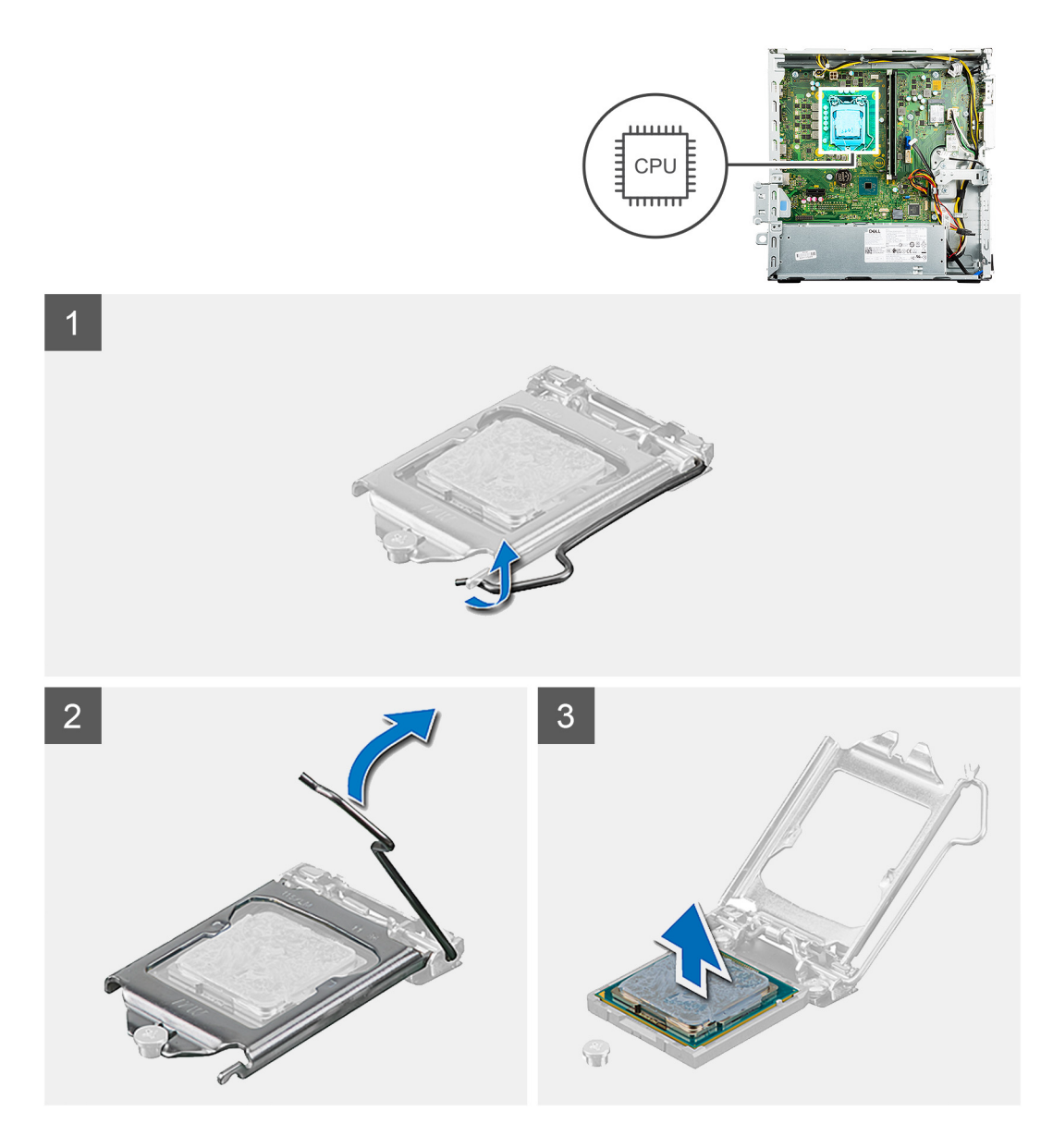

- 1. 向下按压释放拉杆,然后从处理器向外推动以将其从固定卡舌中释放。
- 2. 向上提起拉杆,然后提起处理器护盖。

**小心: 卸下处理器时,请勿触摸插槽内的任何插针或允许任何物体卡入插槽中的插针上。**

- 3. 将释放拉杆完全展开,并打开处理器护盖。
- 4. 将处理器轻轻提离系统板上的插槽。

### **安装处理器**

#### **前提条件**

如果您要更换组件,请卸下现有的组件,然后再执行安装步骤。

### **关于此任务**

**注:** 如果处理器或风扇和散热器部件已更换,请使用套件中提供的导热油脂,以确保达到良好的导热效果。

下图指示处理器的位置,并提供安装过程的可视化表示。

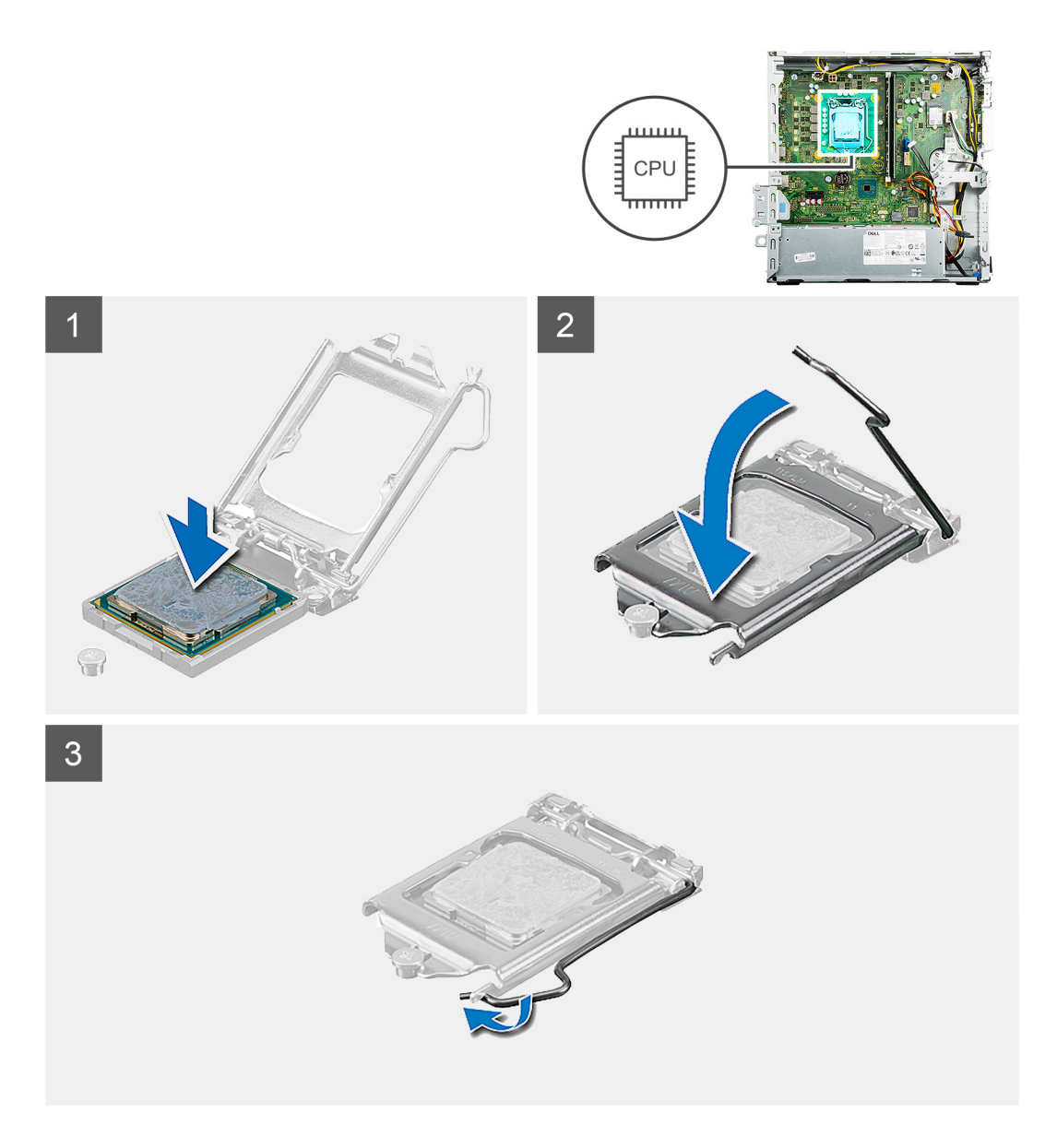

- 1. 确保处理器插槽上的释放拉杆已完全展开到打开位置。
	- **注:** 处理器的 1 号插针边角有一个三角形,可与处理器插槽的 1 号插针边角上的三角形对齐。正确安装处理器后,所有四个边 角均应整齐地处于同一高度。如果处理器的一个或多个边角比其他边角高,则表示处理器未正确安装。
- 2. 将处理器上的槽口与处理器插槽上的卡舌对齐,然后将处理器置于系统板上的处理器插槽中。

**注:** 确保处理器护盖槽口位于定位柱的下方。

3. 处理器在插槽中完全就位后,向下沿枢轴调整释放拉杆,并将它放到处理器护盖的卡舌下。

#### **后续步骤**

- 1. 安[装风扇和散热器部件](#page-41-0)。
- 2. 安[装硬盘支架](#page-27-0)。
- 3. 安[装前盖](#page-14-0)。
- 4. 安[装侧盖](#page-12-0)。
- 5. 按[照拆装计算机内部组件之后](#page-7-0)中的步骤执行操作。

<span id="page-45-0"></span>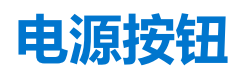

# **卸下电源按钮**

#### **前提条件**

- 1. 按[照拆装计算机内部组件之前](#page-5-0)中的步骤执行操作。
- 2. 卸[下侧盖](#page-11-0)。
- 3. 卸[下前盖](#page-14-0)。
- 4. 卸[下硬盘支架](#page-25-0)。

#### **关于此任务**

下图指示电源按钮的位置,并提供拆卸过程的可视化表示。

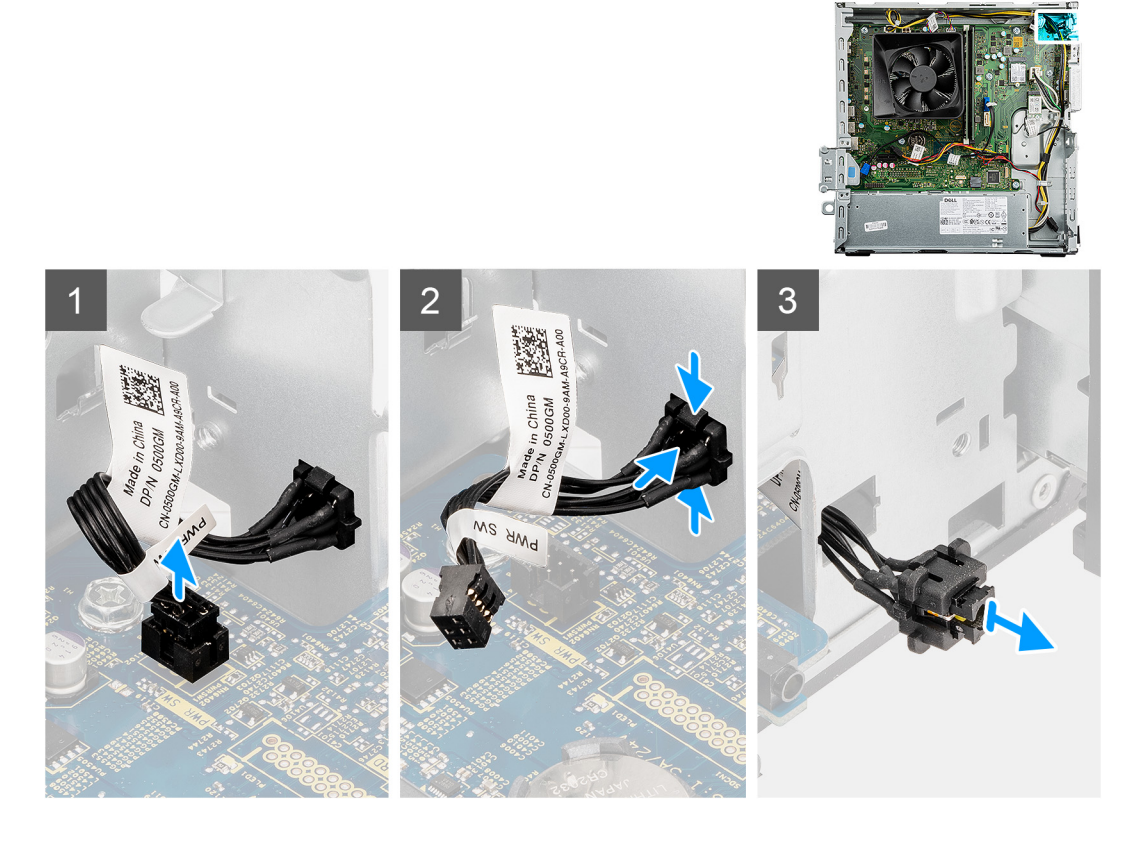

#### **步骤**

- 1. 从系统板上的连接器断开电源按钮线缆的连接。
- 2. 按下电源按钮上的释放卡舌,然后将其推出机箱。
- 3. 从机箱卸下电源按钮。

# **安装电源按钮**

#### **前提条件**

如果您要更换组件,请卸下现有的组件,然后再执行安装步骤。

### **关于此任务**

下图指示电源按钮的位置,并提供安装过程的可视化表示。

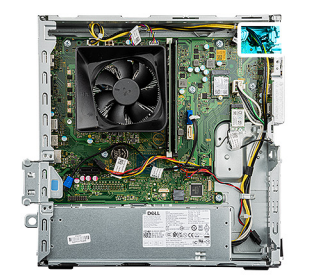

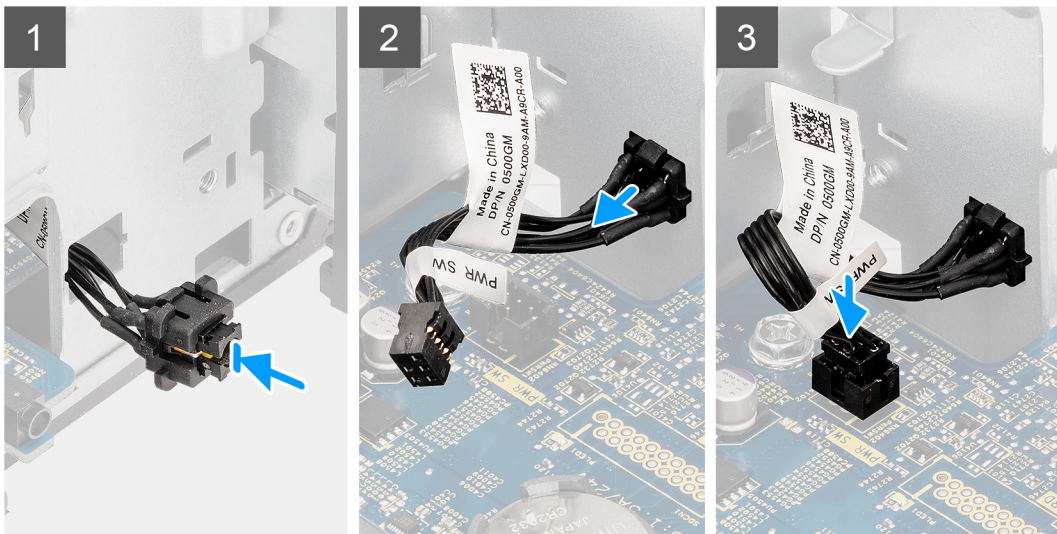

- 1. 将电源按钮开关插入机箱上的插槽中。
- 2. 向内推动电源按钮,直至您听到固定卡舌的咔嗒声。
- 3. 将电源按钮线缆连接至系统板上的连接器。

#### **后续步骤**

- 1. 安[装硬盘支架](#page-27-0)。
- 2. 安[装前盖](#page-14-0)。
- 3. 安[装侧盖](#page-12-0)。
- 4. 按[照拆装计算机内部组件之后](#page-7-0)中的步骤执行操作。

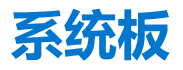

## **卸下系统板**

#### **前提条件**

- 1. 按[照拆装计算机内部组件之前](#page-5-0)中的步骤执行操作。
	- **注:** 计算机的服务编号存储在系统板中。装回系统板后,您必须在 BIOS 设置程序中输入服务编号。
	- **注:** 装回系统板会删除使用 BIOS 设置程序对 BIOS 所做的任何更改。您必须在装回系统板后再次进行相应的更改。

 $\overline{10}$  注: 断开线缆与系统板的连接之前, 请记下连接器的位置, 以便在装回系统板之后可以正确进行重新连接。

- 2. 卸[下侧盖](#page-11-0)。
- 3. 卸[下前盖](#page-14-0)。
- 4. 卸下 2.5 [英寸硬盘或](#page-17-0) 3.5 [英寸硬盘](#page-21-0)(如果适用)。
- 5. 卸[下硬盘支架](#page-25-0)。
- 6. 卸[下固态硬盘](#page-28-0)。
- 7. 卸[下无线卡](#page-32-0)。
- 8. 卸[下电源按钮](#page-45-0)。
- 9. 卸[下风扇和散热器部件](#page-40-0)。
- 10. 卸[下处理器](#page-42-0)

#### **关于此任务**

下图指示系统板上的连接器:

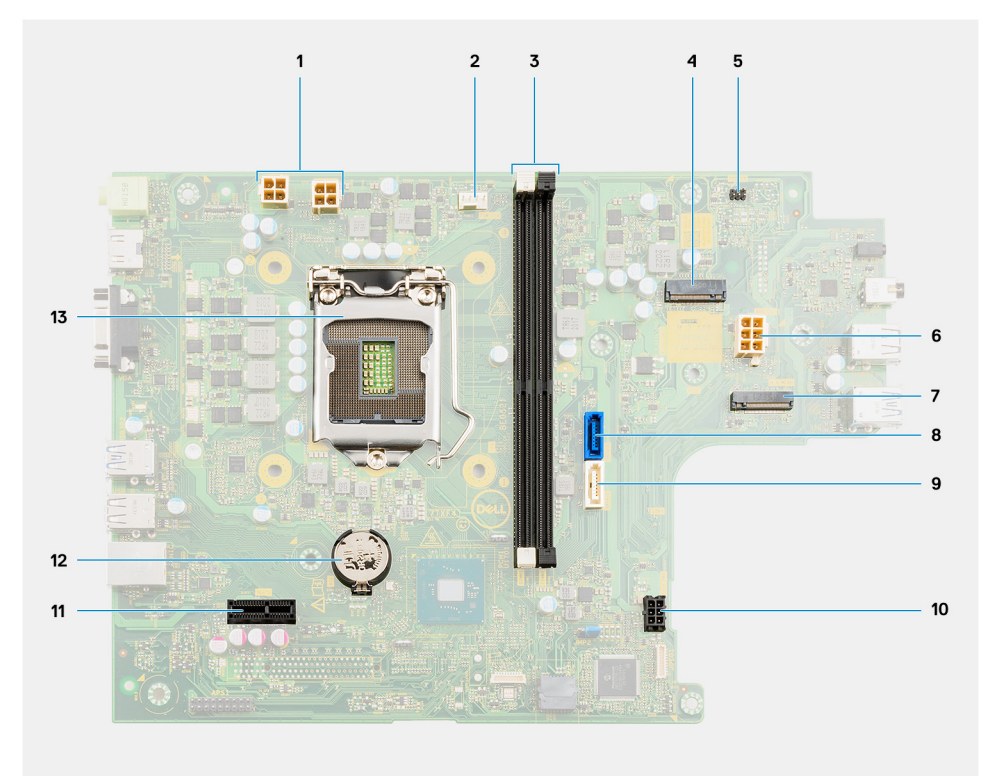

- 1. 处理器电源线缆连接器 (ATX CPU) 2. 2. 风扇和散热器线缆连接器 (FAN CPU)
- 3. 内存模块插槽 (DIMM 1和 2) 4. 0. 4. M.2 固态硬盘连接器
- 
- 7. 用于无线网卡的 M.2 卡插槽 (M.2 WLAN) 8. SATA 线缆连接器 1
- 
- 11. PCIe x1 扩展槽 (SLOT1) 12. 下形电池
- 13. 处理器

下图指示系统板的位置,并提供拆卸过程的可视化表示。

- 
- 
- 5. 电源按钮线缆连接器 (PWR SW) <br>
6. 系统板电源线缆连接器 (ATX SYS)
	-
- 9. SATA 线缆连接器 2 10. 硬盘电源数据线缆连接器 (SATA PWR)
	-

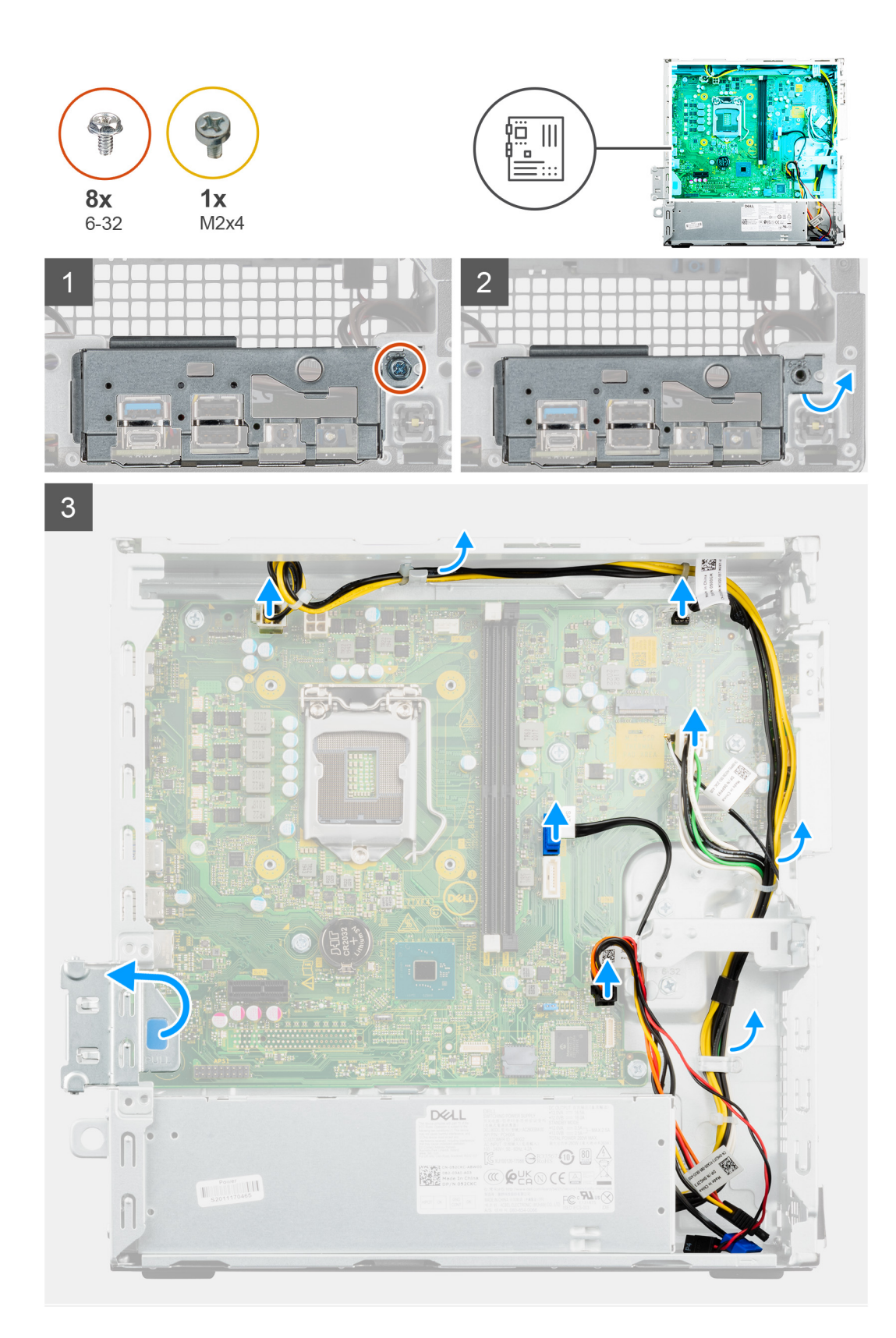

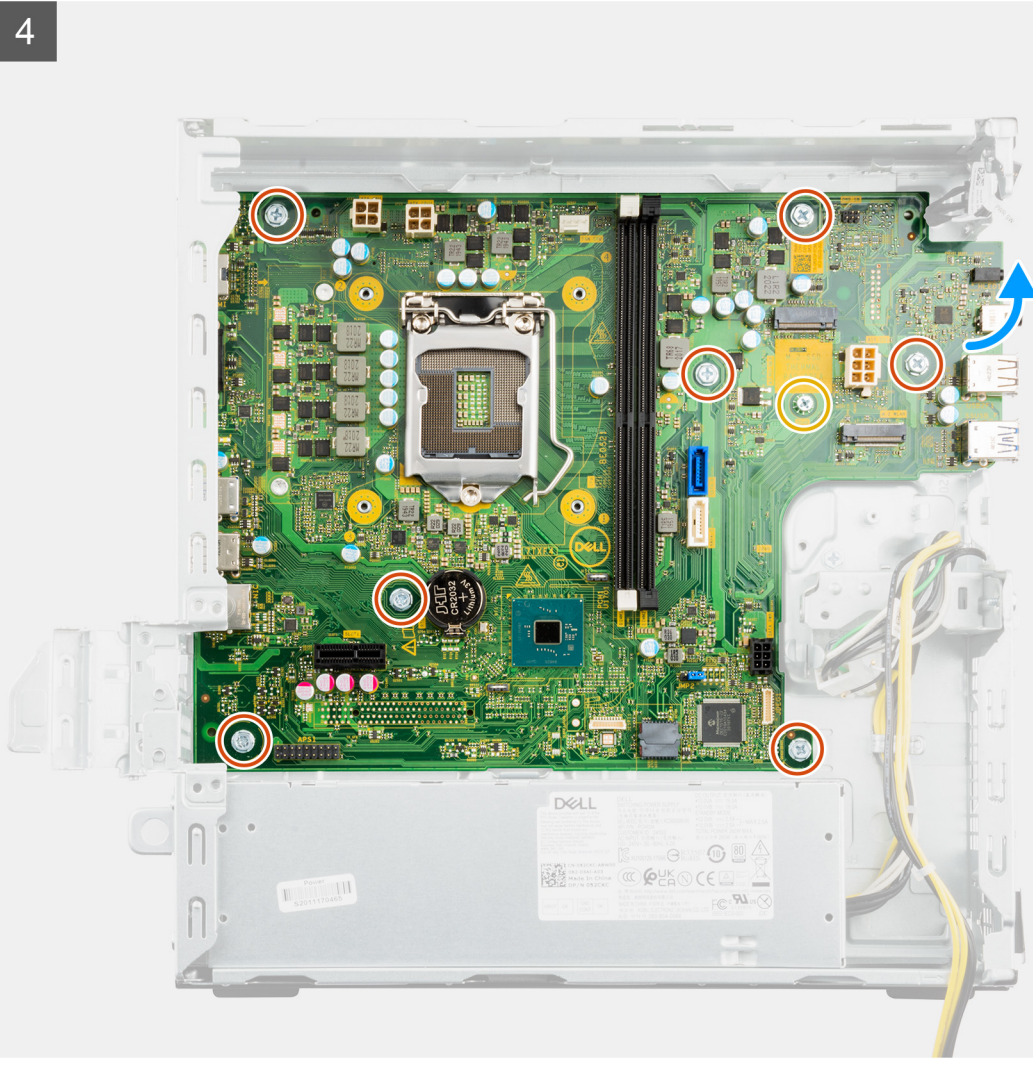

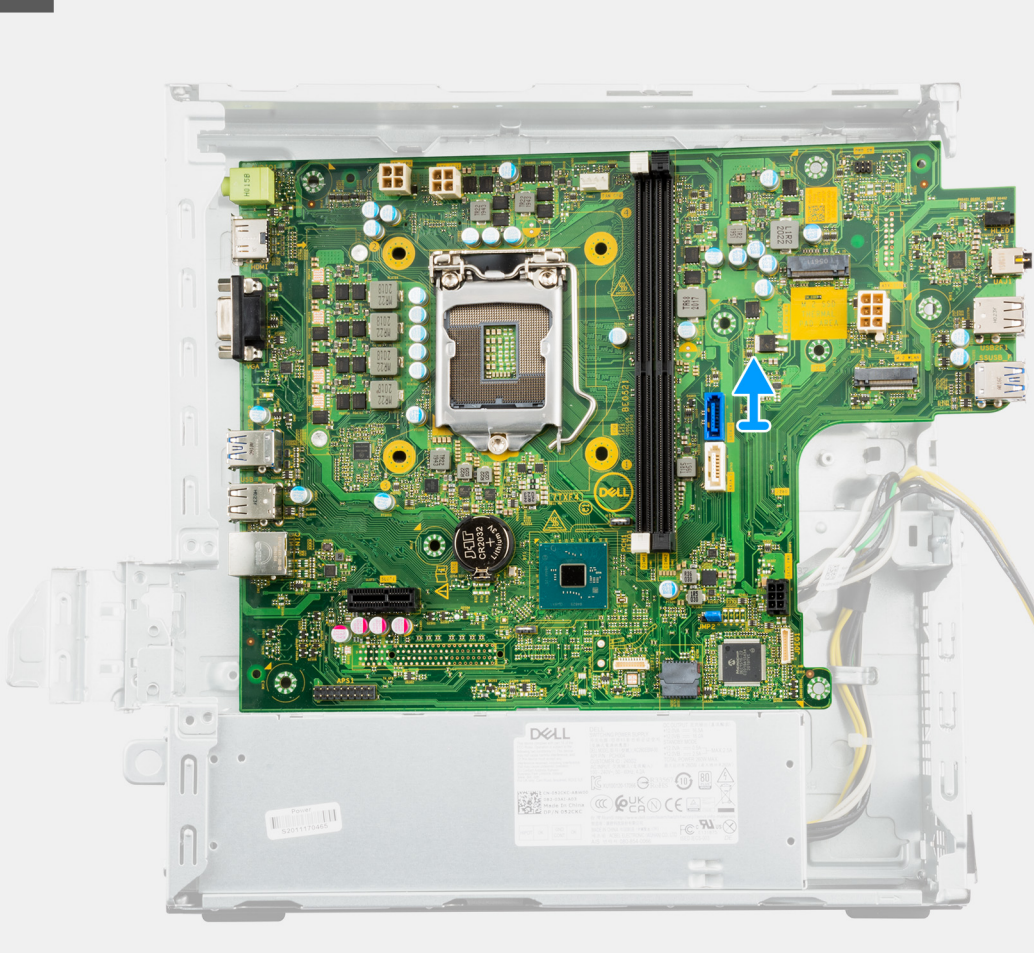

- 1. 断开以下线缆与系统板的连接,然后将其从机箱上的布线点卸下:
	- 电源线缆
	- 硬盘 SATA 线缆
	- 电源按钮线缆
- 2. 拧下将正面 I/O 支架固定至机箱的一颗螺钉 (#6-32)。
- 3. 滑动正面 I/O 支架并将其从机箱卸下。
- 4. 拧下将系统板固定到机箱的七颗 (#6-32) 螺钉和一颗 (M2x4) 螺钉。

**注:** 拧下将 M.2 2230 固态硬盘固定至系统板的一颗螺钉 (M2x3.5)(如果之前未卸下)。

5. 以一定角度小心地提起系统板,然后将系统板从机箱卸下。

# **安装系统板**

#### **前提条件**

如果您要更换组件,请卸下现有的组件,然后再执行安装步骤。

### **关于此任务**

下图指示系统板上的连接器:

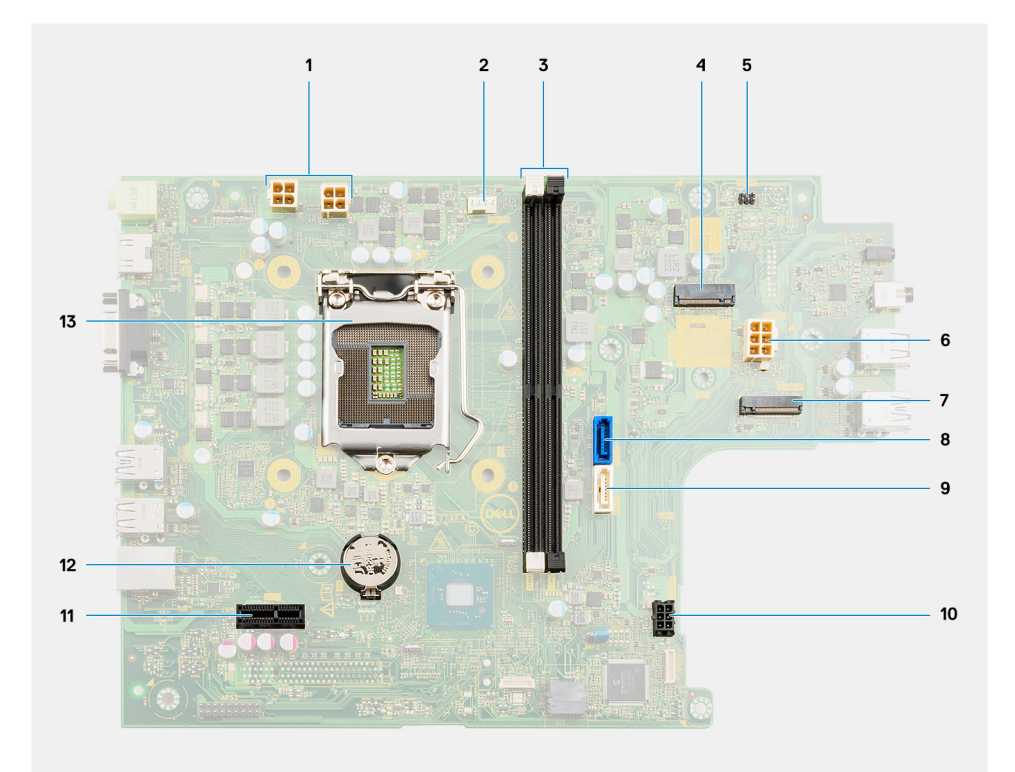

- 
- 3. 内存模块插槽 (DIMM 1 和 2) 4. 0. 4. M.2 固态硬盘连接器
- 
- 7. 用于无线网卡的 M.2 卡插槽 (M.2 WLAN) 8. SATA 线缆连接器 1
- 
- 11. PCIe x1 扩展槽 (SLOT1) 12. 币形电池
- 13. 处理器

下图指示系统板的位置,并提供安装过程的可视化表示。

- 1. 处理器电源线缆连接器 (ATX CPU) 2. 2. 风扇和散热器线缆连接器 (FAN CPU)
	-
- 5. 电源按钮线缆连接器 (PWR SW) <br>
6. 系统板电源线缆连接器 (ATX SYS)
	-
- 9. SATA 线缆连接器 2 10. 硬盘电源数据线缆连接器 (SATA PWR)
	-

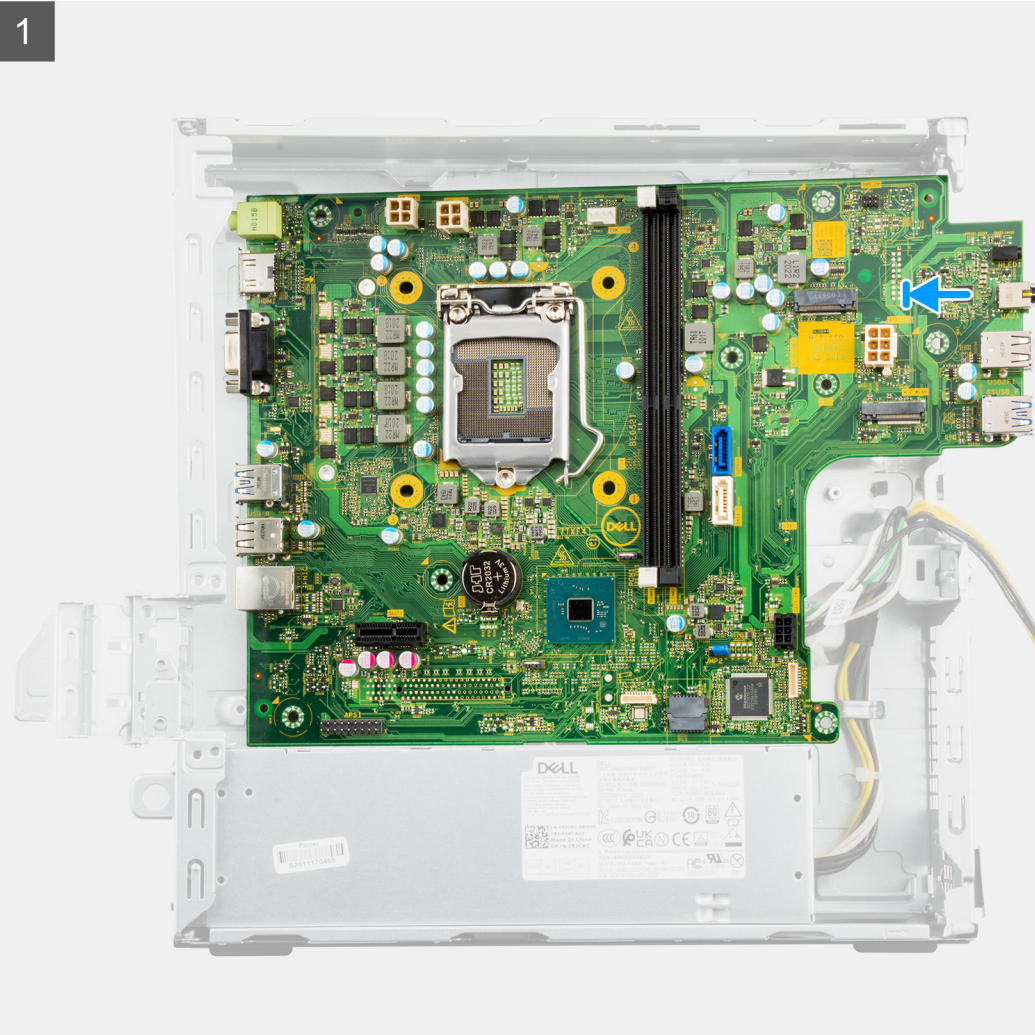

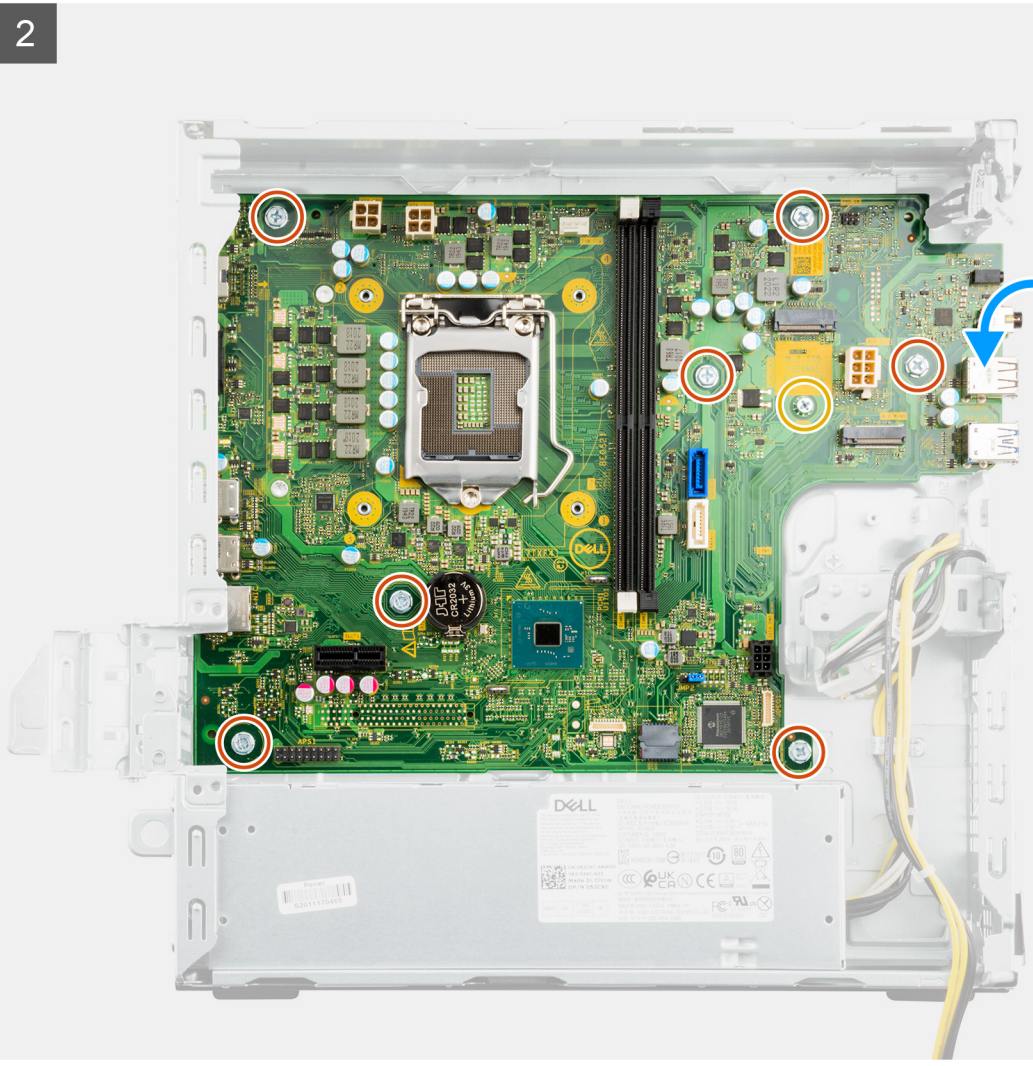

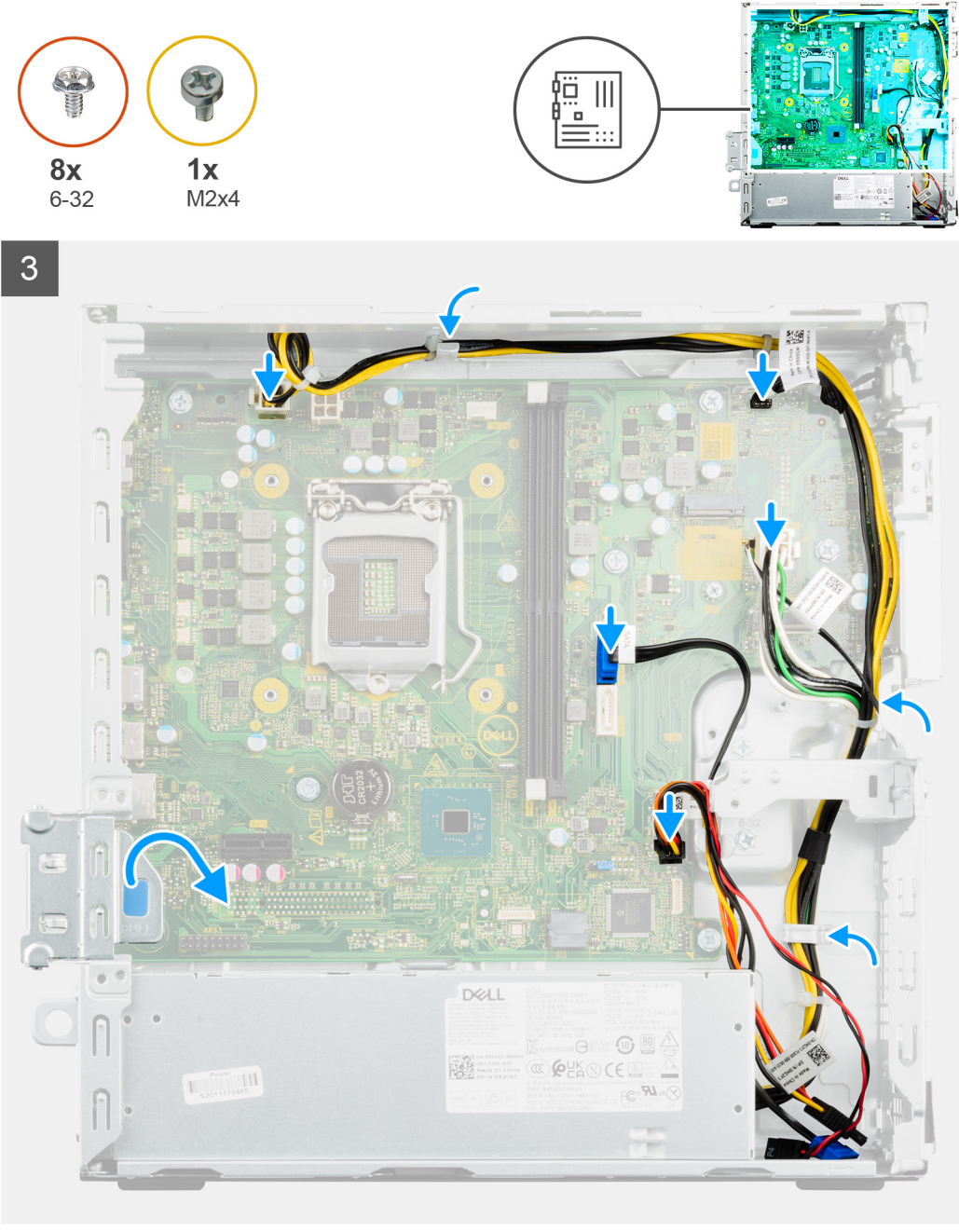

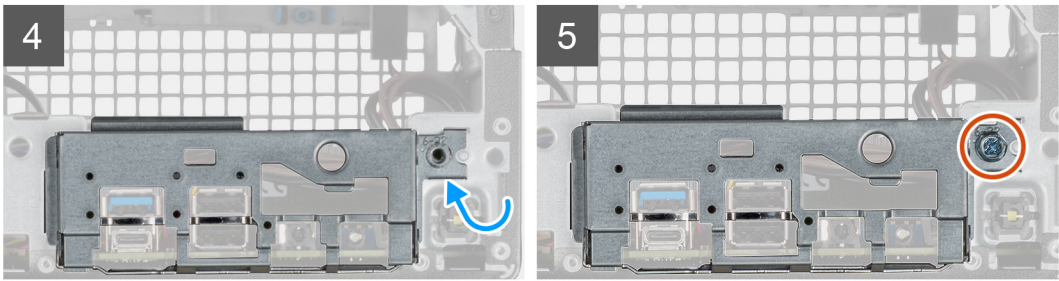

- 1. 以一定角度滑动系统板,然后将其插入机箱。
- 2. 将系统板上的正面 I/O 端口滑入机箱上的正面 I/O 插槽。
- 3. 将系统板向下放在机箱上,然后将系统板上的螺孔与机箱对齐。
- 4. 拧上将系统板固定到机箱的七颗 (#6-32) 螺钉和一颗 (M2x4) 螺钉。

**注:** 拧上将 M.2 2230 固态硬盘固定至系统板的一颗螺钉 (M2x3.5)(如果之前未装回)。

- 5. 使用机箱上的布线点,布置以下线缆并将其重新连接至系统板上的连接器:
	- 电源线缆
	- 硬盘线缆
	- 电源按钮线缆
- 6. 拧上一颗螺钉 (#6-32) 以将正面 I/O 支架固定至机箱。

#### **后续步骤**

- 1. 安[装处理器](#page-43-0)。
- 2. 安[装风扇和散热器](#page-41-0)。
	- **注:** 如果处理器或风扇和散热器部件已更换,请使用套件中提供的导热油脂,以确保达到良好的导热效果。
- 3. 安[装电源按钮](#page-45-0)。
- 4. 安[装无线网卡](#page-33-0)。
- 5. 安[装固态硬盘](#page-29-0)。
- 6. 安[装内存模块](#page-16-0)。
- 7. 安[装硬盘支架](#page-27-0)。
- 8. 安装 2.5 [英寸硬盘或](#page-19-0) 3.5 [英寸硬盘](#page-23-0)(如果适用)。
- 9. 安[装前盖](#page-14-0)。
- 10. 安[装侧盖](#page-12-0)。
- 11. 按[照拆装计算机内部组件之后](#page-7-0)中的步骤执行操作。
- **注:** 计算机的服务编号存储在系统板中。装回系统板后,您必须在 BIOS 设置程序中输入服务编号。

**注:** 装回系统板会删除使用 BIOS 设置程序对 BIOS 所做的任何更改。您必须在装回系统板后再次进行相应的更改。

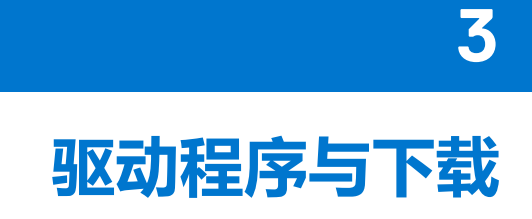

**驱动程序与下载**

当进行故障处理、下载或安装驱动程序时,建议您阅读戴尔知识库文章: 驱动程序和下载 FAQ [000123347](https://www.dell.com/support/kbdoc/000123347/drivers-and-downloads-faqs)。

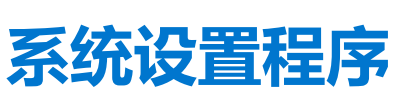

**4**

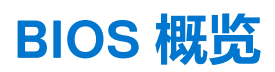

BIOS 管理计算机操作系统与连接的设备(如硬盘、视频适配器、键盘、鼠标和打印机)之间的数据流。

# **进入 BIOS 设置程序**

#### **关于此任务**

打开(或重新启动)计算机, 然后立即按 F2 键。

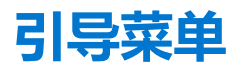

出现戴尔徽标时按下 <F12> 以启动一次性引导菜单,其中包含系统的有效引导设备的列表。此菜单中还包含诊断程序和 BIOS 设置程 序选项。引导菜单中列出的设备取决于系统中的可引导设备。当您尝试引导至特定设备或调出系统的诊断程序时,此菜单非常有 用。使用引导菜单不会对在 BIOS 中存储的引导顺序产生任何更改。

#### 选项包括:

- UEFI 引导:
	- Windows Boot Manager
- 其他选项:
	- BIOS 设置
	- BIOS 闪存更新
	- 诊断程序
	- 更改引导模式设置

# **导航键**

**注:** 对于大多数系统设置程序选项,您所做的任何更改都将被记录下来,但要等到重新启动系统后才能生效。

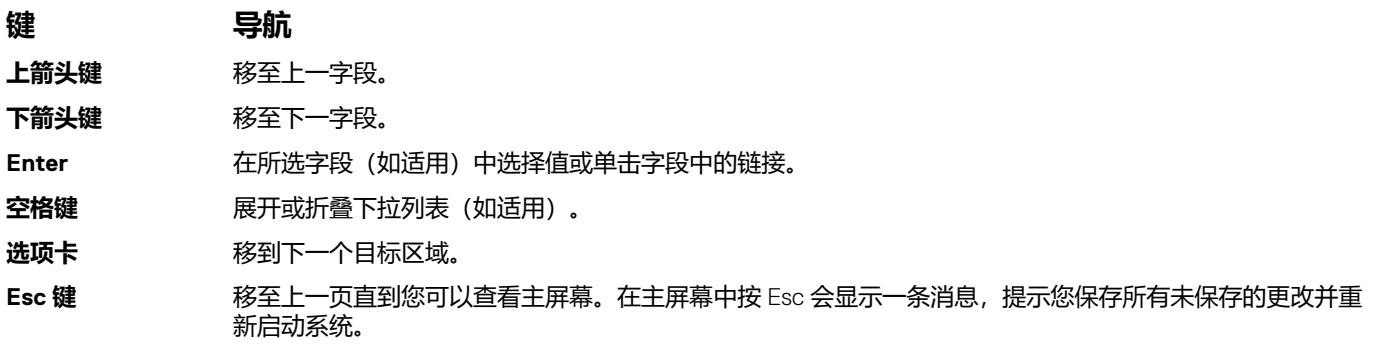

# **引导顺序**

引导顺序可让您绕开系统设置定义的引导设备顺序, 并直接引导至特定的设备 (例如: 光驱或硬盘) 。开机自检 (POST) 期间, 当出 现戴尔徽标时,您可以:

- 按下 F2 键访问系统设置程序
- 按下 F12 键显示一次性引导菜单

一次性引导菜单将显示您可以从中引导的设备,包括诊断选项。引导菜单选项包括:

- 可移动驱动器(如果可用)
- STXXXX 驱动器(如果可用)
	- **注:** XXX 表示 SATA 驱动器号。
- 光驱(如果可用)
- SATA 硬盘(如果可用)
- 诊断程序

引导顺序屏幕还会显示访问系统设置程序屏幕的选项。

# **系统设置程序选项**

**注:** 根据计算机和所安装的设备的不同,本部分列出的项目不一定会出现。

#### **表. 3: 系统设置选项 — 系统信息菜单**

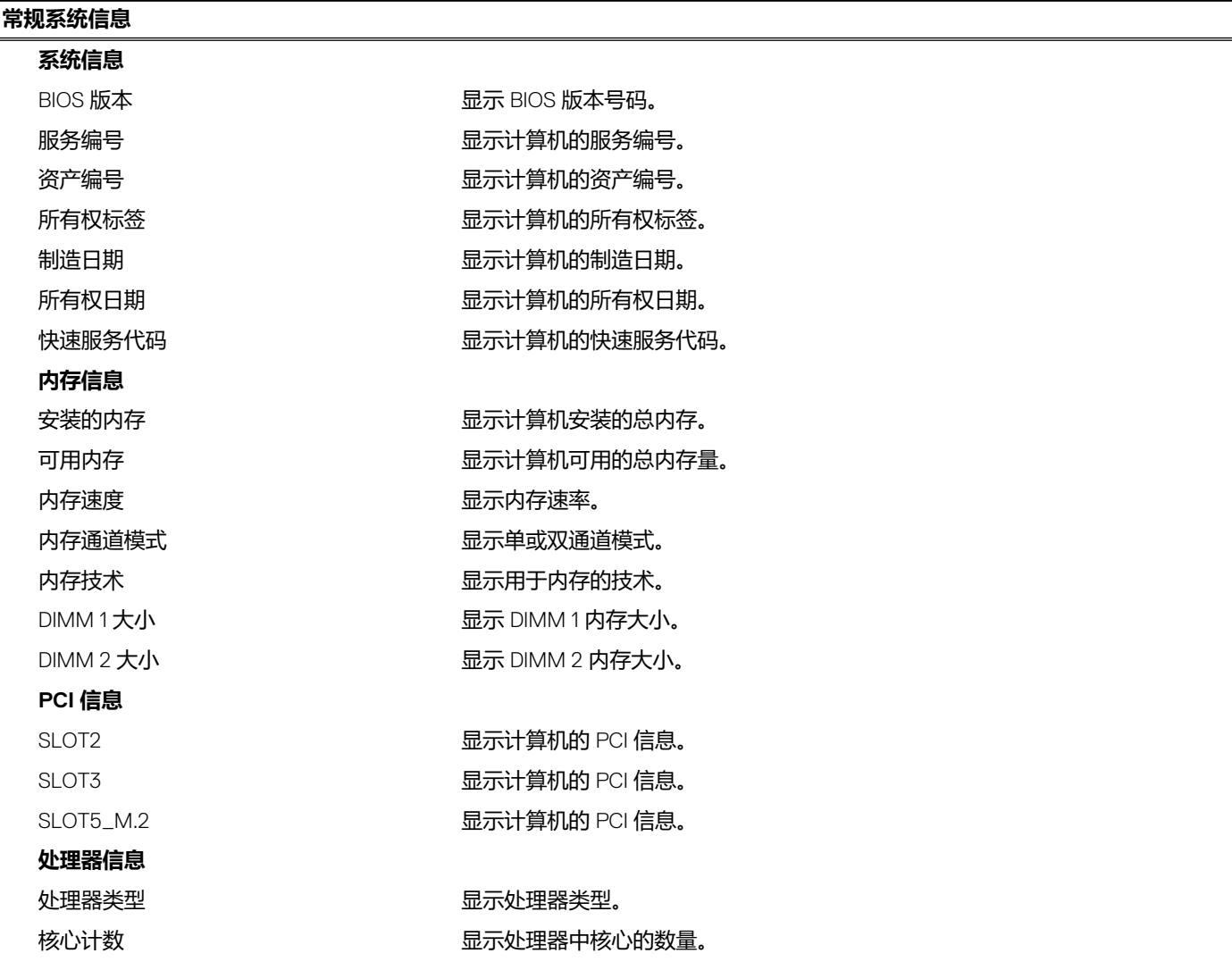

### **表. 3: 系统设置选项 — 系统信息菜单 (续)**

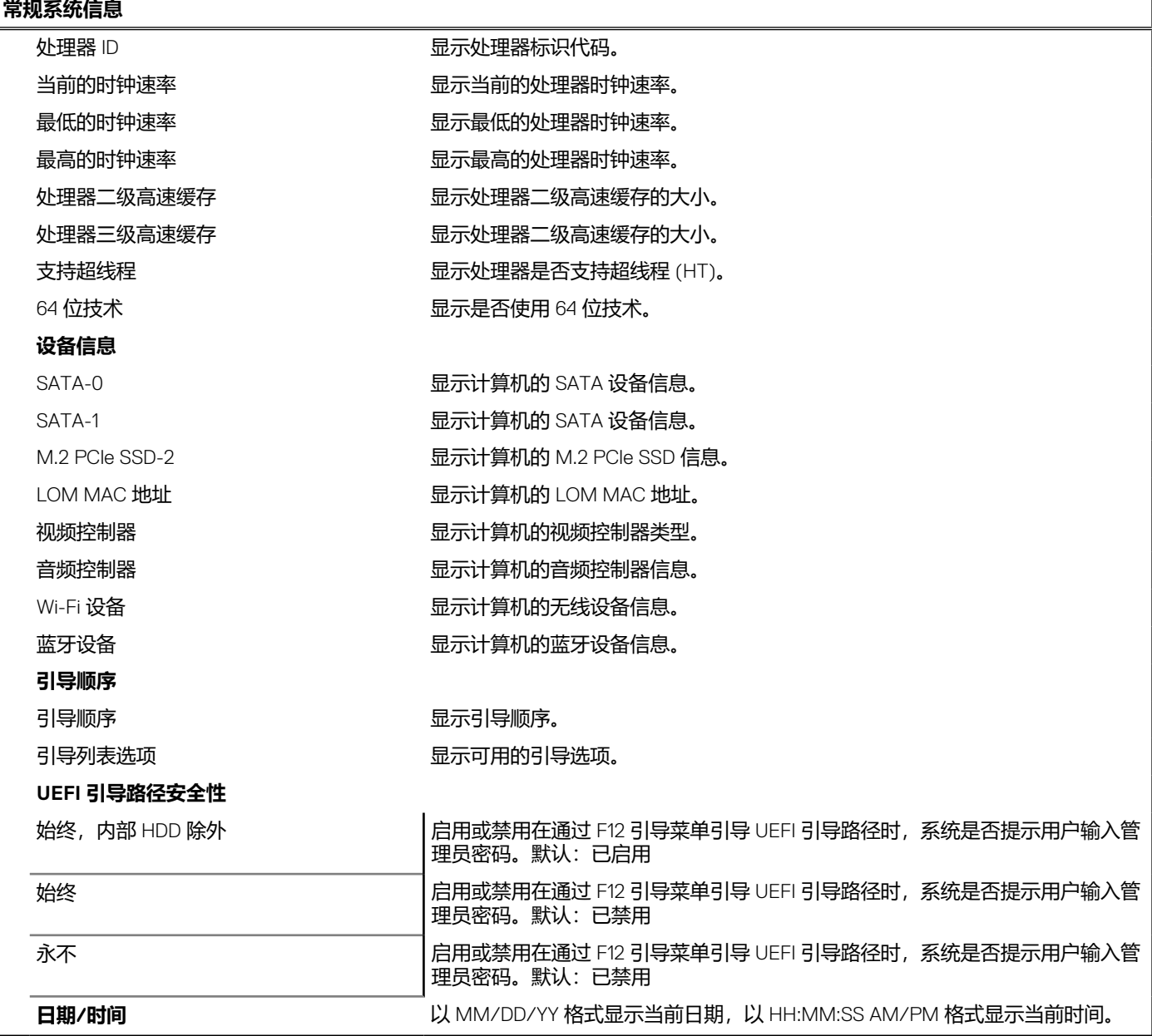

### **表. 4: 系统设置选项—系统配置菜单**

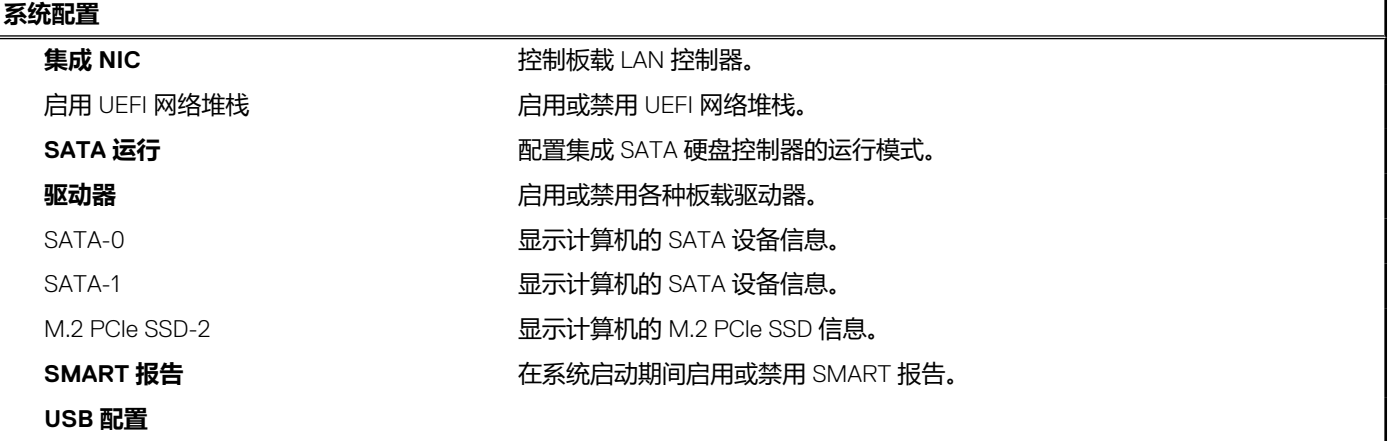

### **表. 4: 系统设置选项—系统配置菜单 (续)**

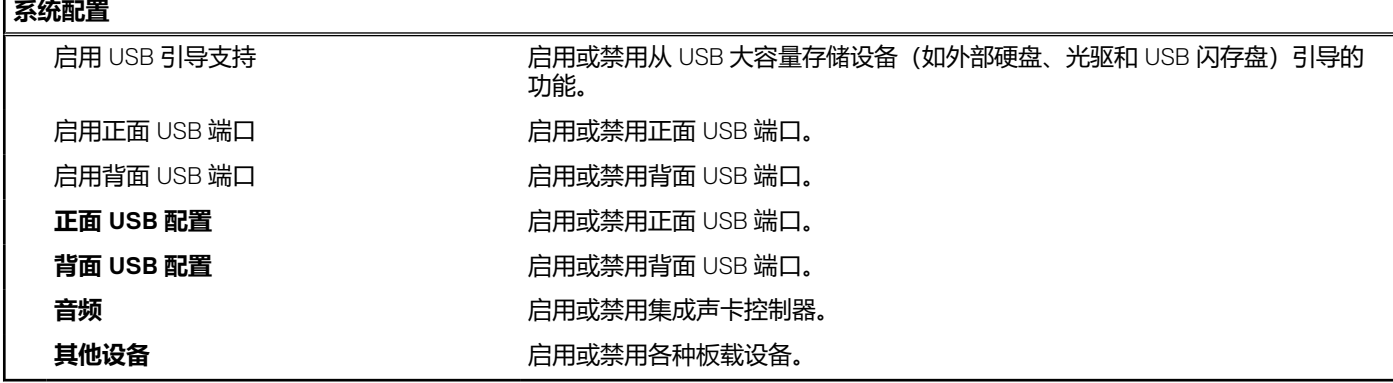

### **表. 5: 系统设置选项 — 视频菜单**

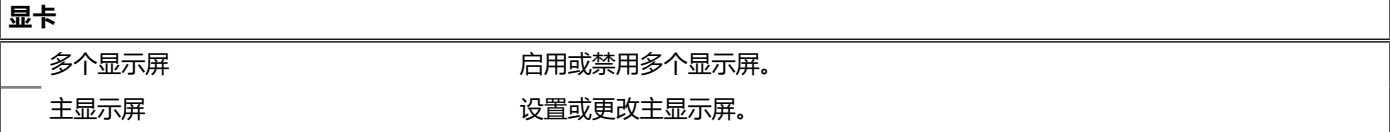

### **表. 6: 系统设置选项 — 安全菜单**

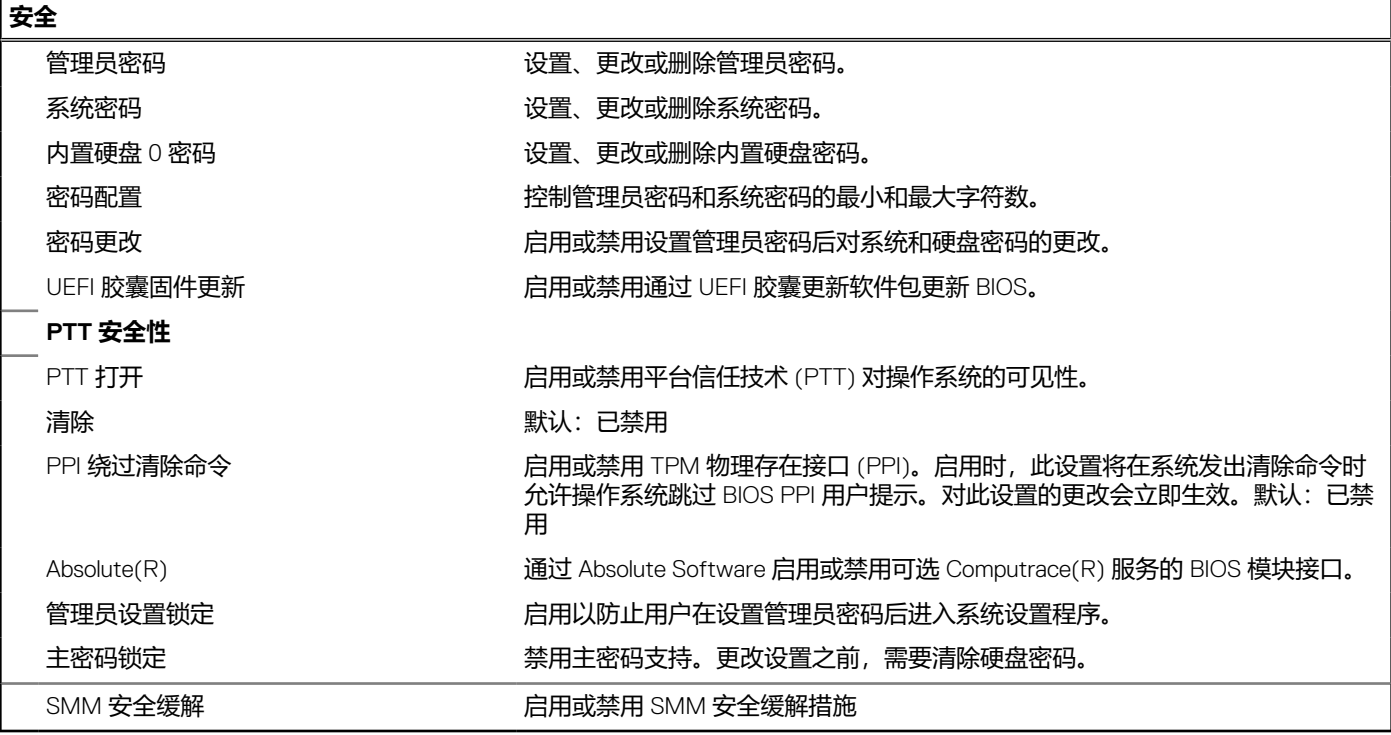

## **表. 7: 系统设置选项 — 安全引导菜单**

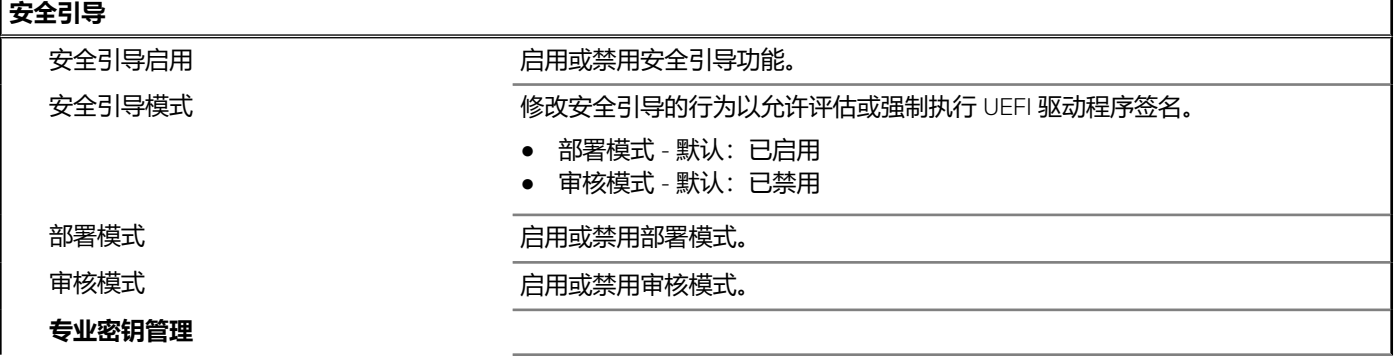

#### **表. 7: 系统设置选项 — 安全引导菜单 (续)**

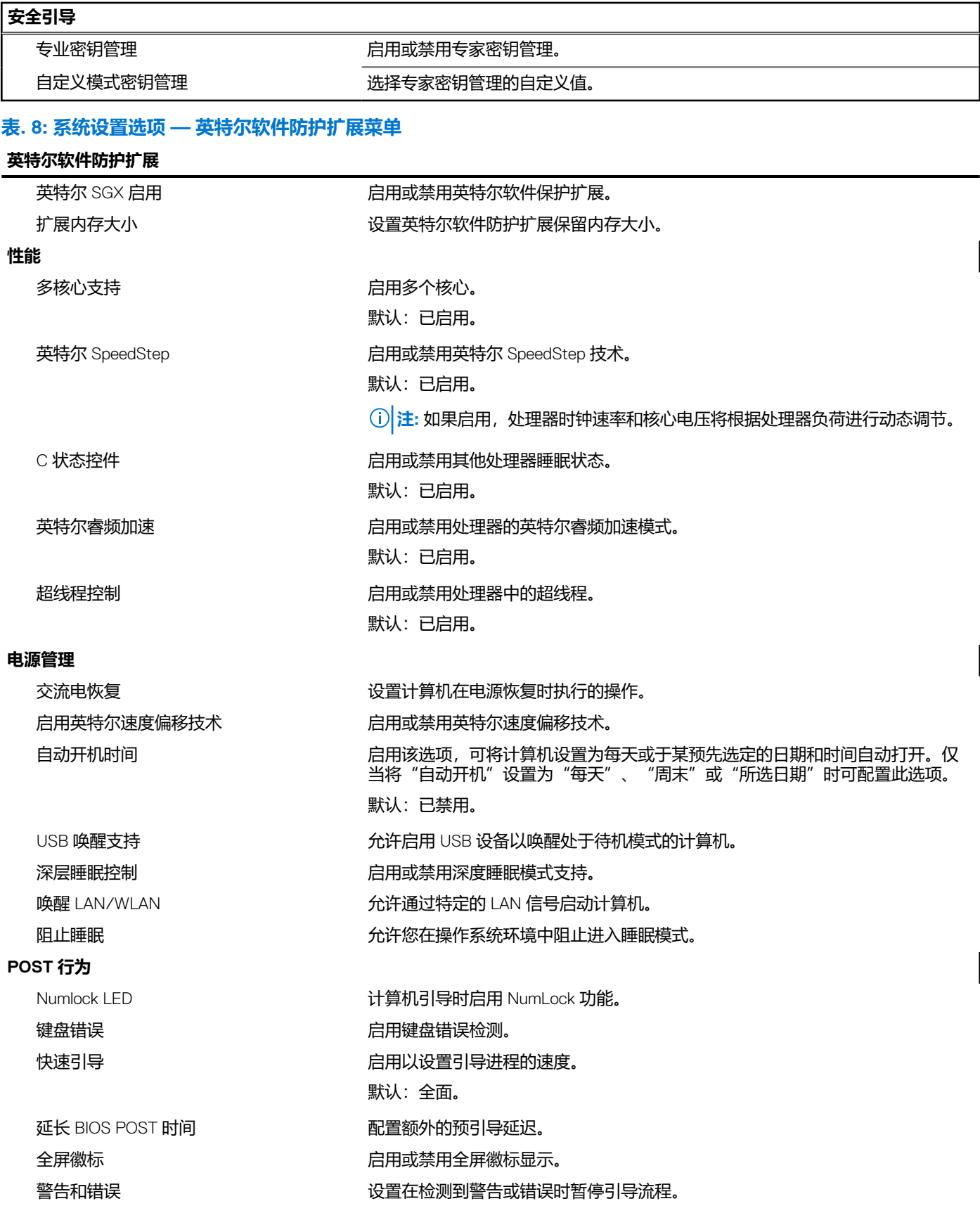

#### **表. 9: 系统设置选项 — 虚拟化支持菜单**

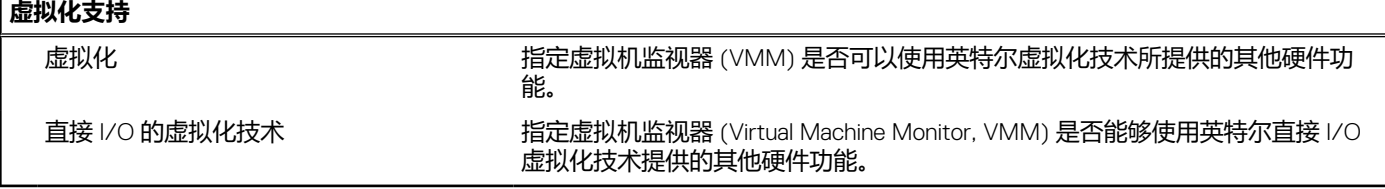

### **表. 10: 系统设置选项 — 无线菜单**

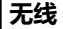

无线设备启用 医二十二十二十二十二十二十二 启用或禁用内部无线设备。

#### **表. 11: 系统设置选项 — 维护菜单**

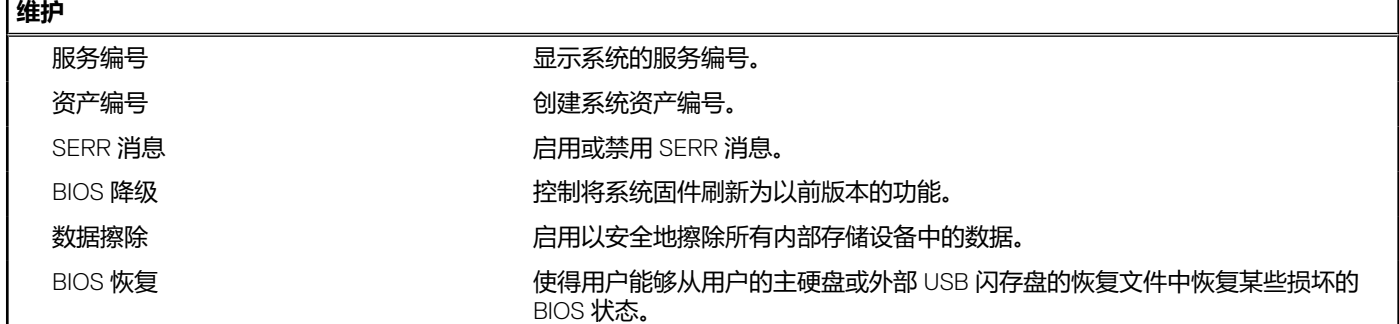

#### **表. 12: 系统设置选项 — 系统日志菜单**

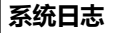

BIOS 事件 わかり エントランス エントランス 显示 BIOS 事件。

#### **表. 13: 系统设置选项 — SupportAssist 系统分辨率菜单**

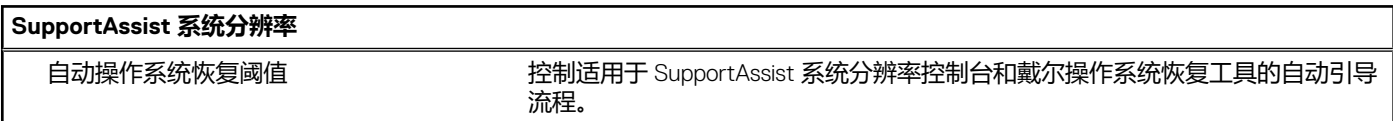

### **概览**

本部分提供了系统的硬件规格,并且不包含任何可修改的设置。

#### **表. 14: BIOS 概览页面**

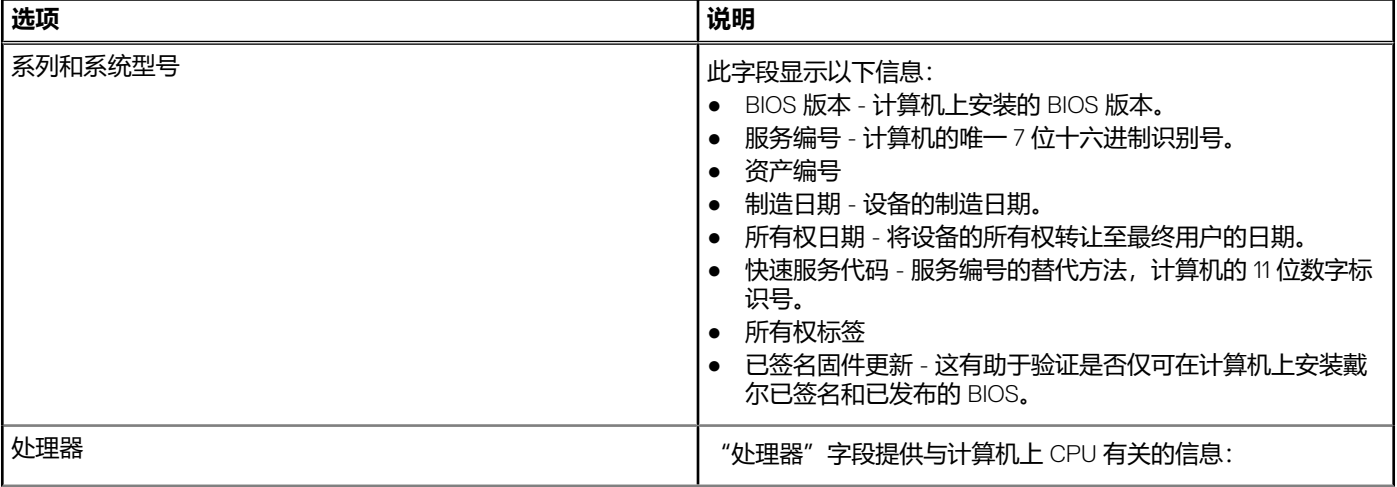

#### **表. 14: BIOS 概览页面 (续)**

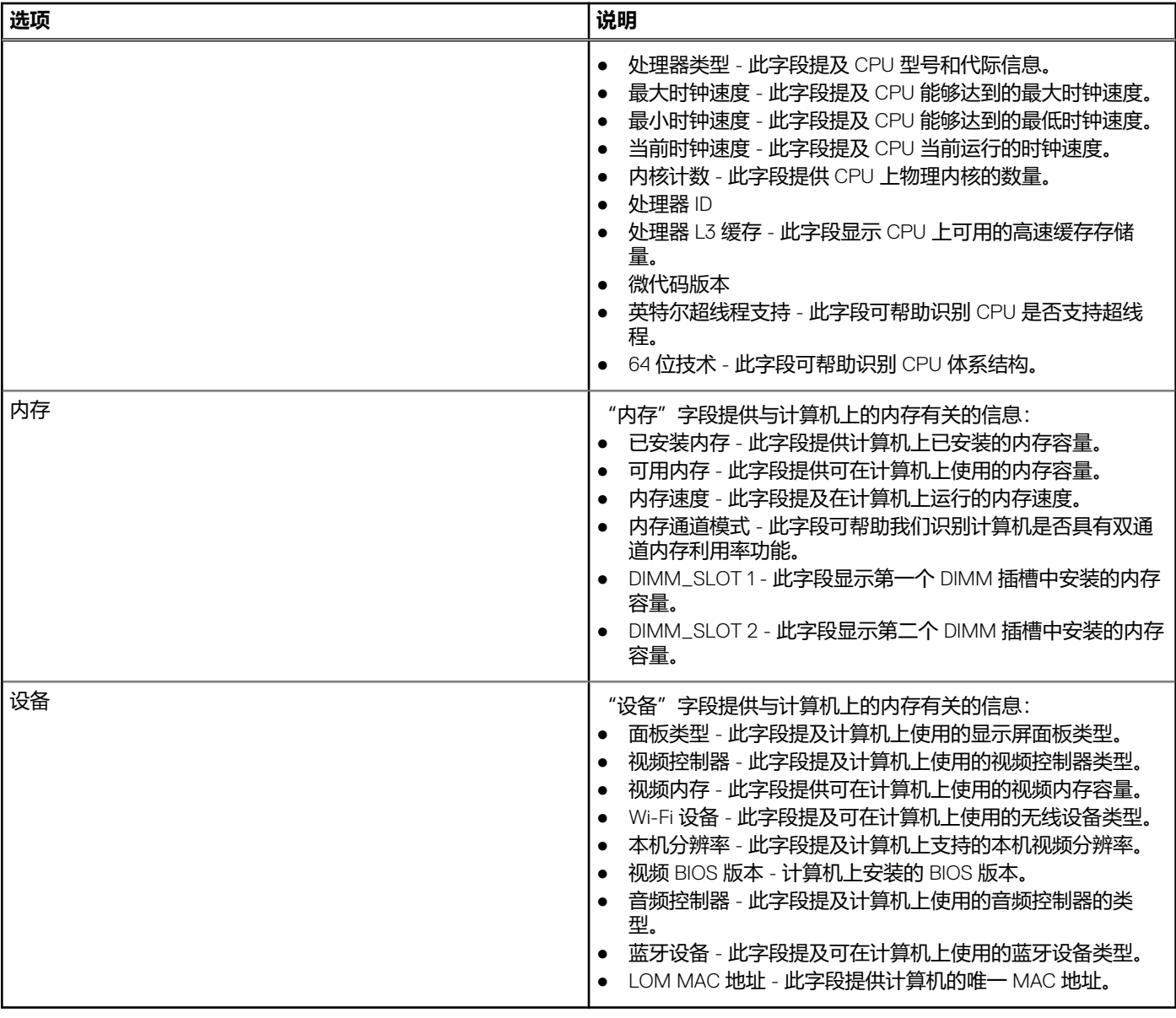

## **引导配置**

#### 此部分提供引导配置相关的详细信息和设置。

### **表. 15: 引导配置:**

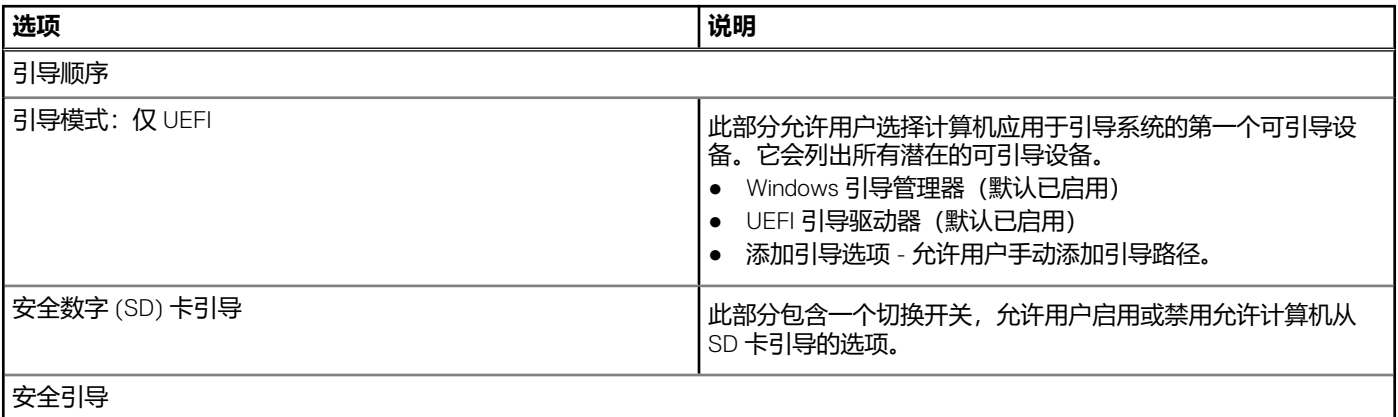

#### **表. 15: 引导配置: (续)**

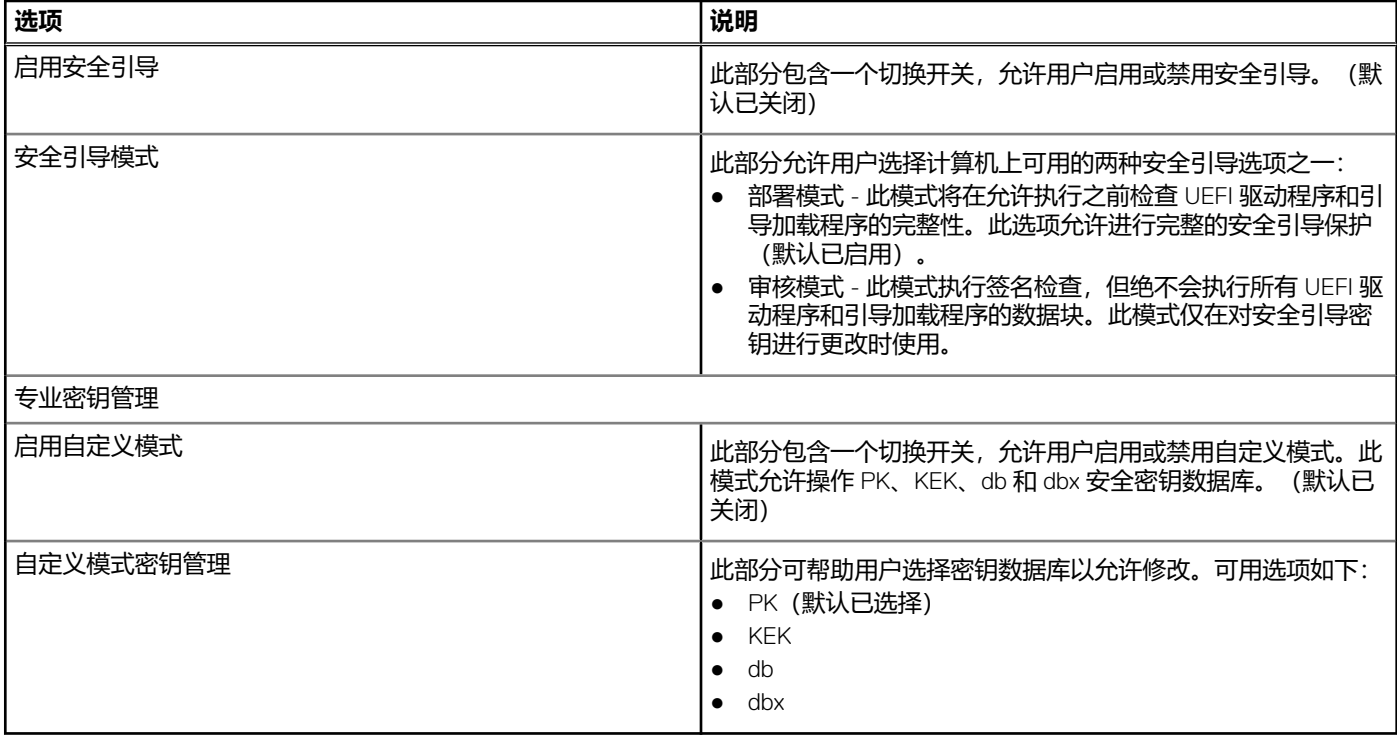

# **集成设备**

此部分提供集成式设备详细信息和设置。

### **表. 16: 集成设备**

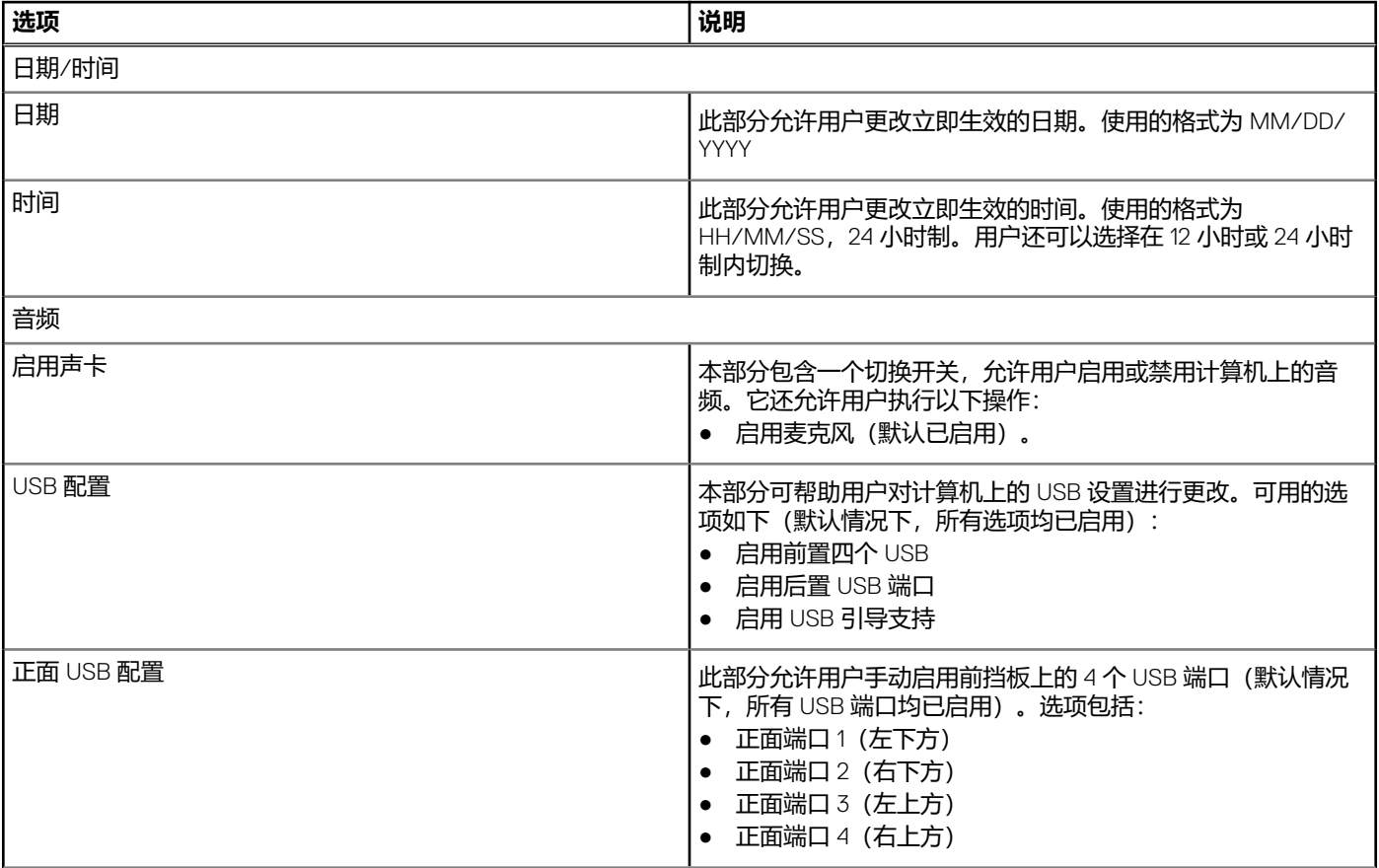

### **表. 16: 集成设备 (续)**

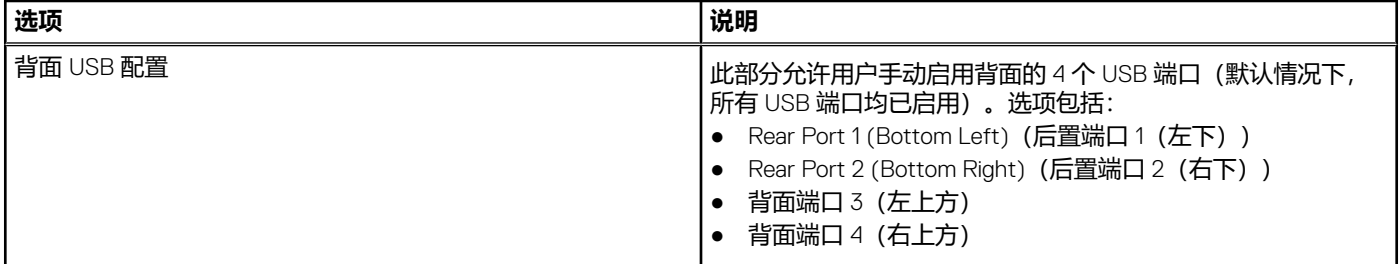

# **存储**

此部分提供存储的详细信息和设置。

#### **表. 17: 存储**

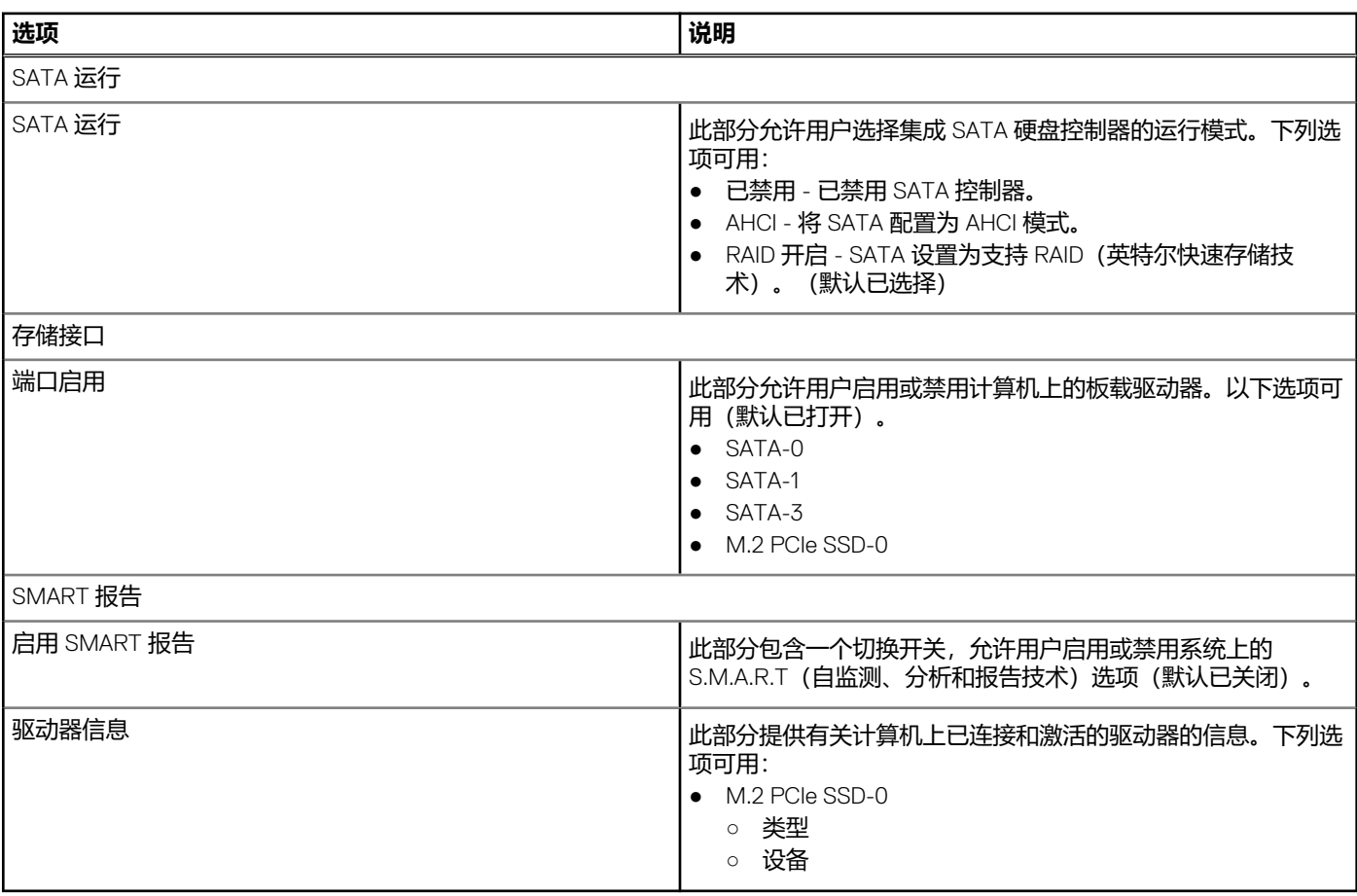

# **显示屏**

此部分提供显示屏详细信息和设置。

### **表. 18: 显示屏**

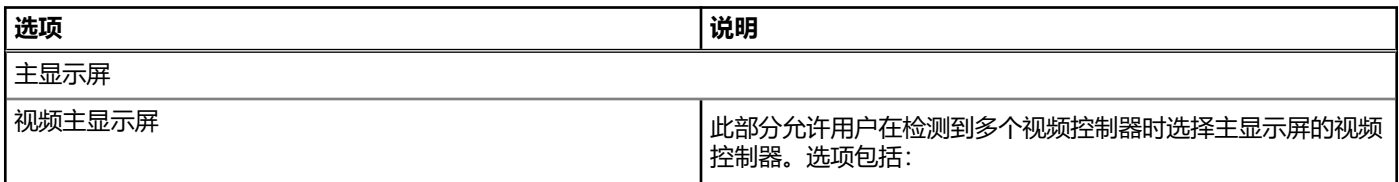

#### **表. 18: 显示屏 (续)**

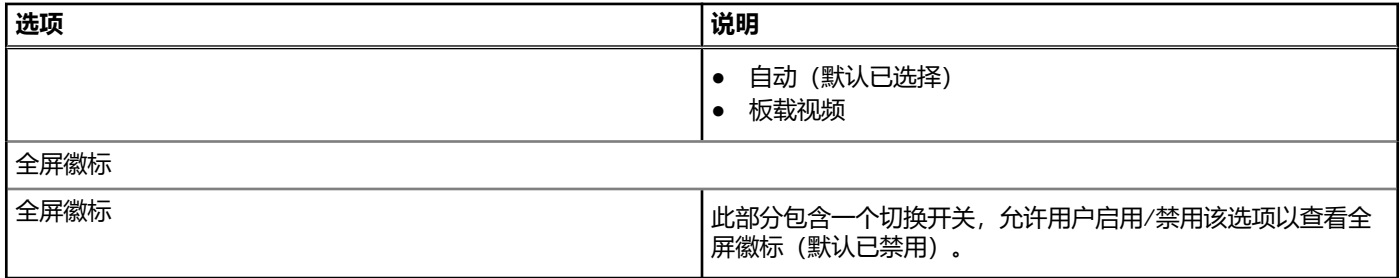

# **连接**

此部分提供连接详细信息和设置。

#### **表. 19: 连接**

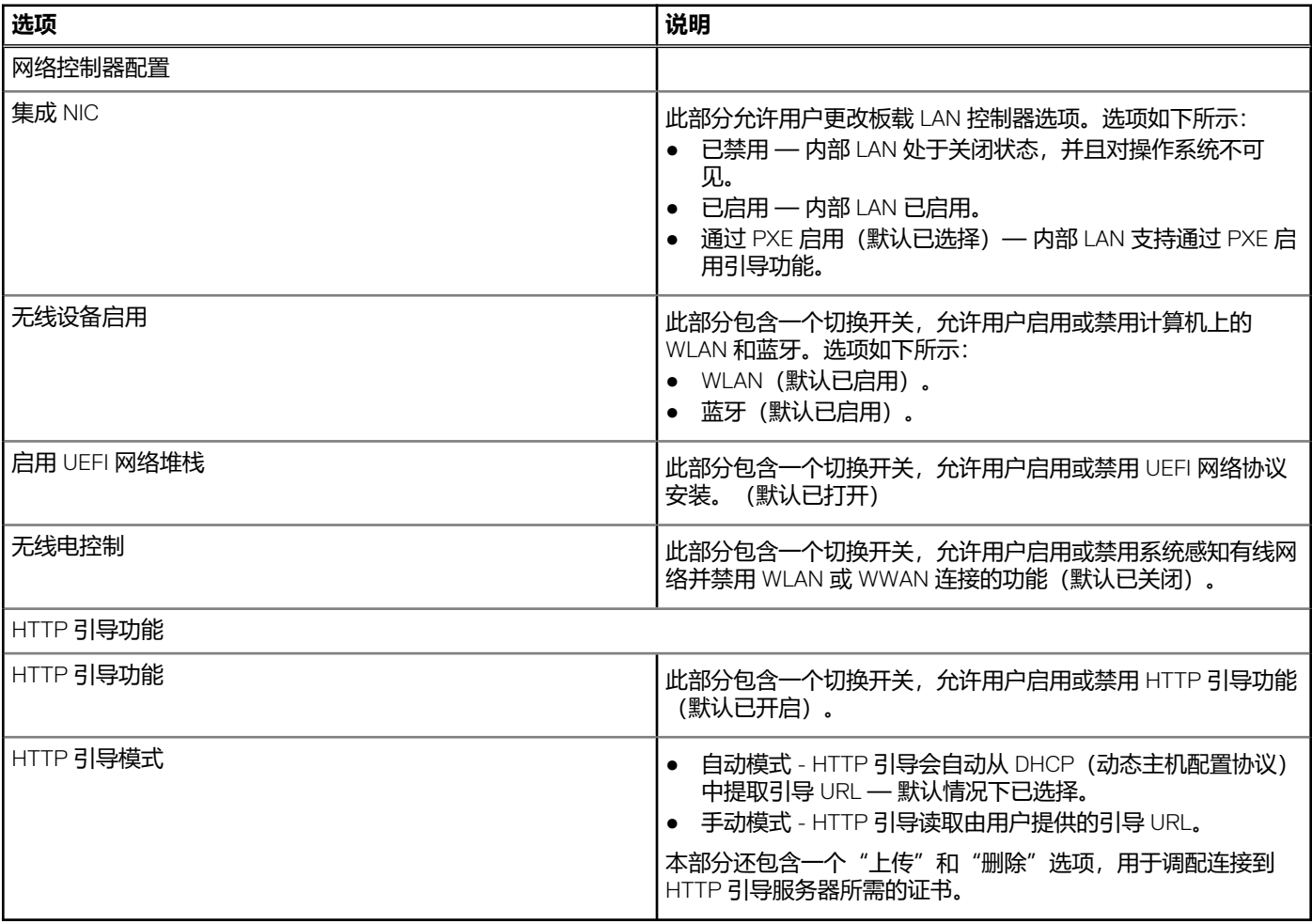

# **功率**

#### 本部分提供电源详细信息和设置。

**表. 20: 功率**

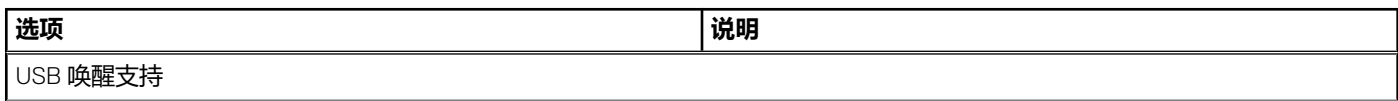

### **表. 20: 功率 (续)**

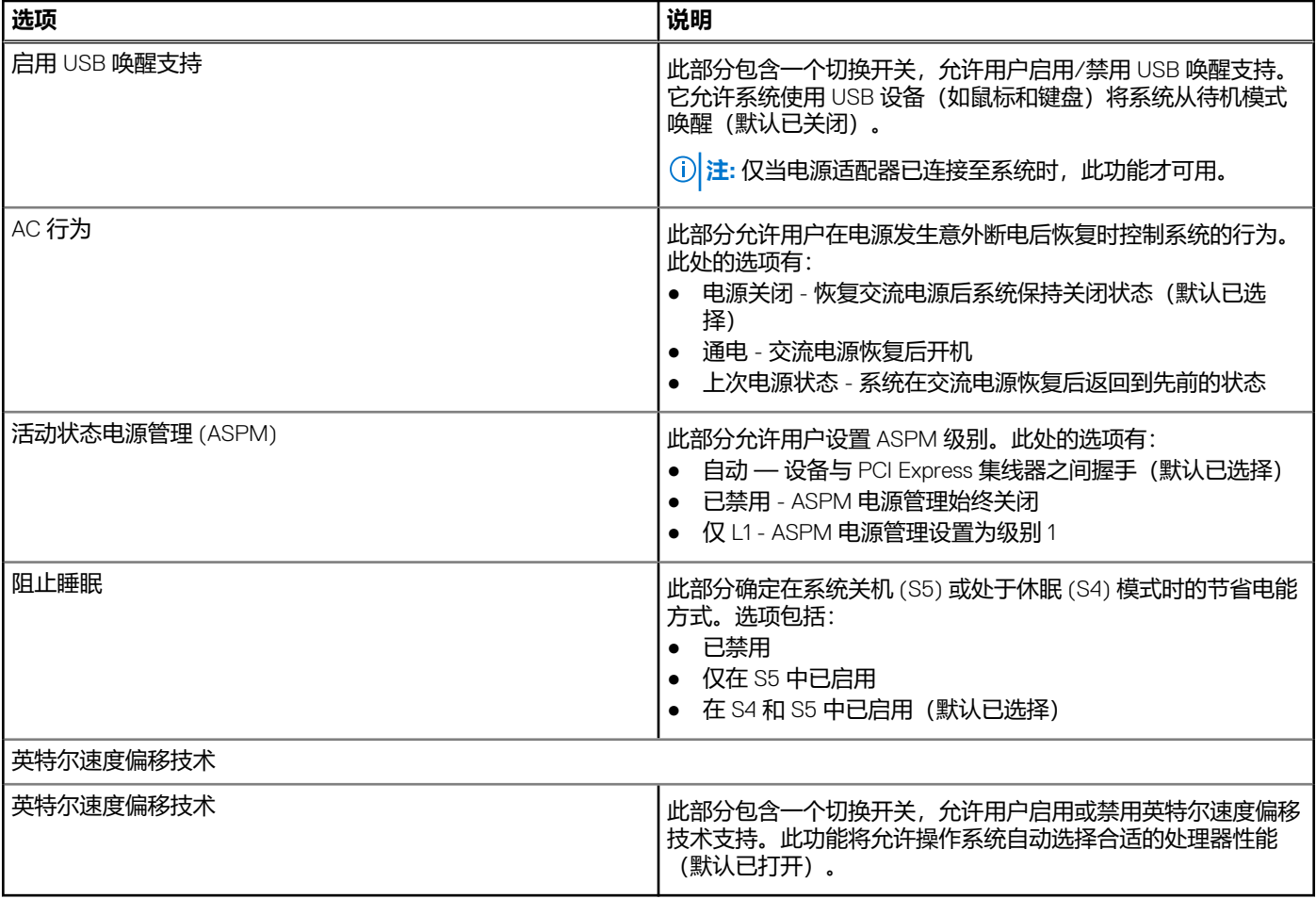

# **安全**

#### 本部分提供安全详细信息和设置。

### **表. 21: 安全**

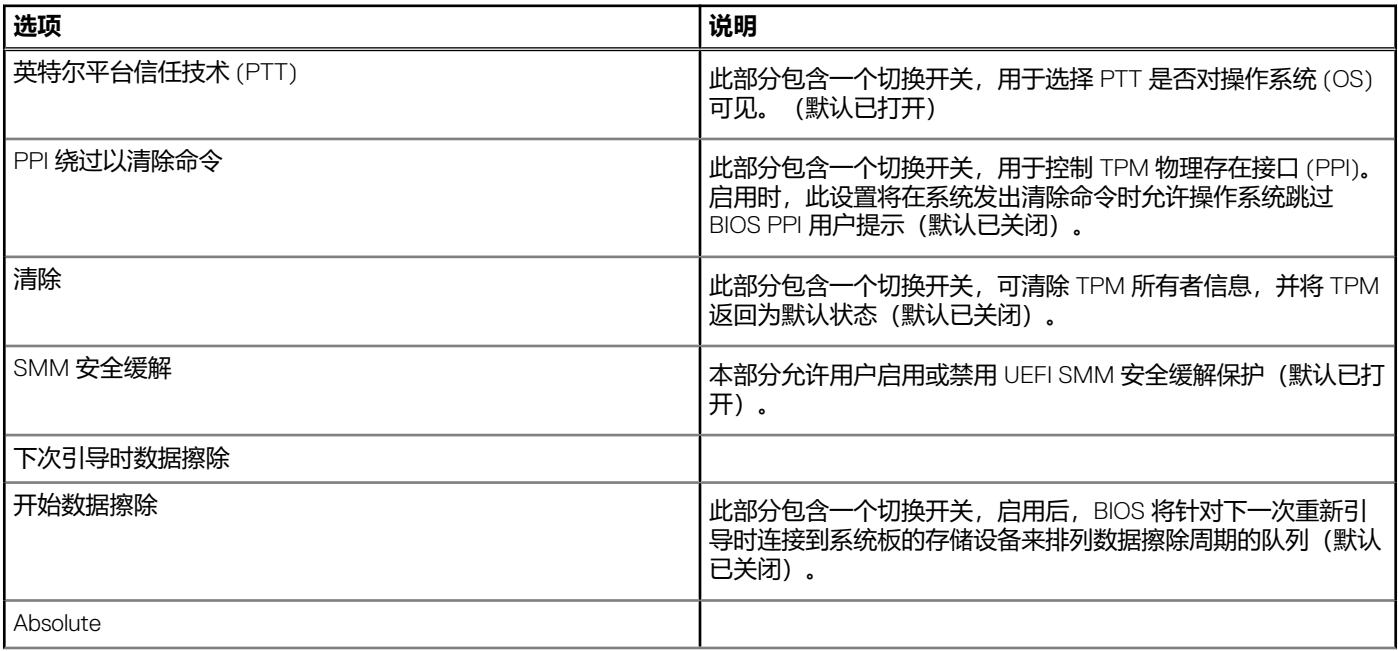

#### **表. 21: 安全 (续)**

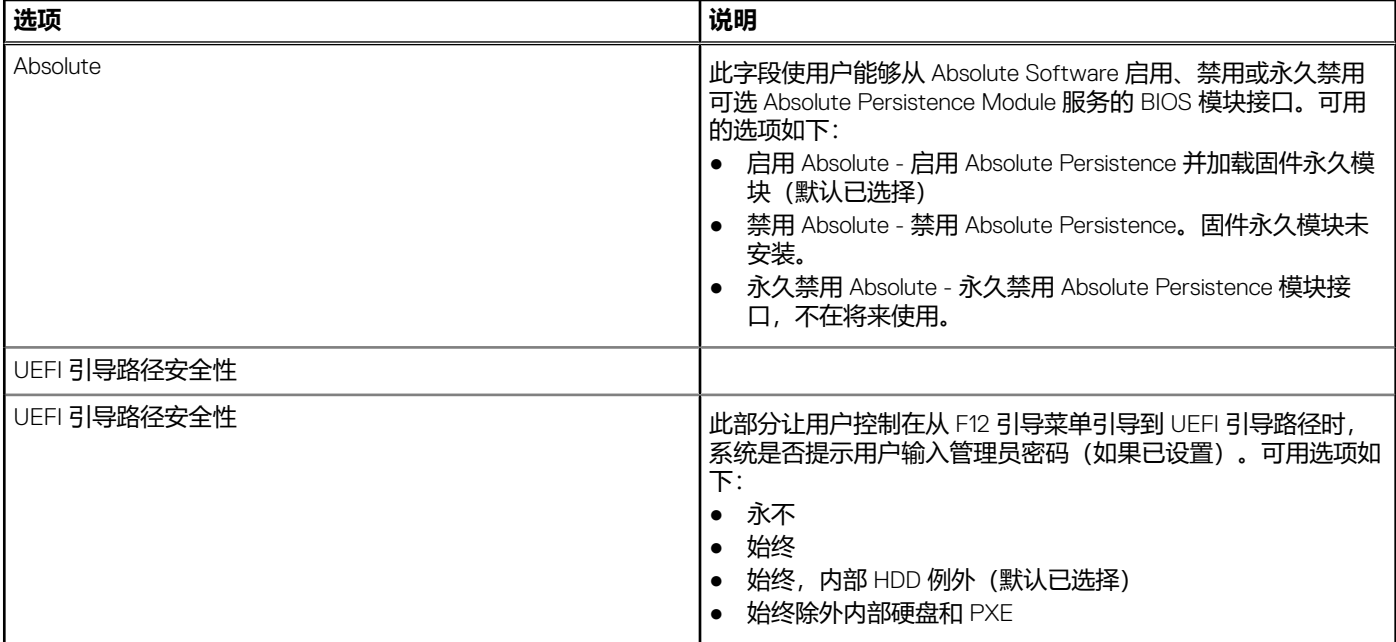

## **密码**

#### 本部分提供了有关密码设置的详细信息。

#### **表. 22: 密码**

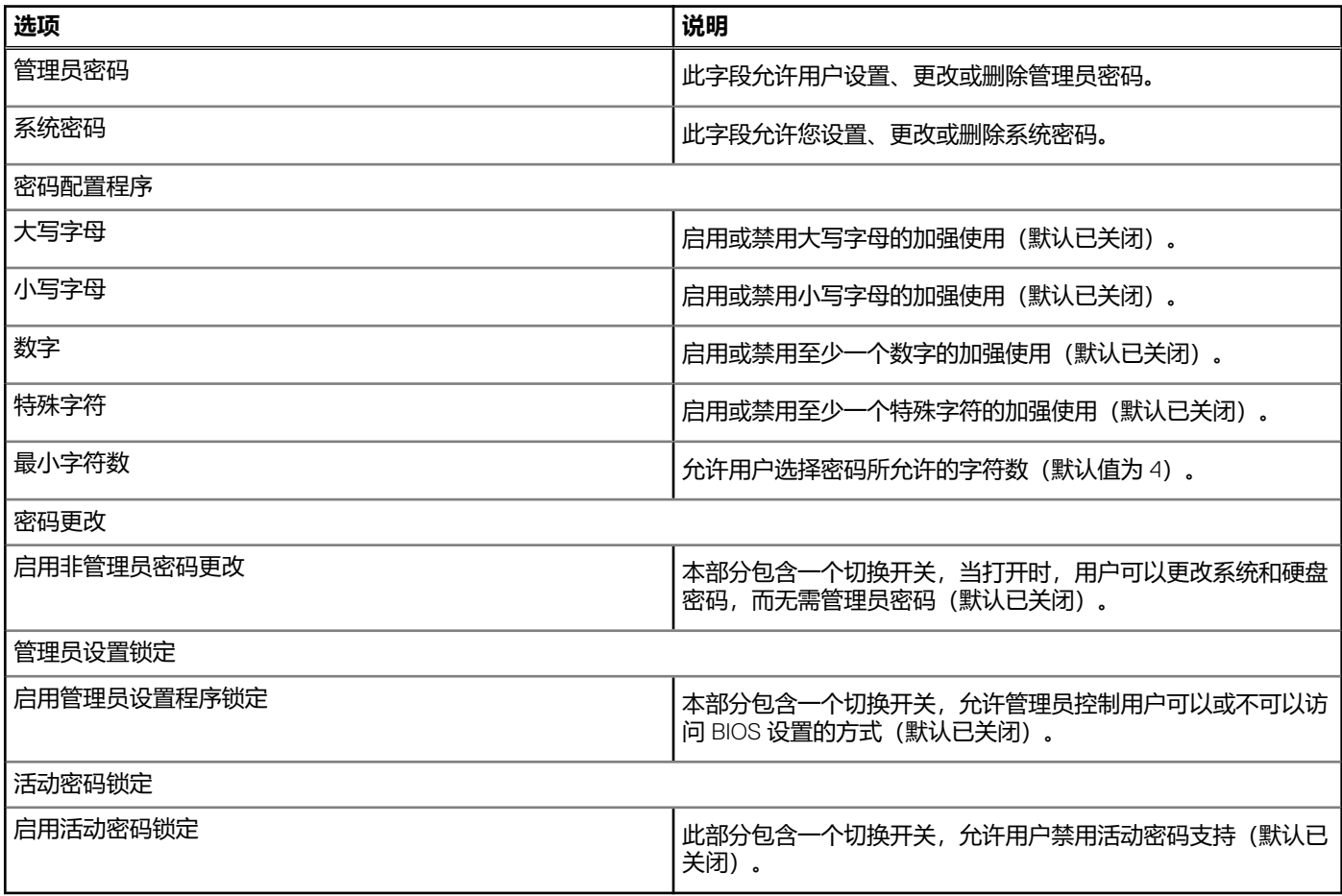

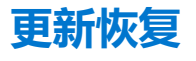

#### 此部分提供有关更新恢复设置的详细信息。

#### **表. 23: 更新恢复**

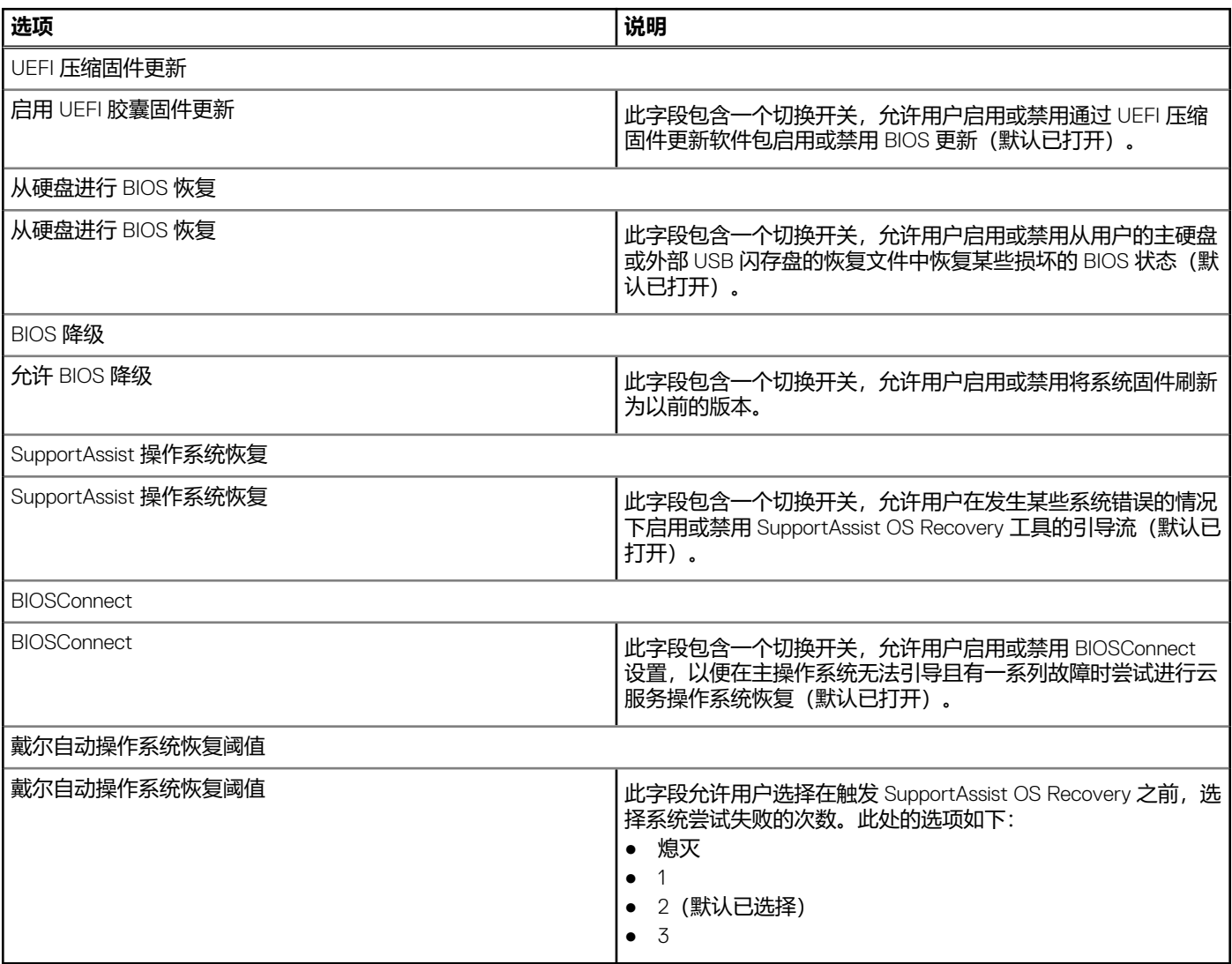

# **系统管理**

#### 本部分提供了系统管理设置。

#### **表. 24: 系统管理**

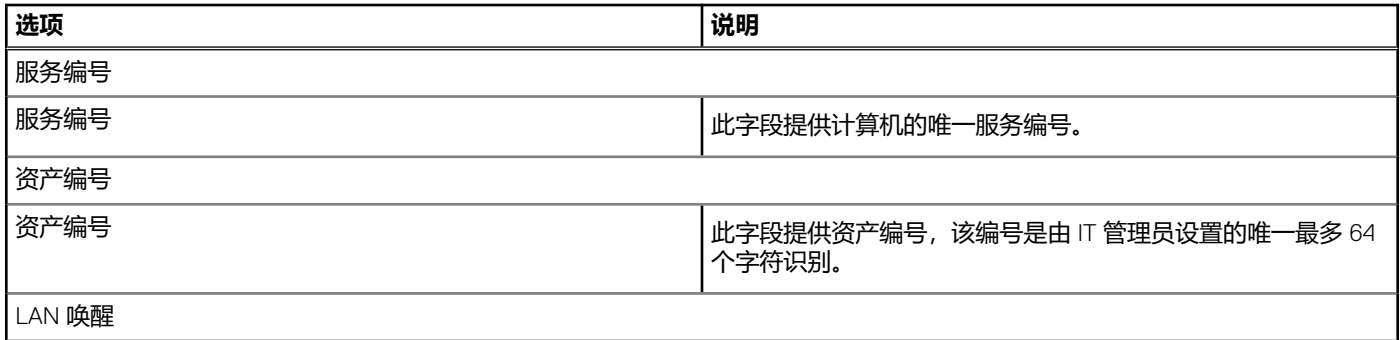

#### **表. 24: 系统管理 (续)**

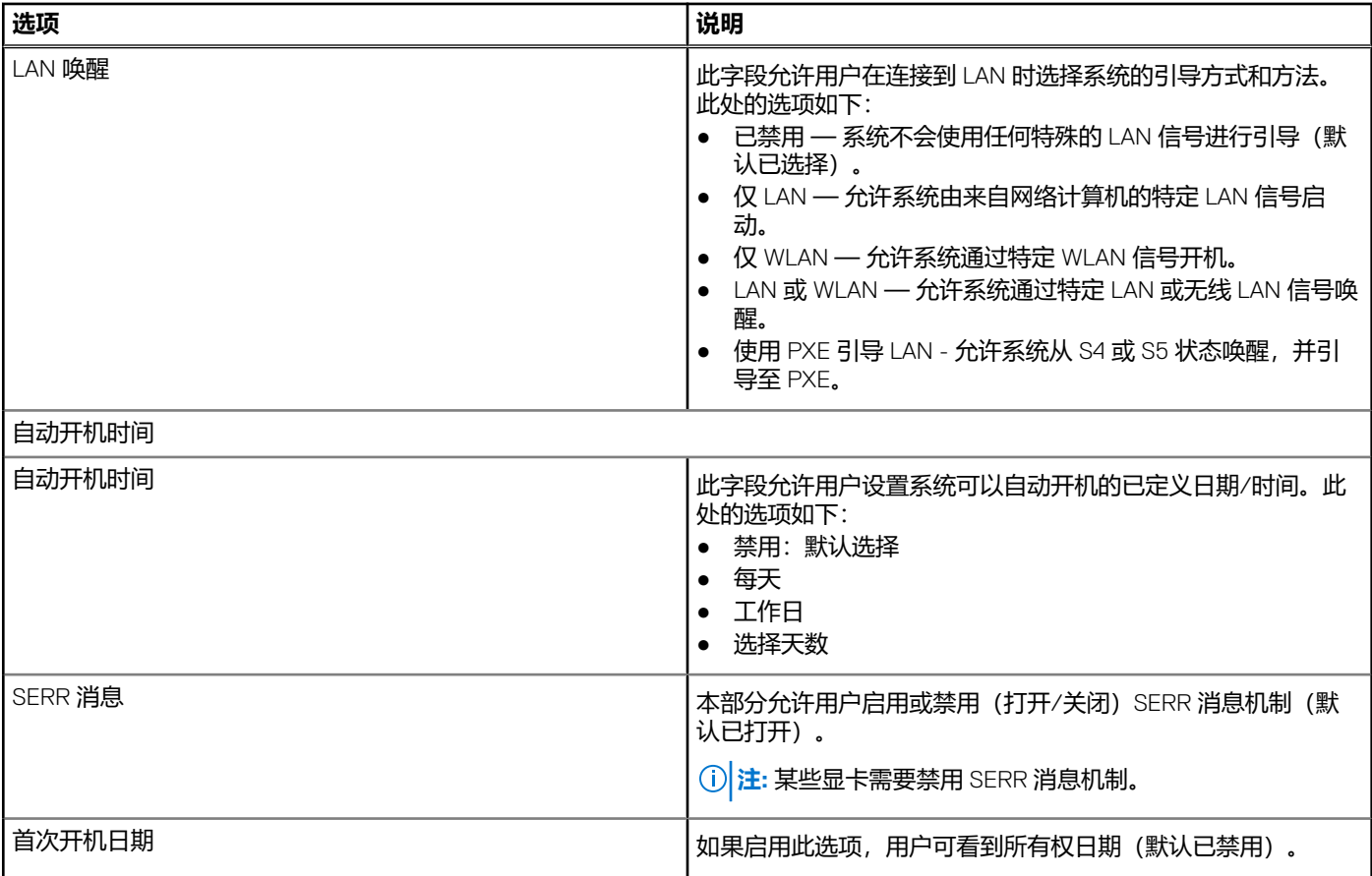

# **键盘**

### 此部分提供键盘设置。

#### **表. 25: 键盘**

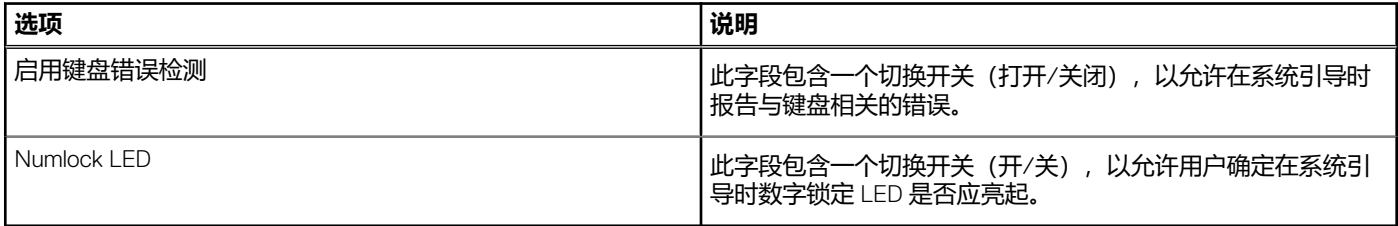

# **虚拟化**

#### 此部分提供有关虚拟化设置的详细信息。

### **表. 26: 虚拟化**

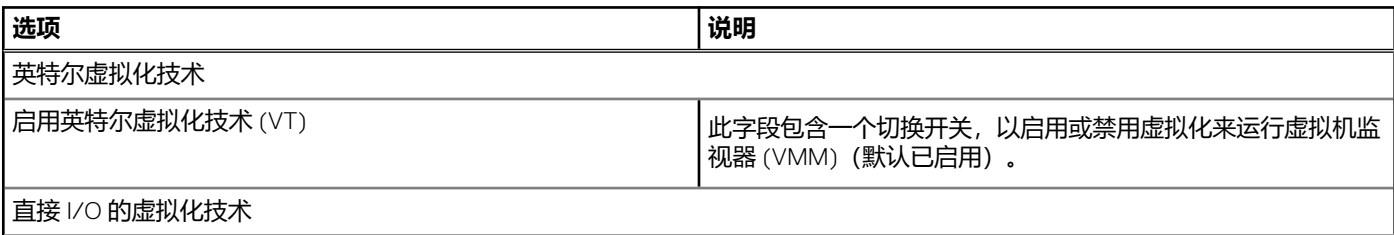

#### **表. 26: 虚拟化 (续)**

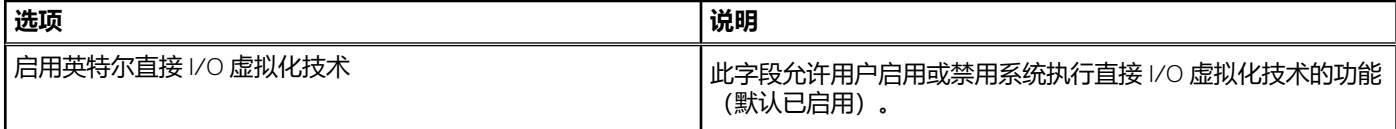

# **性能**

本部分提供了性能设置。

### **表. 27: 性能**

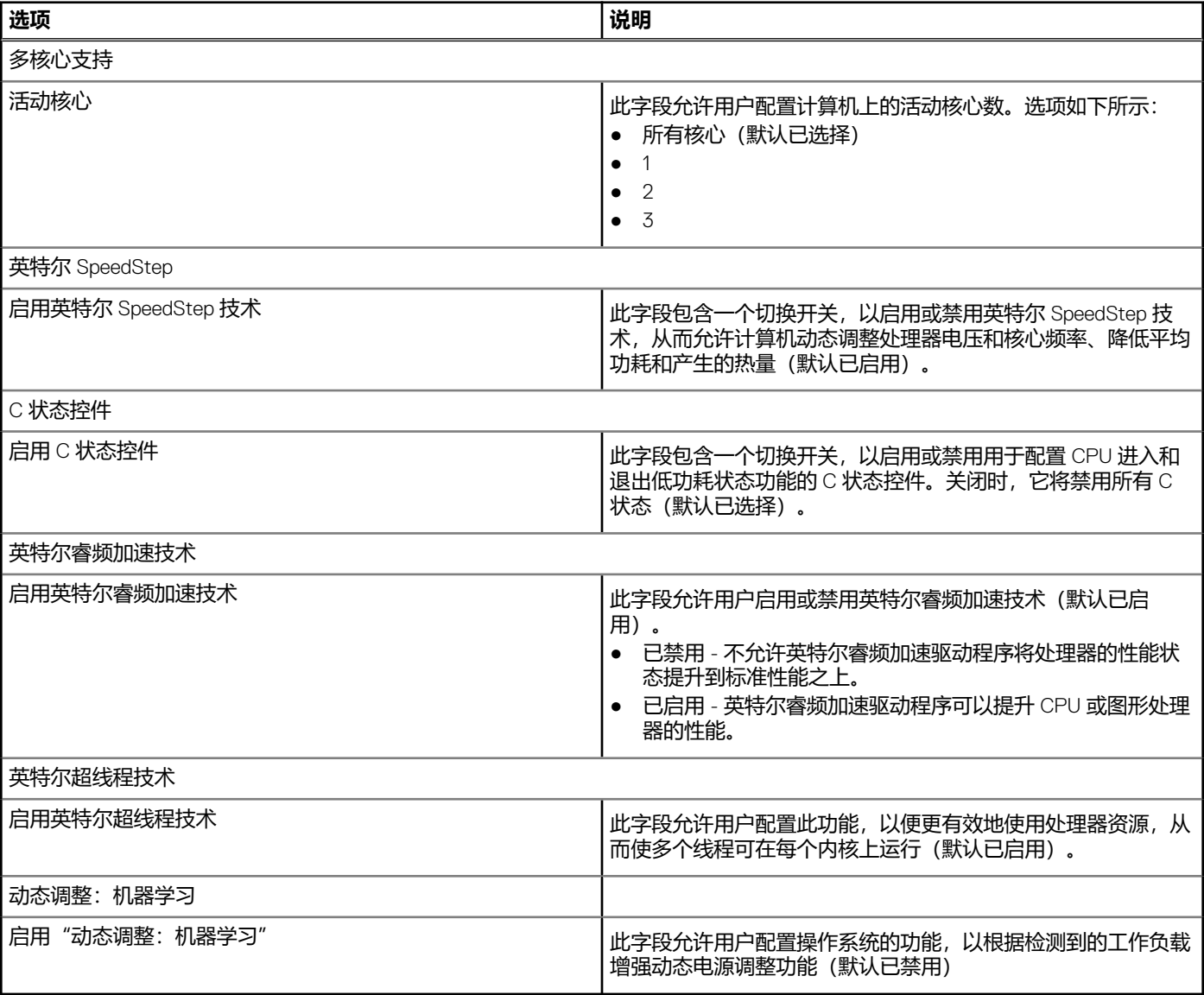

# **系统日志**

此部分包含 BIOS、散热和电源事件日志。

### **表. 28: 系统日志**

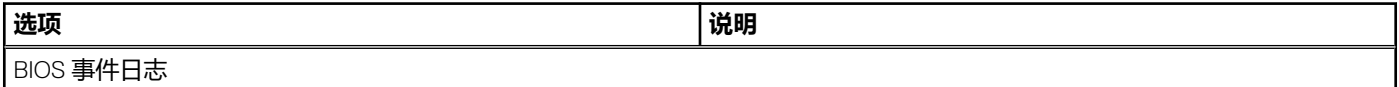
#### **表. 28: 系统日志 (续)**

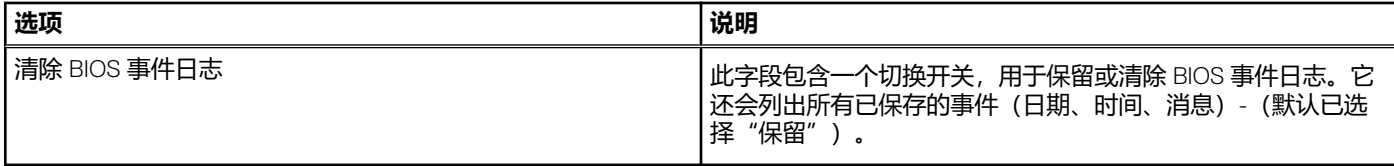

### **系统密码和设置密码**

#### **表. 29: 系统密码和设置密码**

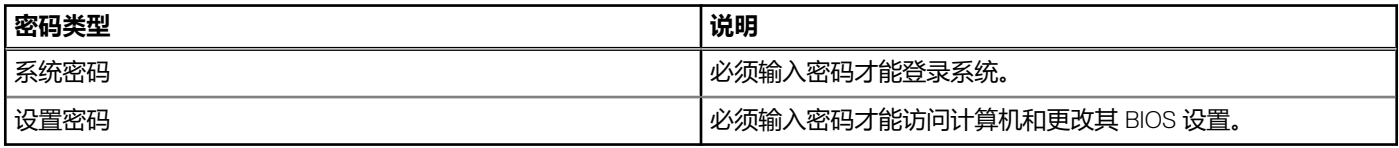

可以创建系统密码和设置密码来保护计算机。

**小心: 密码功能为计算机中的数据提供了基本的安全保护。**

**小心: 如果计算机不锁定且无人管理,任何人都可以访问其中存储的数据。**

**注:** 系统和设置密码功能已禁用。

### **分配系统设置密码**

#### **前提条件**

仅当状态为**未设置**时,您才能分配新的**系统或管理员密码**。

#### **关于此任务**

要进入系统设置程序,请在开机或重新引导后立即按 F12。

#### **步骤**

- 1. 在系统 BIOS 或系统设置程序屏幕中, 选择安全并按 Enter 键。 系统将显示**安全**屏幕。
- 2. 选择**系统/管理员密码**并在**输入新密码**字段中创建密码。 采用以下原则设定系统密码:
	- 一个密码最多可包含 32 个字符。
	- 密码可包含数字 0 至 9。
	- 仅小写字母有效,大写字母无效。
	- 仅以下特殊字符有效: 空格、(″)、(+)、(,)、(-)、(.)、(/)、(;)、([)、(\)、(])、(`)。
- 3. 键入先前在 **Confirm new password(确认新密码)**字段中输入的系统密码,然后单击 **OK(确定)**。
- 4. 按 Esc 将出现一条消息提示您保存更改。
- 5. 按 Y 保存更改。 计算机将重新启动。

### **删除或更改现有的系统设置密码**

#### **前提条件**

在尝试删除或更改现有系统密码和设置密码之前,确保**密码状态**为"已锁定"(在系统设置程序中)。如果, "密码状态"为"已 锁定",则不能删除或更改现有系统密码或设置密码。

#### **关于此任务**

要进入系统设置程序,请在开机或重新引导后立即按 F12。

#### **步骤**

- 1. 在系统设置 BIOS 或系统设置屏幕中, 选择系统安全并按 Enter 键。 将会显示**系统安全保护**屏幕。
- 2. 在**系统安全保护**屏幕中,验证**密码状态**为**已解锁**。
- 3. 选择系统密码,更新或删除现有系统密码并按 Enter 或 Tab 键。
- 4. 选择设置密码,更新或删除现有设置密码并按 Enter 或 Tab 键。
	- **注:** 如果更改系统和/或设置密码,请在出现提示时重新输入新密码。如果删除系统密码和/或设置密码,则需要在提示时确 认删除。
- 5. 按 Esc 将出现一条消息,提示您保存更改。
- 6. 按 Y 保存更改并退出系统设置程序。 计算机将重新启动。

### **更新 BIOS**

### **在 Windows 中更新 BIOS**

#### **步骤**

- 1. 转至 [www.dell.com/support](https://www.dell.com/support)。
- 2. 单击**产品支持**。在**搜索支持**对话框中,输入您的计算机的服务编号,然后单击**搜索**。 (i) <mark>注</mark>: 如果您没有服务编号, 请使用 SupportAssist 功能, 自动识别您的计算机。您也可以使用产品 ID, 或手动浏览您的计算机 型号。
- 3. 单击**驱动程序和下载**。展开**查找驱动程序**。
- 4. 选择您计算机上安装的操作系统。
- 5. 在**类别**下拉列表中,选择 **BIOS**。
- 6. 选择最新的 BIOS 版本,然后单击**下载**以下载适用于您的计算机的 BIOS 文件。
- 7. 下载完成后,浏览至您保存 BIOS 更新文件的文件夹。
- 8. 双击 BIOS 更新文件图标,并按照屏幕上显示的说明进行操作。 有关更多信息,请参阅 [www.dell.com/support](https://www.dell.com/support) 上提供的知识库文章 [000124211](https://www.dell.com/support/kbdoc/000124211)。

### **在 Windows 环境中使用 USB 驱动器更新 BIOS**

#### **步骤**

- 1. 按照"在 Windows 中更新 BIOS"中的步骤 1 到步骤 6 执行操作,以下载最新的 BIOS 设置程序文件。
- 2. 创建可引导 USB 闪存盘。有关更多信息,请参阅 [www.dell.com/support](https://www.dell.com/support) 上提供的知识库文章 [000145519](https://www.dell.com/support/kbdoc/000145519/)。
- 3. 将 BIOS 设置程序文件复制至可引导 USB 闪存盘器。
- 4. 将可引导 USB 闪存盘连接至需要更新 BIOS 的计算机。
- 5. 重新启动计算机并按 **F12** 键。
- 6. 从**一次性引导菜单**选择 USB 闪存盘。
- 7. 键入 BIOS 设置程序文件名,然后按 **Enter 键**。 此时会显示 **BIOS 更新实用程序**。
- 8. 按照屏幕上的说明完成 BIOS 更新。

## **清除 CMOS 设置/RTC 重置**

#### **关于此任务**

**小心: 清除 CMOS 设置将在您的计算机上重置 BIOS 设置以及在 BIOS 上重置实时时钟。**

#### **步骤**

- 1. 按住电源按钮 30 秒。
- 2. 释放电源按钮并允许系统引导。

## **清除 BIOS(系统设置程序)和系统密码**

#### **关于此任务**

**注:** 要对 BIOS 和系统密码进行重置,您必须拨打您所在地区的戴尔技术支持电话。

#### **步骤**

- 1. 在锁定的 BIOS/系统设置屏幕中输入计算机的服务编号。
- 2. 将生成的代码传达给戴尔技术支持代理。
- 3. 戴尔技术支持代理将提供一个 32 字符的主系统密码, 可用于访问锁定的 BIOS/系统设置。

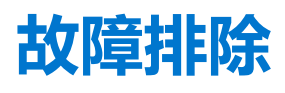

## **戴尔增强型启动前系统评估 — ePSA Diagnostic 3.0**

您可以通过以下任一种方式调用 ePSA 诊断程序:

● 当系统执行 POST 时,您可以按 F12 键并选择一次性引导菜单上的"ePSA"或"Diagnostics"选项。

● 按住 Fn(键盘上的功能键)并**启动** (PWR) 系统。

有关详情, 请参阅 [Dell EPSA](https://prm.dell.com/content/cninv000000000038196/GUID-E88C830F-244A-4A25-8E91-363D89769037.html) 诊断程序 3.0.

### **系统诊断指示灯**

#### **电源设备诊断指示灯**

指示处于以下两种状态的电源设备状态:

- 熄灭:未通电
- 亮起:电源已提供。

#### **电源按钮指示灯**

#### **表. 30: 电源按钮 LED 状态**

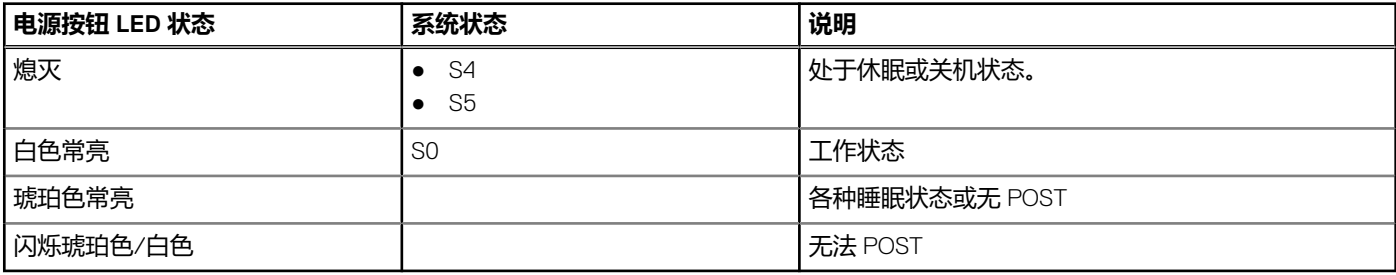

此平台依靠电源按钮 LED 指示灯呈琥珀色/白色模式闪烁,确定下表中列出的故障:

#### **注:**

。

闪烁模式由两组方式表示(第一组:琥珀色闪烁,第二组:白色闪烁)。

- 第一组: 电源按钮 LED 指示灯呈琥珀色闪烁 1 至 9 次, 然后短暂暂停, LED 熄灭持续几秒钟。
- 第二组: 电源按钮 LED 指示灯随后呈白色闪烁 1至 9 次,然后是较长时间的暂停,在短暂间隔后再次开始循环。

**示例**:未检测到内存 (2,3)。电源按钮 LED 指示灯呈琥珀色闪烁两次后暂停,然后呈白色闪烁 3 次。电源按钮 LED 将暂停几秒钟,然 后再次重复

#### **表. 31: 诊断 LED 状态**

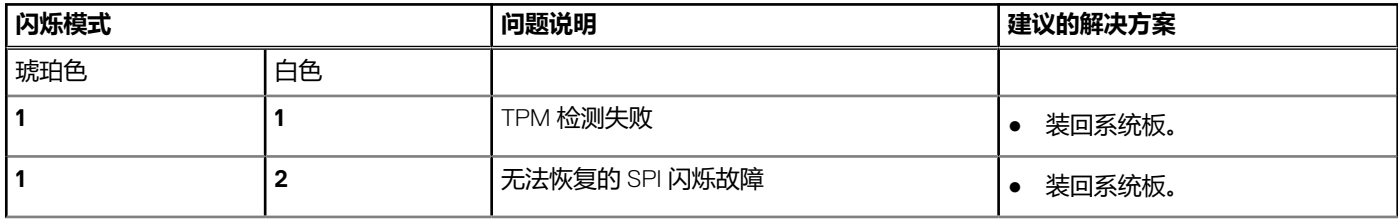

#### **表. 31: 诊断 LED 状态 (续)**

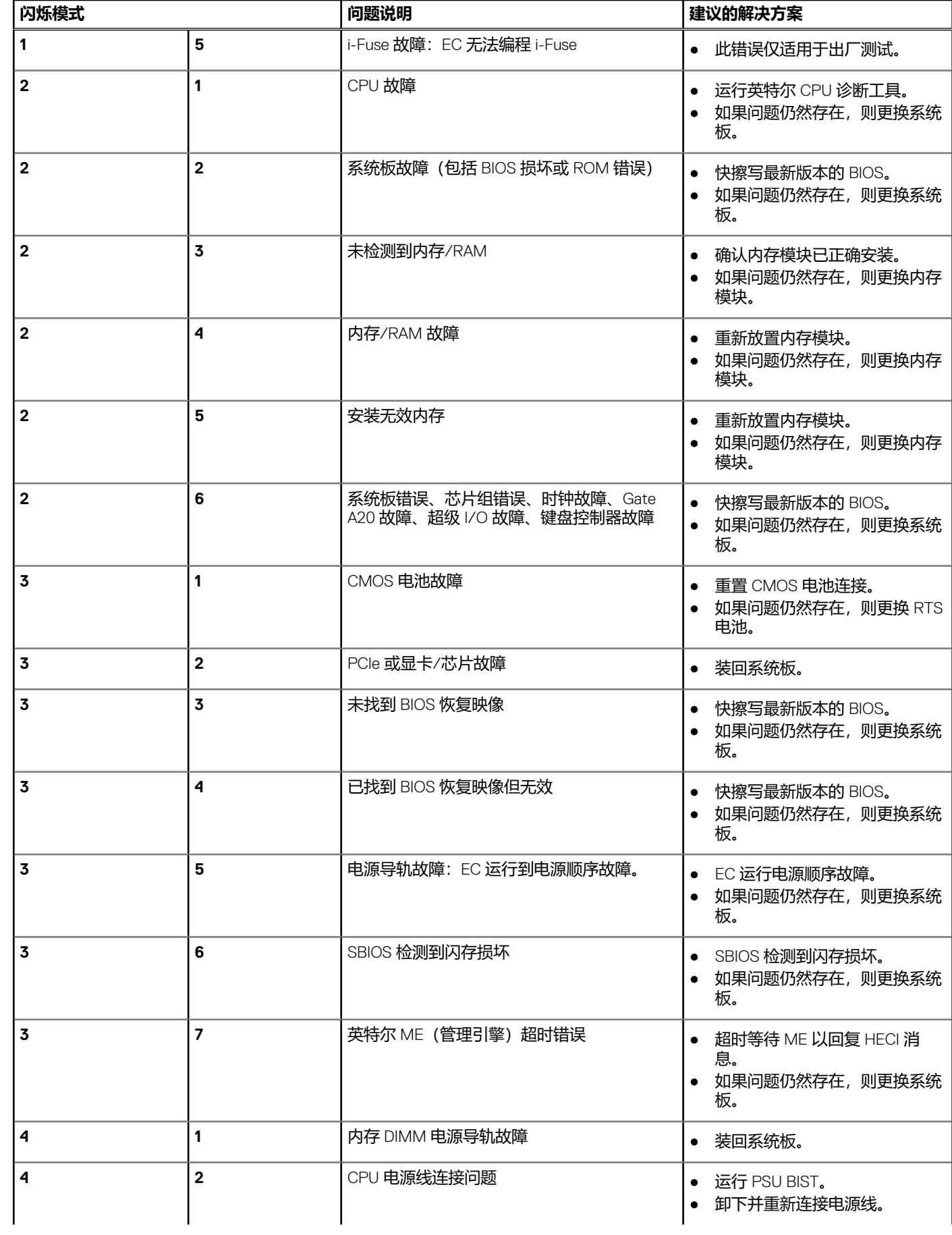

#### **表. 31: 诊断 LED 状态 (续)**

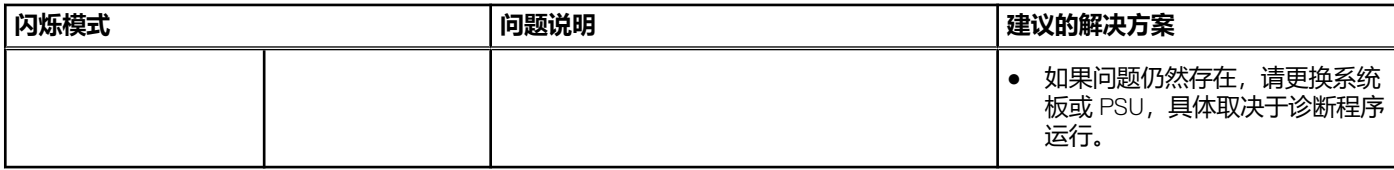

## **实时时钟 (RTC) 重置**

实时时钟 (RTC) 重置功能允许您或维修技术人员从特定的无 POST/无引导/无电源的情况恢复戴尔 Inspiron 系统型号。在这些型号上 已停用支持传统跳线的 RTC 重置。

在系统关机并连接至交流电源的情况下,启动 RTC 重置。按住电源按钮三十 (30) 秒。当您释放电源按钮后系统就会进行 RTC 重 设。

### **WiFi 重启**

#### **关于此任务**

如果您的计算机由于 WiFi 连接问题无法访问互联网, 则可执行 WiFi 重启程序。以下步骤提供关于如何执行 WiFi 重启的说明: **注:** 一些 ISP(互联网服务提供商)提供了调制解调器/路由器组合的设备。

#### **步骤**

- 1. 关闭计算机。
- 2. 关闭调制解调器。
- 3. 关闭无线路由器。
- 4. 等待 30 秒钟。
- 5. 打开无线路由器。
- 6. 打开调制解调器。
- 7. 打开计算机电源。

# **获取帮助和联系戴尔**

**6**

### 自助资源

使用这些自助资源,您可以获得有关戴尔产品和服务的信息和帮助:

#### **表. 32: 自助资源**

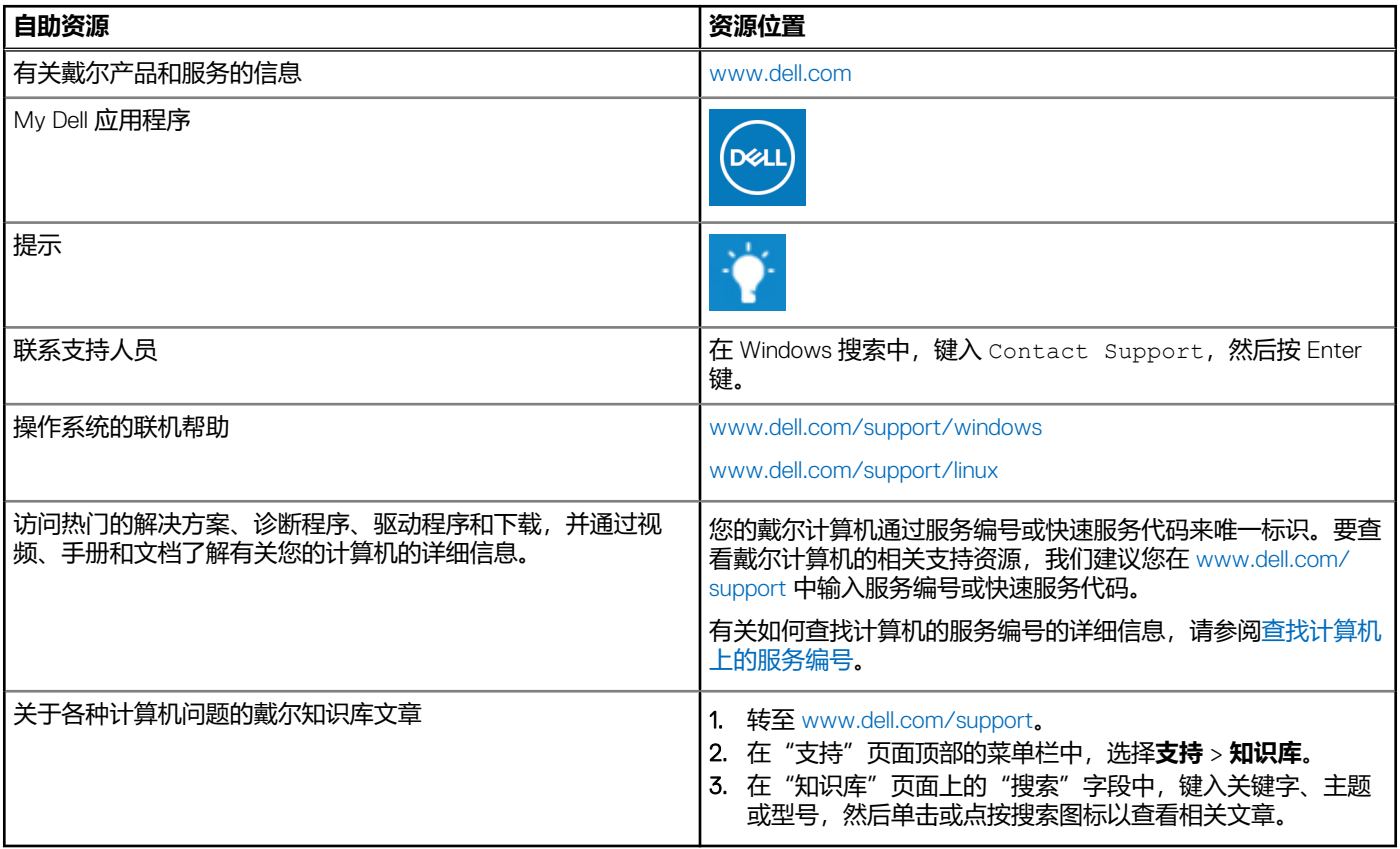

## 联系戴尔

如果因为销售、技术支持或客户服务问题联络戴尔,请访问 [www.dell.com/contactdell](https://www.dell.com/contactdell)。 **注:** 可用性会因国家和地区以及产品的不同而有所差异,某些服务可能在您所在的国家/地区不可用。

 $\overline{\textbf{(i)}}$ <mark>注</mark>: 如果没有可用的互联网连接, 可在购货发票、装箱单、帐单或戴尔产品目录上查找联系信息。